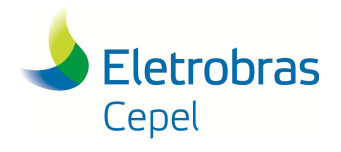

**Relatório Técnico – 29557 / 2016**

# **SISTEMA DE INVENTÁRIO HIDROELÉTRICO DE BACIAS HIDROGRÁFICAS**

\_\_\_\_\_\_\_\_\_\_\_\_\_\_\_\_\_\_\_\_\_\_\_\_\_\_\_\_\_\_\_\_\_\_\_\_\_\_\_\_\_\_\_\_\_\_\_\_\_\_\_\_\_\_\_\_\_\_\_\_\_\_\_\_\_\_\_\_\_\_\_\_\_\_\_\_\_\_\_\_\_\_\_\_\_\_\_\_\_\_\_\_\_\_\_\_\_\_\_\_\_\_\_\_\_\_\_\_\_\_\_\_\_\_\_\_

# **SINV**

# **Versão 6.2**

# **MANUAL DE UTILIZAÇÃO**

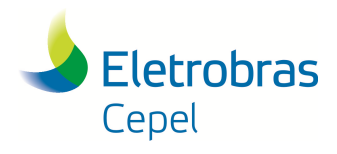

Relatório Técnico - 29557 / 2016

# **SUMÁRIO**

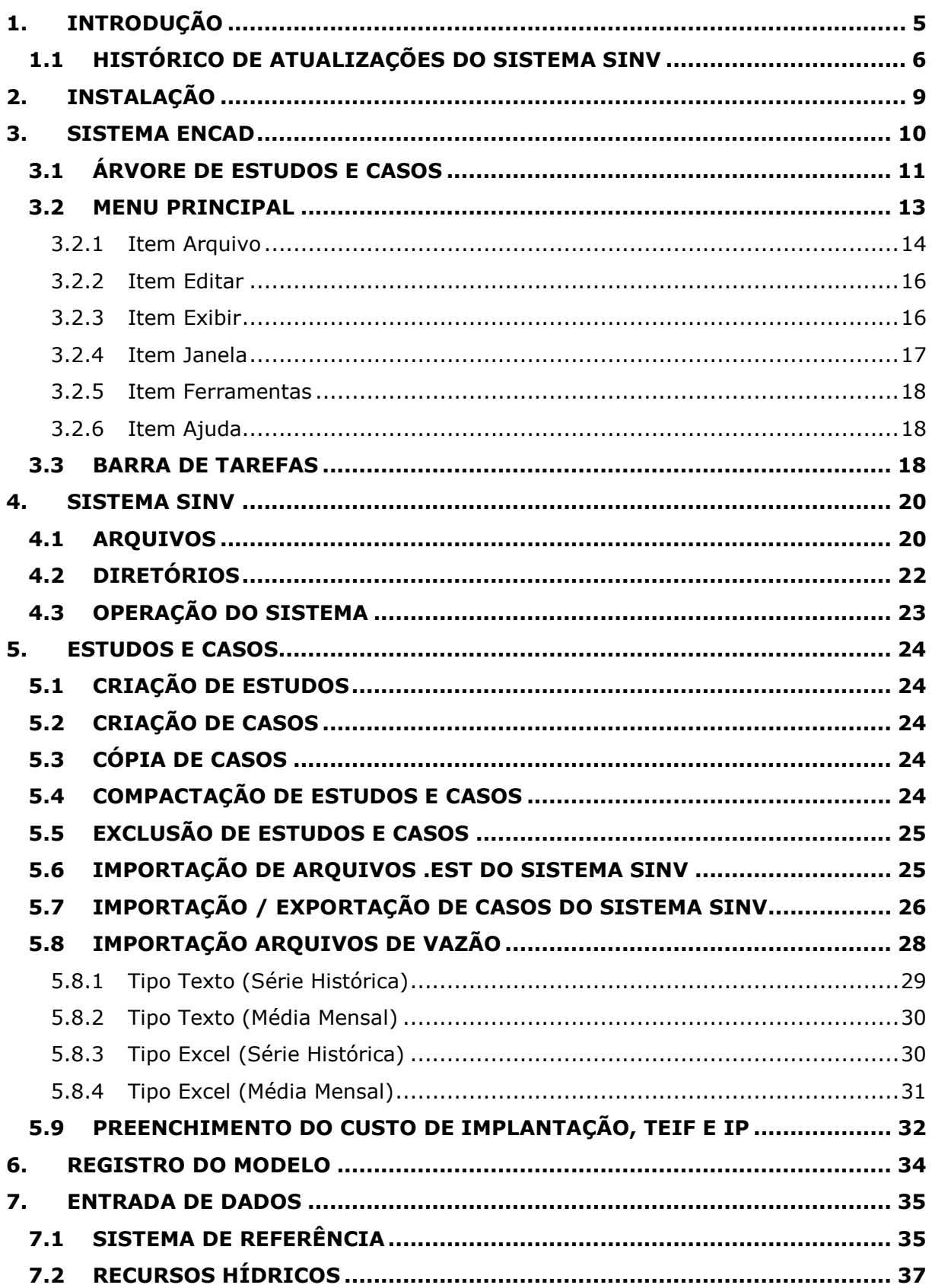

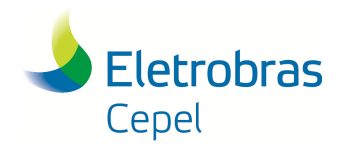

# **Relatório Técnico – 29557 / 2016**

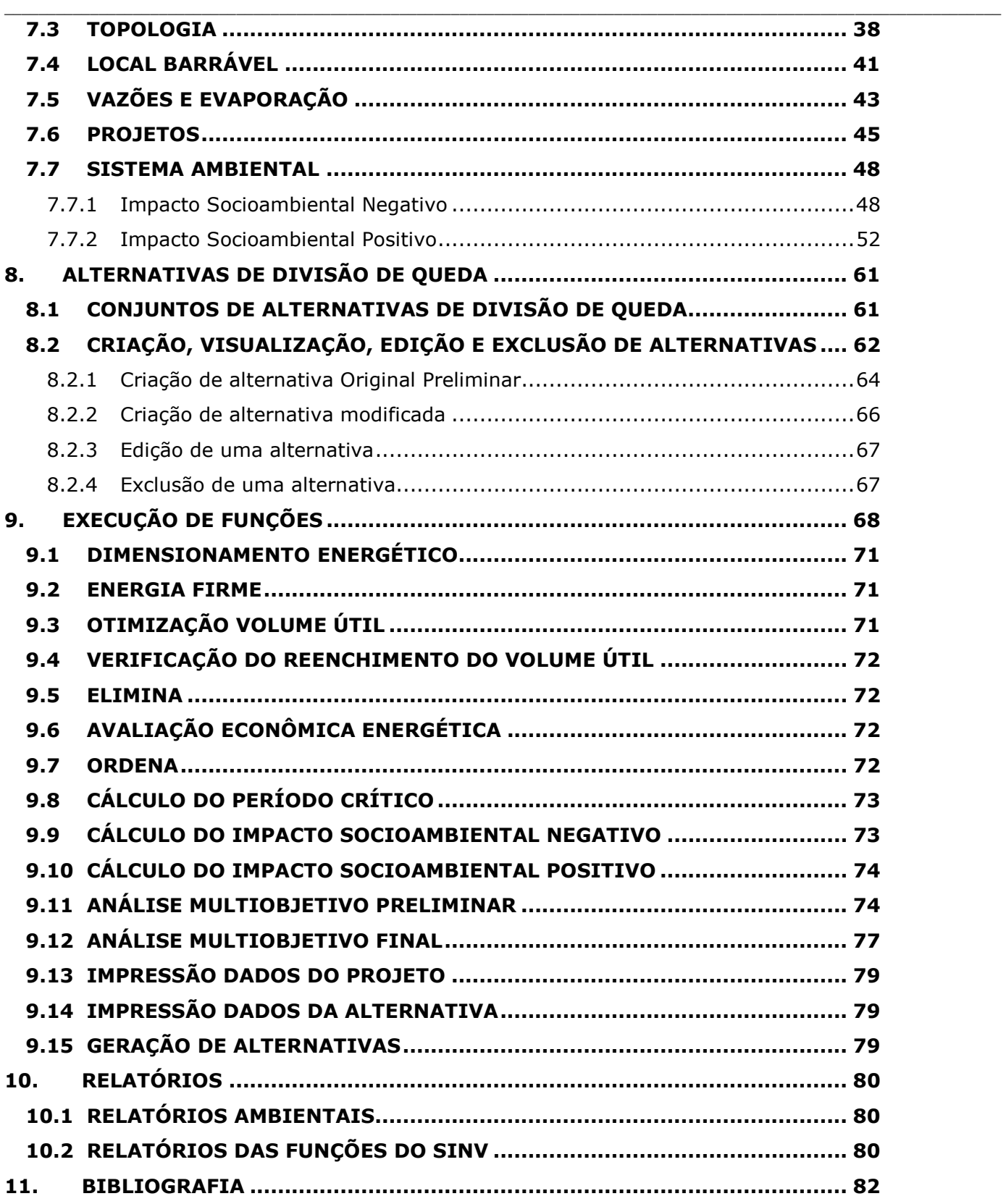

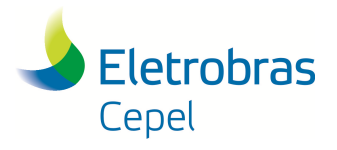

**Relatório Técnico – 29557 / 2016**

### **1. INTRODUÇÃO**

O Sistema de Inventário Hidroelétrico de Bacias Hidrográficas (SINV) tem como objetivo automatizar os métodos para execução dos estudos energéticos e socioambientais e para a comparação e seleção de alternativas de divisão de queda, de acordo com o Manual de Inventário Hidroelétrico de Bacia Hidrográfica (MIHBH) edição 2007 (MME, 2007).

\_\_\_\_\_\_\_\_\_\_\_\_\_\_\_\_\_\_\_\_\_\_\_\_\_\_\_\_\_\_\_\_\_\_\_\_\_\_\_\_\_\_\_\_\_\_\_\_\_\_\_\_\_\_\_\_\_\_\_\_\_\_\_\_\_\_\_\_\_\_\_\_\_\_\_\_\_\_\_\_\_\_\_\_\_\_\_\_\_\_\_\_\_\_\_\_\_\_\_\_\_\_\_\_\_\_\_\_\_\_\_\_\_\_\_\_

Em relação aos estudos energéticos, o sistema SINV 6.2 possui facilidades para dimensionamento energético e análise de viabilidade econômico-energética de projetos, avaliação econômico-energético de alternativas de divisão de queda e priorização, segundo critério econômico-energético, dos projetos de uma alternativa.

Em relação aos estudos socioambientais, o sistema SINV 6.2 possui facilidades para: armazenamento e edição de componentes-síntese, dos aspectos a serem considerados na avaliação dos impactos positivos e das subáreas correlatas e dos índices de impacto socioambiental negativo causados pelos projetos em cada subárea; armazenamento de dados para o cálculo dos impactos socioambientais positivos; e funções para obtenção dos índices de impacto socioambiental negativo e positivo das alternativas de divisão de queda.

Para a comparação e seleção de alternativas, o sistema SINV. 6.2 incorpora o enfoque multiobjetivo, adotando como critério básico a maximização da eficiência econômica-energética em conjunto com a minimização dos impactos socioambientais negativos, levando em conta os impactos socioambientais positivos, conforme preconizado no MIHBH, e inclui facilidades para escolha do conjunto de alternativas que devem passar dos Estudos Preliminares para os Estudos Finais e para a hierarquização de alternativas nos Estudos Finais.

A documentação do sistema é composta por dois manuais. O Manual de Metodologia apresenta os conceitos básicos e o detalhamento metodológico das funções implementadas no sistema. O Manual de Utilização descreve as principais características do sistema, assim como a sua utilização.

Desde a versão 5.0, o Sistema SINV é compatível com os sistemas operacionais Windows 2000 e XP e continua sendo operacional para os sistemas Windows 95 e 98.

Na versão 6.0 houve uma modificação na interface do sistema, pois este passou a fazer parte do sistema Encad, desenvolvido pelo CEPEL.

Uma das facilidades permitidas por este novo sistema é a importação/exportação de casos. É possível executar importação/exportação apenas de parte de um caso, ou seja, após o preenchimento da

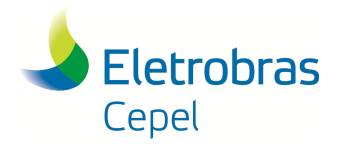

### **Relatório Técnico – 29557 / 2016**

topologia, projetos e alternativas, duas equipes distintas podem trabalhar em paralelo com os arquivos do SINV, por exemplo, a equipe que realizará os estudos socioambientais e a equipe responsável pelos estudos energéticos. Após a finalização de uma das duas equipes, basta exportar os dados finalizados por esta equipe e importá-los para a outra parte do estudo, permitindo a agregação dos dois estudos para realizar a análise multiobjetivo.

\_\_\_\_\_\_\_\_\_\_\_\_\_\_\_\_\_\_\_\_\_\_\_\_\_\_\_\_\_\_\_\_\_\_\_\_\_\_\_\_\_\_\_\_\_\_\_\_\_\_\_\_\_\_\_\_\_\_\_\_\_\_\_\_\_\_\_\_\_\_\_\_\_\_\_\_\_\_\_\_\_\_\_\_\_\_\_\_\_\_\_\_\_\_\_\_\_\_\_\_\_\_\_\_\_\_\_\_\_\_\_\_\_\_\_\_

Cabe ressaltar, que existem dois momentos em que há a necessidade de agregar as partes do caso realizadas separadamente, através da importação/exportação, quais sejam: as análises multiobjetivo preliminar e final.

A presente versão do modelo (versão 6.2) apresenta uma novidade em relação a escolha da melhor alternativa de divisão de quedas, permitindo considerar no cálculo do Índice de Impacto Socioambiental Negativo, o impacto referente à complementação energética de cada alternativa de divisão de quedas (maiores detalhes desta consideração, ver Manual de Metodologia).

Um histórico das alterações e melhoramentos efetuados no Sistema SINV a partir da versão 6.0.3 é apresentado no item a seguir.

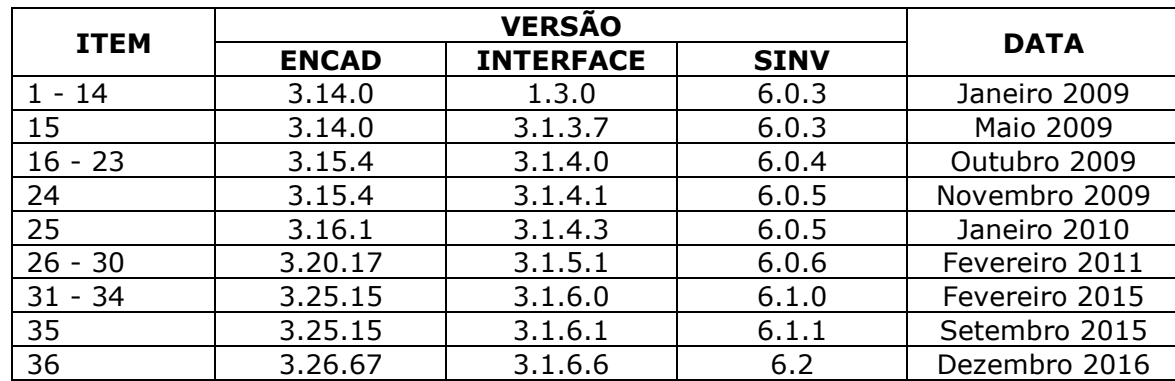

### **1.1 HISTÓRICO DE ATUALIZAÇÕES DO SISTEMA SINV**

- 1- Na tela de local barrável, inclusão da lista de locais barráveis, desta maneira, o usuário poderá trocar de local barrável sem precisar utilizar a topologia;
- 2- Inclusão de nova função para preenchimento do custo de implantação do projeto, TEIF e IP, através de uma tabela, sem a necessidade de entrar na tela de cada projeto para preencher. Esta função será útil para estudos importados para esta versão (6.0.3) e que haviam sido feitos nas versões anteriores a 6.0, onde os custos eram em dólar e a TEIF e IP não eram considerados;
- 3- Inclusão de tela para atualização automática da potência instalada ao final da execução da função Energia Firme;

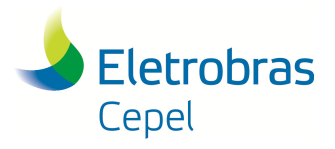

### **Relatório Técnico – 29557 / 2016**

4- Possibilidade de salvar, no relatório da função multiobjetivo final, diversas configurações de pesos, para que seja possível fazer análise de sensibilidade;

\_\_\_\_\_\_\_\_\_\_\_\_\_\_\_\_\_\_\_\_\_\_\_\_\_\_\_\_\_\_\_\_\_\_\_\_\_\_\_\_\_\_\_\_\_\_\_\_\_\_\_\_\_\_\_\_\_\_\_\_\_\_\_\_\_\_\_\_\_\_\_\_\_\_\_\_\_\_\_\_\_\_\_\_\_\_\_\_\_\_\_\_\_\_\_\_\_\_\_\_\_\_\_\_\_\_\_\_\_\_\_\_\_\_\_\_

- 5- Na tela de Componente-síntese, retirada da subárea do componente-síntese População indígena;
- 6- Nova tela para preenchimento dos dados por município, referente ao impacto socioambiental positivo;
- 7- Na tela de projeto, possibilidade de entrar com a curva-chave do projeto por meio de coeficientes;
- 8- Ajuste na consideração da TEIF e IP;
- 9- Ajuste na função Cálculo Impacto Socioambiental Positivo, referente ao aspecto Arrecadação Municipal;
- 10- Na tela de projeto, alteração do nome do campo vazão máxima turbinável para vazão mínima turbinável;
- 11- Na tela da função do Cálculo do Impacto Socioambiental Negativo, inclusão de espaço para justificativa do impacto atribuído a cada subárea;
- 12- Na tela da função do Cálculo do Impacto Socioambiental Negativo, nos Estudos Finais, possibilidade de importação dos impactos e justificativas de alternativas de conjuntos de alternativas anteriores;
- 13- Alteração da localização da função de importação arquivo de vazão que agora se encontra no botão do menu referente a importações;
- 14- Na tela de vazão, ajuste do gráfico de vazão média mensal;
- 15- Conserto na consideração do impacto do componente-síntese Populações Indígenas/Tradicionais na função Cálculo do Impacto Socioambiental Negativo. Este erro foi ocasionado pela incorporação do item 5;
- 16- Na tela de impacto socioambiental negativo por subárea, inclusão de botão que permite preencher com impacto "zero" todos os projetos definidos como construídos (na tela de projeto);
- 17- Possibilidade de alteração da moeda a ser utilizada no SINV (a nova moeda deve ser informada na tela de Sistema de Referência);
- 18- Alteração da normalização do Índice custo benefício na função multiobjetivo final. Antes o ICB era dividido pelo Custo de Referência de Energia e agora está sendo dividido pelo Custo unitário de Referência;
- 19- Inclusão do nome dos projetos nas tabelas dos relatórios das funções energéticas;
- 20- Inclusão da energia firme para todos os projetos nas tabelas do relatório da função Dimensionamento energético (referentes a última etapa do dimensionamento);
- 21- Apresentação da queda líquida média (ao invés da queda bruta média) no relatório mensal da função Energia firme;

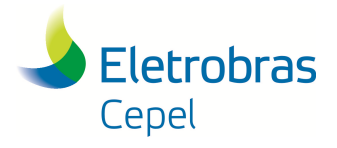

22- Alteração do cálculo da altura de referência na função Dimensionamento energético (calculada como a queda líquida média e não mais como a queda líquida máxima);

\_\_\_\_\_\_\_\_\_\_\_\_\_\_\_\_\_\_\_\_\_\_\_\_\_\_\_\_\_\_\_\_\_\_\_\_\_\_\_\_\_\_\_\_\_\_\_\_\_\_\_\_\_\_\_\_\_\_\_\_\_\_\_\_\_\_\_\_\_\_\_\_\_\_\_\_\_\_\_\_\_\_\_\_\_\_\_\_\_\_\_\_\_\_\_\_\_\_\_\_\_\_\_\_\_\_\_\_\_\_\_\_\_\_\_\_

- 23- Aprimoramentos na função de importação de casos do Encad, permitindo que sejam importados casos especiais de campos nulos ou em branco.
- 24- Supressão de arquivos temporários gerados durante a execução da função Dimensionamento Energético, sem alteração na função.
- 25- Compatibilização do ENCAD com o sistema operacional Windows Vista.
- 26- Introdução de mensagens de erro quando está faltando algum arquivo de entrada.
- 27- Relatório da função "Impacto Socioambiental Positivo" se encontra, agora, no botão "Relatório ambiental".
- 28- Conserto da consideração do custo de manutenção e operação, para casos antigos quando estes eram importados para versões mais recentes do modelo.
- 29- Melhorias na função Multiobjetivo Preliminar:
	- a. Inclusão da Energia Firme das alternativas na tela do gráfico da função
	- b. Criação de um novo relatório, com terminação .DOC, onde aparecem o gráfico com as alternativas selecionadas e a tabela com as informações das alternativas (e a possibilidade de salvar neste relatório diferentes escolhas de alternativas).
	- c. Introdução de um controle para a seleção das alternativas que passarão do conjunto "Otimizadas Preliminares" para o conjunto "Originais Finais", quando já existirem, anteriormente, alternativas neste conjunto (para evitar sobreposição de alternativas).
- 30- Melhorias na função Multiobjetivo Final: Criação de um novo relatório, com terminação .DOC, onde aparecem o gráfico com as alternativas selecionadas e a tabela com as informações das alternativas (e a possibilidade de salvar neste relatório diferentes escolhas de alternativas, para análise de sensibilidade).
- 31- Compatibilização do Encad com Windows 7.
- 32- Na tela de Sistema de Referência, correção no campo "taxa de conversão de moeda".
- 33- Na tela de Projeto, correção da equação para geração da curva-chave.
- 34- Inclusão da função "Geração de Alternativas", que gera automaticamente um conjuntos de alternativas de divisão de quedas no conjunto "Originais Preliminares".
- 35- Otimização da função "Geração de Alternativas" para a redução da alocação de memória.
- 36- Inclusão da possibilidade de considerar, no cálculo do Índice de Impacto Socioambiental Negativo, o impacto referente à complementação energética de cada alternativa de divisão de quedas.

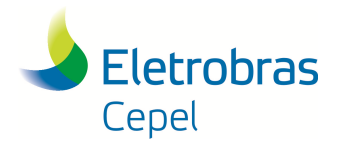

**Relatório Técnico – 29557 / 2016**

# **2. INSTALAÇÃO**

A instalação do SINV deverá ser feita executando-se primeiro o arquivo Encad-Setup.exe, que instala o Sistema Encad e, posteriormente, o arquivo Sinv-Setup.exe, que instala o Sistema SINV.

\_\_\_\_\_\_\_\_\_\_\_\_\_\_\_\_\_\_\_\_\_\_\_\_\_\_\_\_\_\_\_\_\_\_\_\_\_\_\_\_\_\_\_\_\_\_\_\_\_\_\_\_\_\_\_\_\_\_\_\_\_\_\_\_\_\_\_\_\_\_\_\_\_\_\_\_\_\_\_\_\_\_\_\_\_\_\_\_\_\_\_\_\_\_\_\_\_\_\_\_\_\_\_\_\_\_\_\_\_\_\_\_\_\_\_\_

#### Instalação do Sistema ENCAD

O caminho e o nome do diretório de instalação são definidos durante esta etapa, sendo o default c:\encad 3.0. O usuário poderá alterá-lo para qualquer driver ou diretório. A partir da especificação do diretório o usuário poderá seguir os passos da instalação até o instalador concluir a mesma. Caso o usuário já tenha o Encad instalado no computador, deve-se verificar a versão do sistema instalado. Se a versão for anterior ao da versão a ser instalada, deve-se executar o arquivo Encad-update.exe. Ressalta-se a necessidade de reinicializar o computador após a instalação do Sistema ENCAD e antes da instalação do Sistema SINV.

#### Instalação do Sistema SINV

O caminho e o nome do diretório de instalação são definidos durante esta etapa, sendo o default c:\encad 3.0\Sinv. O usuário poderá alterá-lo para qualquer driver ou diretório, mas é recomendável que se utilize este caminho. A partir da especificação do diretório o usuário poderá seguir os passos da instalação até o instalador concluir a mesma. Caso o usuário já tenha o SINV instalado no computador, deve-se verificar a versão do modelo instalado. Se a versão for anterior ao da versão a ser instalada, deve-se executar o arquivo Sinv-update.exe.

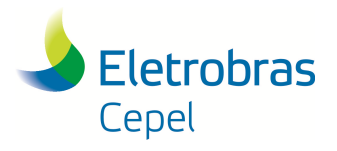

### **Relatório Técnico – 29557 / 2016**

### **3. SISTEMA ENCAD**

O programa Encad considera as interfaces dos modelos como componentes integrantes do sistema, podendo conter várias interfaces de diferentes modelos, por exemplo, as Interfaces do SINV, SUISHI-O, NEWAVE e CONFINT. Quando a interface de um modelo está devidamente instalada, as funcionalidades oferecidas por esta interface são disponibilizadas através do Encad. As funcionalidades presentes na maioria das interfaces dos modelos são:

\_\_\_\_\_\_\_\_\_\_\_\_\_\_\_\_\_\_\_\_\_\_\_\_\_\_\_\_\_\_\_\_\_\_\_\_\_\_\_\_\_\_\_\_\_\_\_\_\_\_\_\_\_\_\_\_\_\_\_\_\_\_\_\_\_\_\_\_\_\_\_\_\_\_\_\_\_\_\_\_\_\_\_\_\_\_\_\_\_\_\_\_\_\_\_\_\_\_\_\_\_\_\_\_\_\_\_\_\_\_\_\_\_\_\_\_

- Importação e exportação de casos, a partir dos arquivos dos modelos;
- Configuração de dados do caso;
- Execução dos modelos;
- Visualização dos relatórios de saída dos modelos.

São oferecidas também pelo Encad algumas funcionalidades básicas, independentes do modelo utilizado:

- Criação de casos e estudos;
- Exclusão de casos e estudos;
- Cópia de casos;
- Edição de propriedades de casos e estudos;
- Compactação e descompactação de casos e estudos;

A janela principal do Encad possui uma área do lado esquerdo destinada à organização dos estudos e casos em formato de árvore. A área à direita é o espaço onde todas as janelas de diálogo com o usuário são mostradas. No limite inferior da tela, observa-se uma barra de status, indicando algumas variáveis importantes. As funcionalidades para manipulação de estudos e casos, citadas acima, podem ser acionadas através no menu principal, ou através de um menu contextual ou em alguns casos, na barra de tarefas. A tela do Encad é apresentada na figura 1.

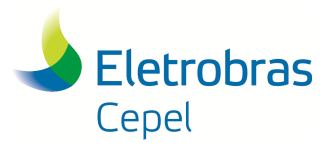

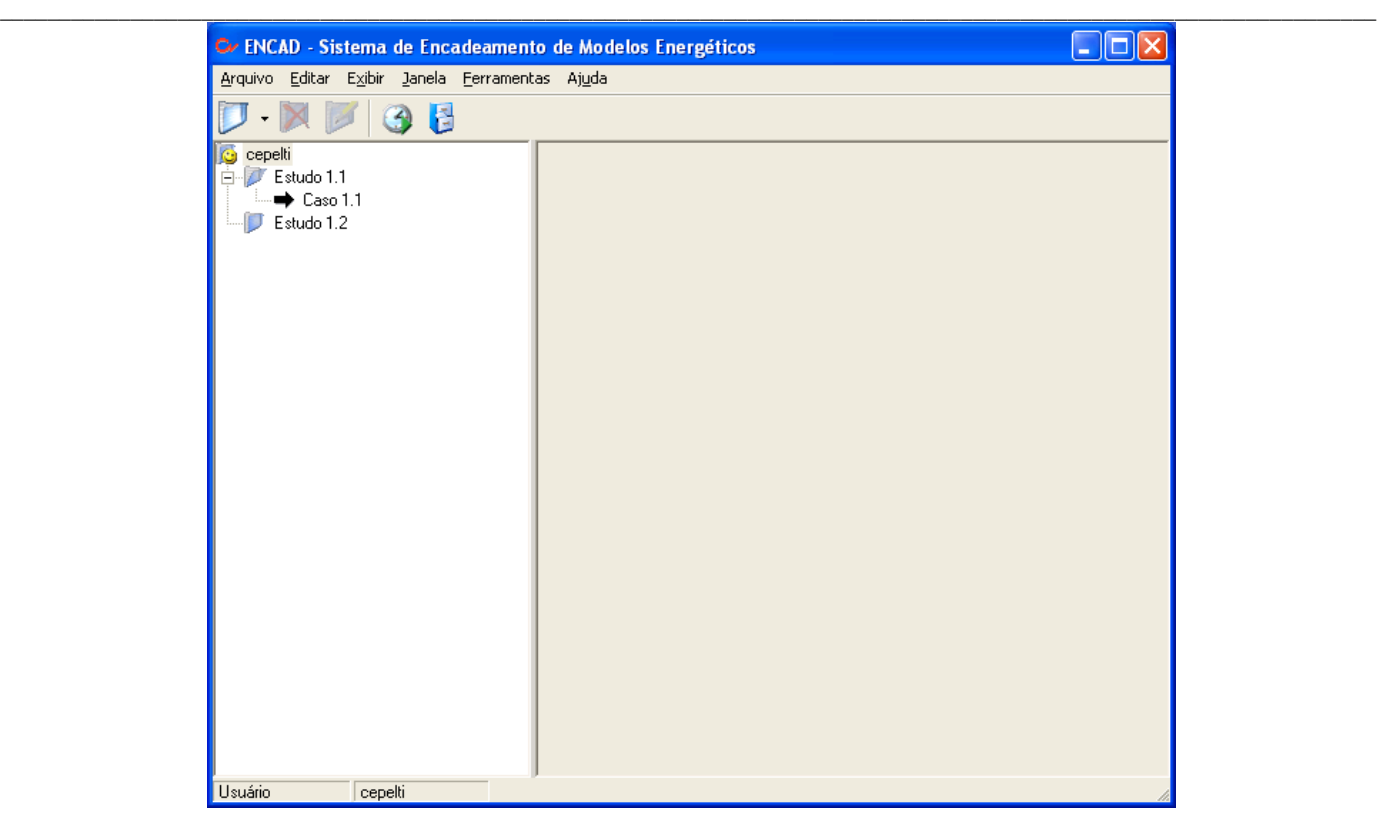

Figura 1: Janela principal do Encad.

### **3.1 ÁRVORE DE ESTUDOS E CASOS**

Os casos são organizados no Encad na seguinte ordem hierárquica: Usuários, Estudos e Casos. Cada nível hierárquico possui uma pasta correspondente no sistema de arquivos, na qual será utilizada pelo Encad e não deve ser manipulada pelo usuário. Estas pastas serão usadas como repositório dos arquivos de entrada e saída dos modelos, os quais são respectivamente gerados e lidos pela interface do Modelo.

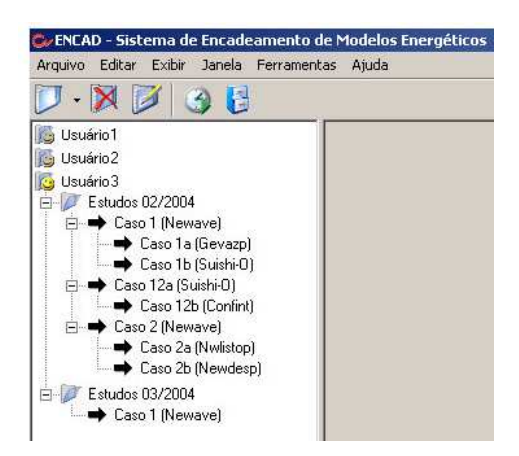

Figura 2: Exemplo de árvore de estudos e casos no Sistema Encad.

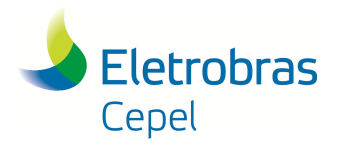

**Relatório Técnico – 29557 / 2016**

#### Usuário

É o nível hierárquico mais alto. Na árvore, são mostrados os usuários que executaram o programa Encad pelo menos uma vez, identificados por seu login. Quando iniciado o programa Encad, o login do usuário é identificado e os estudos e casos criados por ele tornam-se disponíveis. O compartilhamento de casos entre usuários é possível somente para cópia ou leitura, impossibilitando a modificação de um caso por um usuário que não seja aquele quem o criou.

\_\_\_\_\_\_\_\_\_\_\_\_\_\_\_\_\_\_\_\_\_\_\_\_\_\_\_\_\_\_\_\_\_\_\_\_\_\_\_\_\_\_\_\_\_\_\_\_\_\_\_\_\_\_\_\_\_\_\_\_\_\_\_\_\_\_\_\_\_\_\_\_\_\_\_\_\_\_\_\_\_\_\_\_\_\_\_\_\_\_\_\_\_\_\_\_\_\_\_\_\_\_\_\_\_\_\_\_\_\_\_\_\_\_\_\_

#### **Estudos**

São subpastas, criadas por um usuário, onde o mesmo pode agrupar seus casos da maneira mais conveniente, por exemplo, os casos de um determinado estudo ou período, ou casos com características peculiares, ou de um modelo em particular. Para a inclusão de comentários ou descrições mais detalhadas sobre o estudo, verifique a tela de propriedades, acessível através do menu principal no item Arquivo ou na barra de tarefas. A partir de um estudo, é possível criar novos casos, de qualquer modelo que possua a interface instalada.

#### **Casos**

Após um caso ser criado, sempre que acontecer um clique do mouse sobre o caso na árvore, este caso é selecionado e as funcionalidades presentes na interface do modelo correspondente ao caso em questão são expostas na barra de tarefas. As mesmas funcionalidades tornam-se disponíveis ainda no menu principal no item Arquivo. Um caso também possui uma tela de propriedades, tal como um estudo, onde é possível incluir descrições sobre o caso, verificar o caminho onde os arquivos do caso estão localizados, entre outros, como apresentado na figura 3. Esta é acessível também através do menu principal no item Arquivo ou na barra de tarefas.

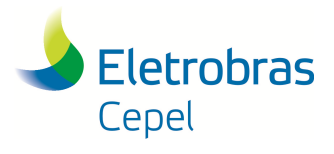

**Relatório Técnico – 29557 / 2016**

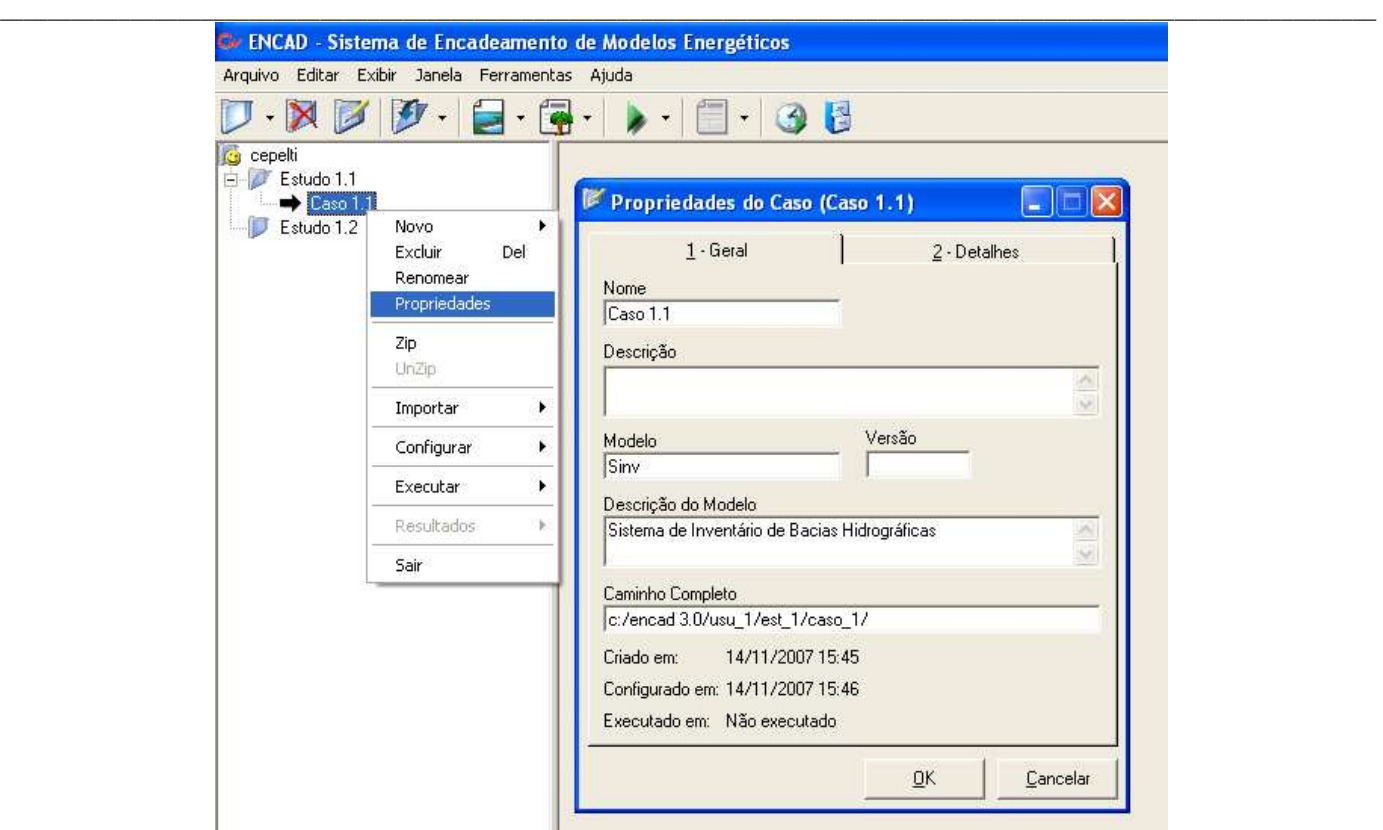

Figura 3: Tela de propriedades de um caso no Sistema Encad.

#### **3.2 MENU PRINCIPAL**

Todas as funcionalidades básicas oferecidas pelo Encad ou pelas interfaces dos modelos através do Encad, estão contidas no Menu Principal.

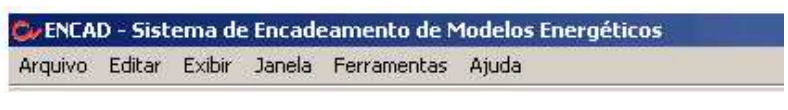

Figura 4: Menu principal do Sistema Encad.

 $\bot$  , and the state of the state of the state of the state of the state of the state of the state of the state of the state of the state of the state of the state of the state of the state of the state of the state of th

Conforme a figura 4, o Menu principal é dividido em 5 itens:

- Item Arquivo
- Item Editar
- Item Exibir
- Item Janela
- Item Ferramentas
- Item Ajuda

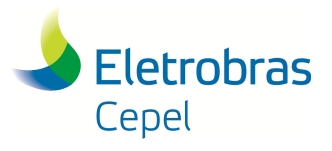

## **Relatório Técnico – 29557 / 2016**

Os dois primeiros itens são destinados à manipulação dos casos e estudos. Os três últimos itens são utilidades oferecidas pelo programa para auxiliar o usuário.

\_\_\_\_\_\_\_\_\_\_\_\_\_\_\_\_\_\_\_\_\_\_\_\_\_\_\_\_\_\_\_\_\_\_\_\_\_\_\_\_\_\_\_\_\_\_\_\_\_\_\_\_\_\_\_\_\_\_\_\_\_\_\_\_\_\_\_\_\_\_\_\_\_\_\_\_\_\_\_\_\_\_\_\_\_\_\_\_\_\_\_\_\_\_\_\_\_\_\_\_\_\_\_\_\_\_\_\_\_\_\_\_\_\_\_\_

### **3.2.1 Item Arquivo**

Este item é construído dinamicamente de acordo com a seleção na árvore. No caso de um usuário ser selecionado, são mostradas as opções conforme a figura 5, onde somente as opções de criar um novo estudo e sair do programa estão disponíveis.

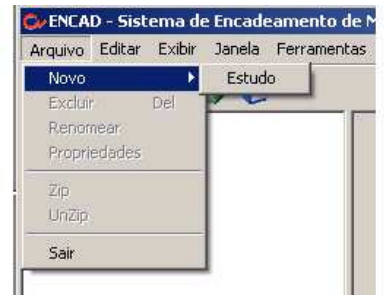

Figura 5: Item Arquivo no menu principal no Sistema Encad.

Quando selecionado um estudo ou um caso, o Item apresenta diferentes opções.

#### **Estudo**

Conforme pode ser visto na figura 6, quando um estudo é selecionado, a ação Novo corresponde agora à criação de um novo caso. Um submenu é apresentado para a escolha do modelo ao qual aquele caso corresponderá. Os modelos que aparecem disponíveis são aqueles que foram instalados e que podem ser criados na raiz, ou seja, não dependem da criação anterior de um caso como pai.

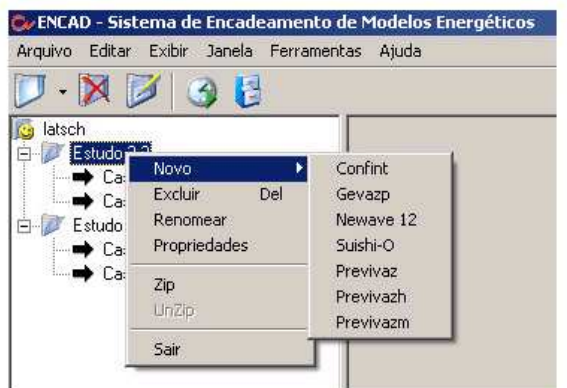

Figura 6: Opções para Estudo no Sistema Encad.

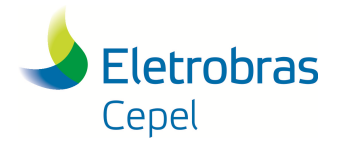

## **Relatório Técnico – 29557 / 2016**

Observa-se que as opções Excluir, Renomear e Propriedades tornam-se disponíveis e servem para, respectivamente, excluir o estudo, renomear ou verificar as propriedades do estudo através de uma janela, como apresentado na figura 6.

\_\_\_\_\_\_\_\_\_\_\_\_\_\_\_\_\_\_\_\_\_\_\_\_\_\_\_\_\_\_\_\_\_\_\_\_\_\_\_\_\_\_\_\_\_\_\_\_\_\_\_\_\_\_\_\_\_\_\_\_\_\_\_\_\_\_\_\_\_\_\_\_\_\_\_\_\_\_\_\_\_\_\_\_\_\_\_\_\_\_\_\_\_\_\_\_\_\_\_\_\_\_\_\_\_\_\_\_\_\_\_\_\_\_\_\_

A opção Zip, compacta todos os casos contidos neste estudo. A opção Unzip, é habilitada quando um caso está compactado e permite a descompactação de todos os casos contidos no estudo.

#### Caso

Conforme a figura 7, quando um caso é selecionado, a ação Novo corresponde agora a criação de um caso filho de entrada ou de saída, se este admitir, ainda não disponíveis para o modelo SINV. Um caso filho de saída é aquele que usará os dados de saída do modelo pai e um caso filho de saída é aquele que utilizará os dados do caso pai para gerar dados para o próprio pai.

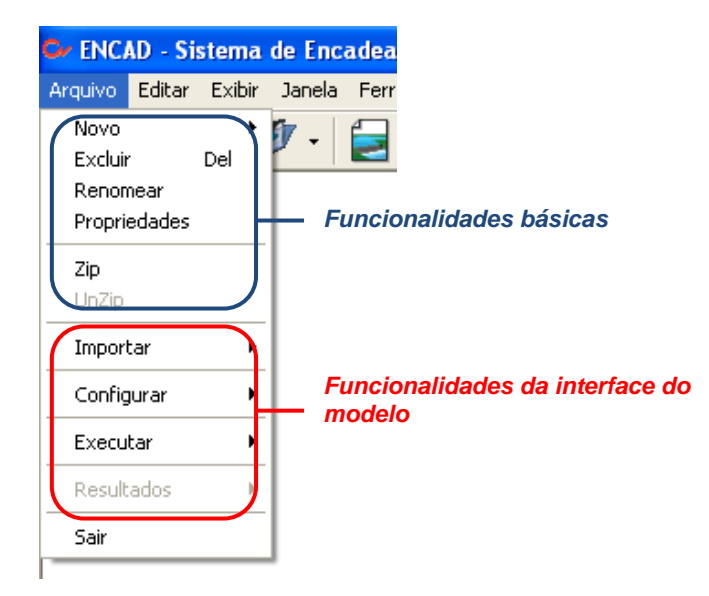

Figura 7: Item arquivo no menu principal do Sistema Encad.

As opções de Excluir, Renomear e Propriedades executam as ações tal como o nome sugere.

As opções Zip e Unzip compactam e descompactam, respectivamente, os arquivos contidos na pasta usada para a execução e geração de resultados do modelo. A opção Unzip torna-se disponível somente quando o caso foi anteriormente compactado.

Observa-se que o item arquivo é o mesmo para usuários, estudos e casos, somente disponibilizando ou não certas funcionalidades. Estas funcionalidades, marcadas em azul na figura 7, são consideradas Funcionalidades básicas do Encad, que gerencia a manipulação de estudos e casos e é quase independente da interface do modelo em questão, a não ser pela permissão da criação de filhos.

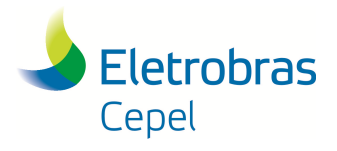

### **Relatório Técnico – 29557 / 2016**

O quadro selecionado em vermelho na figura 7 são as funcionalidades oferecidas pela interface do modelo. Estas funcionalidades aparecem delimitadas por um separador e estão divididas em 4 grupos:

\_\_\_\_\_\_\_\_\_\_\_\_\_\_\_\_\_\_\_\_\_\_\_\_\_\_\_\_\_\_\_\_\_\_\_\_\_\_\_\_\_\_\_\_\_\_\_\_\_\_\_\_\_\_\_\_\_\_\_\_\_\_\_\_\_\_\_\_\_\_\_\_\_\_\_\_\_\_\_\_\_\_\_\_\_\_\_\_\_\_\_\_\_\_\_\_\_\_\_\_\_\_\_\_\_\_\_\_\_\_\_\_\_\_\_\_

- **Importar:** usadas para a importação dos arquivos de um caso, para o banco de dados, onde poderá ser editado por telas de configuração;
- **Configurar:** São compostas por diferentes telas para edição dos dados do caso. Para o SINV, os dados disponíveis foram subdivididos em 2 grupos:
	- **Bacia:** englobam todos os dados de configuração da bacia em estudo, com os dados dos locais barráveis, projetos, topologia e dados socioambientais.
	- **Relatórios:** são os relatórios que podem ser impressos ou salvos com as informações socioambientais das alternativas ou projetos.
- **Executar:** são funcionalidades para exportação dos dados do banco para o formato de arquivos, execução do modelo e visualização de relatórios de execução, automaticamente;
- **Resultados:** funcionalidade para a visualização dos relatórios gerados pela execução das funções do modelo.

#### **3.2.2 Item Editar**

Este item é usado para a edição de casos e estudos, semelhante à edição de texto encontrada no WORD. Depois de selecionado um caso ou estudo na árvore é possível recortar e colar, movendo caso de um estudo para outro, ou ainda copiar e colar, fazendo uma cópia de um caso ou um estudo.

#### **3.2.3 Item Exibir**

Este item é usado para configuração do programa, para personalizar alguns formatos de exibição. Na figura 8, são mostrados os subitens com as configurações disponíveis. Estes subitens quando **não selecionados**:

- **Modelos de Entrada:** não exibe na árvore os modelos filhos criados para entrada de dados para o próprio pai;
- **Estudos de outros Usuários:** Não mostra na árvore os estudos criados por outros usuários;
- **Estudos compactados:** não exibe na árvore os estudos que foram compactados.
- **Nome do Modelo:** exibe na árvore somente o nome dos casos, sem a indicação entre parênteses de qual modelo este pertence.
- **Exibir Árvore de Casos:** permite esconder a árvore de casos quando for necessário utilizar toda a área disponível com a visualização de telas. Neste caso todas as telas acionadas pertencerão ao item selecionado na árvore. Também é possível esconder a árvore de casos com um duplo clique na linha divisória entre a árvore de casos e a área ocupada pelas telas.

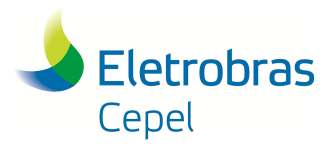

**Relatório Técnico – 29557 / 2016**

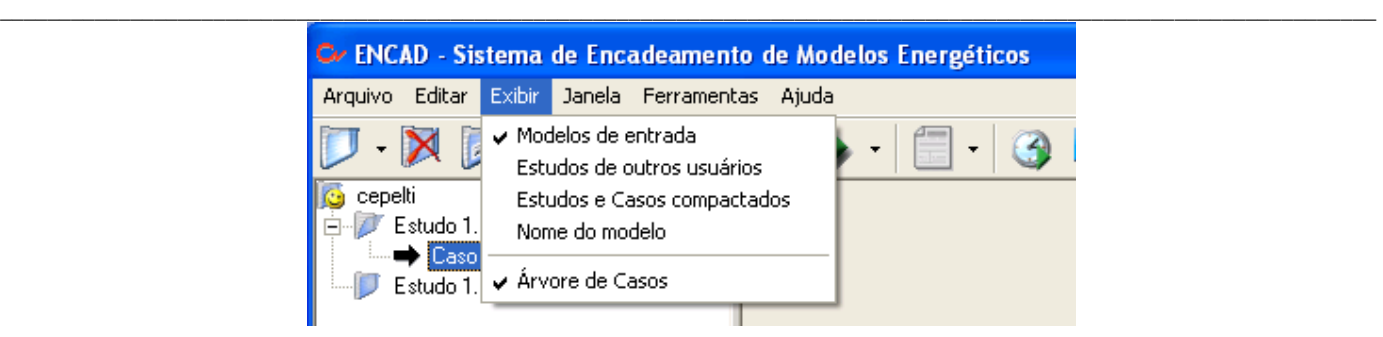

Figura 8: Item exibir no menu principal do Sistema Encad.

### **3.2.4 Item Janela**

Este item auxilia o usuário na manipulação das janelas. Os subitens acima da primeira linha divisória se referem a todas as janelas abertas, sem restrição, efetuando a operação tal como o subitem sugere.

Os subitens compreendidos abaixo da primeira linha divisória se referem às janelas referentes ao item da árvore selecionado, ou seja, serão minimizadas, fechadas ou restauradas todas as telas do item selecionado.

Os subitens finais indicam as janelas que estão abertas (ou minimizadas) e o sinal à frente indica qual janela está atualmente ativa.

Clicando sobre o subitem, a janela em questão torna-se ativa, ocupando a posição da frente, perante todas as outras janelas.

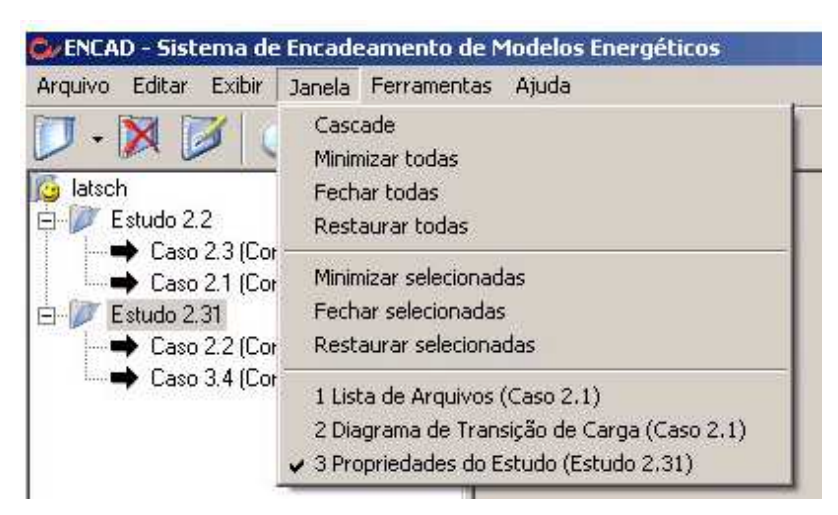

Figura 9: Item janela no menu principal do Sistema Encad.

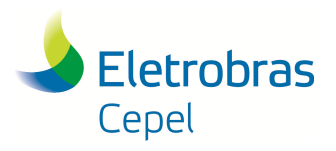

**Relatório Técnico – 29557 / 2016**

#### \_\_\_\_\_\_\_\_\_\_\_\_\_\_\_\_\_\_\_\_\_\_\_\_\_\_\_\_\_\_\_\_\_\_\_\_\_\_\_\_\_\_\_\_\_\_\_\_\_\_\_\_\_\_\_\_\_\_\_\_\_\_\_\_\_\_\_\_\_\_\_\_\_\_\_\_\_\_\_\_\_\_\_\_\_\_\_\_\_\_\_\_\_\_\_\_\_\_\_\_\_\_\_\_\_\_\_\_\_\_\_\_\_\_\_\_ **3.2.5 Item Ferramentas**

#### Ferramenta de backup

A ferramenta de backup permite armazenar tanto os arquivos quanto o banco de dados completo do sistema, evitando que por algum problema do sistema ou do banco de dados os casos anteriores sejam perdidos.

Os arquivos de backup podem ser armazenados em qualquer lugar do disco, sendo indicado pelo usuário, conforme a figura 10.

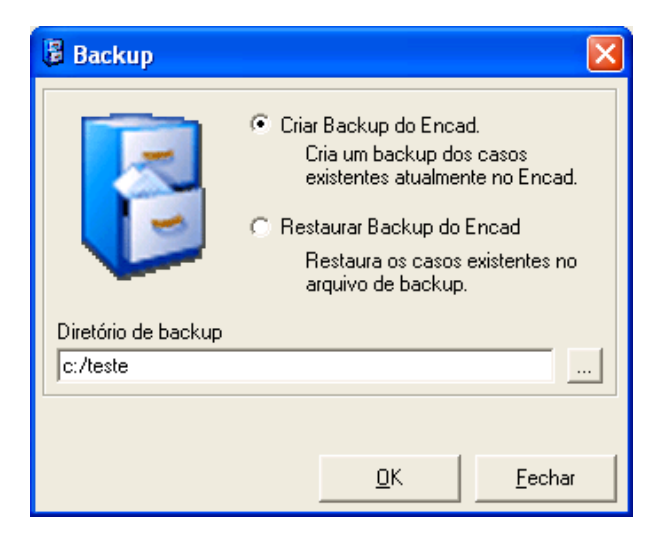

Figura 10: Tela de ferramenta de backup do Sistema Encad.

Se for necessário restaurar o backup, basta indicar o lugar onde foram armazenados os arquivos de backup. Ao se restaurar o backup todos os dados modificados ou criados depois da execução do último backup serão perdidos, pois tanto o banco de dados quanto o diretório de arquivos serão substituídos por aqueles contidos no backup.

#### **3.2.6 Item Ajuda**

Neste item, é possível consultar os arquivos de ajuda fornecidos pelas interfaces dos modelos ou efetuar registro das interfaces dos modelos instalados (ver item 6).

### **3.3 BARRA DE TAREFAS**

Estão disponíveis na barra de tarefas da janela principal algumas funcionalidades do item arquivo do menu principal. Outra maneira de acioná-las é através do menu contextual. Estão incluídas também as ferramentas auxiliares presentes no item ferramentas do menu principal.

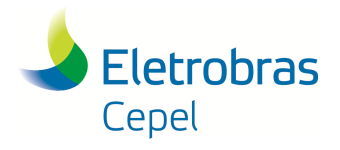

## **Relatório Técnico – 29557 / 2016**

A barra de tarefas apresentada neste manual (figura 11) refere-se a do sistema SINV. Outros botões poderão existir para os demais modelos presentes no Encad. Os três primeiros botões são comuns a estudos e casos e fazem parte das funcionalidades básicas do Encad; os cinco botões seguintes expõem as funcionalidades das interfaces dos Modelos; e os dois últimos botões acessam ferramentas auxiliares.

\_\_\_\_\_\_\_\_\_\_\_\_\_\_\_\_\_\_\_\_\_\_\_\_\_\_\_\_\_\_\_\_\_\_\_\_\_\_\_\_\_\_\_\_\_\_\_\_\_\_\_\_\_\_\_\_\_\_\_\_\_\_\_\_\_\_\_\_\_\_\_\_\_\_\_\_\_\_\_\_\_\_\_\_\_\_\_\_\_\_\_\_\_\_\_\_\_\_\_\_\_\_\_\_\_\_\_\_\_\_\_\_\_\_\_\_

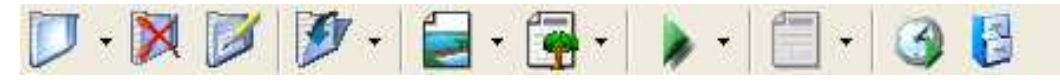

Figura 11: Menu contextual do Sistema Encad.

A funcionalidade principal de cada grupo é acionada diretamente através do botão. As outras funcionalidades, quando houverem, poderão ser selecionadas clicando sobre a seta encontrada ao lado dos botões.

#### Funcionalidades Básicas do Encad

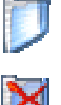

É usado para a criação de novos estudos ou casos

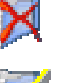

É usado para a exclusão de estudos ou casos

Mostra as propriedades de estudos ou casos.

#### Funcionalidades da Interface do modelo

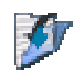

Importação

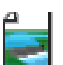

Configuração da bacia

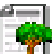

Relatórios Socioambientais

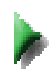

Execução das funções do Sistema SINV

Relatórios de saída das funções do Sistema SINV

#### Ferramentas

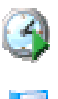

Execução programada (não disponível para o modelo SINV)

 $\bot$  , and the state of the state of the state of the state of the state of the state of the state of the state of the state of the state of the state of the state of the state of the state of the state of the state of th

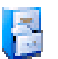

Backup

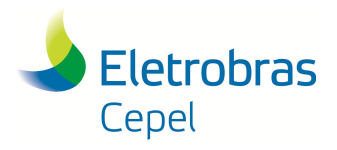

### **Relatório Técnico – 29557 / 2016**

### **4. SISTEMA SINV**

O SINV é composto por dois programas, o SINV.EXE que efetua os cálculos e simulações e produz relatórios relativos às funções do modelo, e o PREENC.EXE que transfere dados de arquivos ASCII para arquivos de vazões afluentes, retiradas d'água para irrigação e outros usos, e de evaporações. Estes programas operam sobre uma estrutura de arquivos e diretórios descrita no item seguinte.

\_\_\_\_\_\_\_\_\_\_\_\_\_\_\_\_\_\_\_\_\_\_\_\_\_\_\_\_\_\_\_\_\_\_\_\_\_\_\_\_\_\_\_\_\_\_\_\_\_\_\_\_\_\_\_\_\_\_\_\_\_\_\_\_\_\_\_\_\_\_\_\_\_\_\_\_\_\_\_\_\_\_\_\_\_\_\_\_\_\_\_\_\_\_\_\_\_\_\_\_\_\_\_\_\_\_\_\_\_\_\_\_\_\_\_\_

#### **4.1 ARQUIVOS**

Todas as funções implementadas no SINV são executadas tendo como base 6 tipos de informação básicas:

- Topologia da Bacia;
- Dados de Projeto;
- Descrição das Alternativas de Divisão de Queda;
- Dados do Sistema de Referência (custos de referência, períodos críticos);
- Dados dos Recursos Hídricos (vazões afluentes, retiradas d'água para irrigação e para outros usos d'água, volumes de espera e evaporações);
- Sistema Ambiental (definição de componentes-síntese, aspectos socioeconômicos a serem considerados na análise dos impactos positivos, subáreas, pesos relativos e índices de impactos socioambientais negativo e positivo).

#### Banco de Dados

Todas as informações de um estudo, à exceção das Séries de Vazões e Evaporações Históricas, são armazenadas num banco de dados do Sistema Encad, criado automaticamente a partir da interface deste sistema. Tanto o programa SINV quanto o programa PREENC não utilizam diretamente este banco de dados.

#### Arquivos .VAZ, .IRG, .RET e .EVP

As Séries de Vazões e Evaporações Históricas são armazenadas em arquivos distintos, usando-se as extensões .VAZ, .IRG e .RET, respectivamente para os arquivos de vazões afluentes, retiradas para irrigação e retiradas para outros usos d'água. As evaporações são armazenadas em um arquivo com a extensão .EVP. Todos os quatro são arquivos de acesso direto não formatados e podem conter no máximo 600 postos de vazão. Em geral deve existir um registro para cada mês do período histórico. Pode-se usar arquivos simplificados com apenas 12 registros, contendo cada registro as médias ao longo do período crítico dos valores de um mês. Pode-se visualizar e editar o conteúdo desses

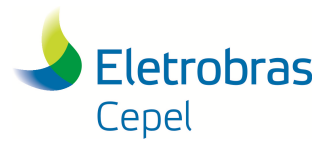

### **Relatório Técnico – 29557 / 2016**

arquivos através da interface do Encad. Os programas SINV e PREENC utilizam diretamente estes arquivos.

\_\_\_\_\_\_\_\_\_\_\_\_\_\_\_\_\_\_\_\_\_\_\_\_\_\_\_\_\_\_\_\_\_\_\_\_\_\_\_\_\_\_\_\_\_\_\_\_\_\_\_\_\_\_\_\_\_\_\_\_\_\_\_\_\_\_\_\_\_\_\_\_\_\_\_\_\_\_\_\_\_\_\_\_\_\_\_\_\_\_\_\_\_\_\_\_\_\_\_\_\_\_\_\_\_\_\_\_\_\_\_\_\_\_\_\_

#### Arquivos .SVM, .CNT e .EPO

Para a execução de uma função o SINV utiliza, além dos arquivos de vazões e evaporações históricas, dois arquivos de trabalho preenchidos a cada execução: o arquivo SINV.SVM, e o arquivo SINV.CNT. Para a função Cálculo do Impacto Socioambiental Positivo, o programa SINV utiliza também o arquivo SINV.EPO. O programa PREENC utiliza o arquivo PREENC.CNT.

#### Relatórios de saída das funções do SINV

Os resultados da execução das funções do SINV são armazenados em arquivos de terminações distintas, são elas:

- .DIM função Dimensionamento Energético;
- .ENF função Energia Firme;
- .ELI função Elimina;
- .AVE função Avaliação Econômica Energética;
- .ORD função Ordena;
- .UOT função Otimização Volume Útil;
- .RCH função Verificação Reenchimento Volume Útil;
- .PC função Cálculo Período Crítico;
- .POS função Cálculo de Impacto Socioambiental Positivo;
- .MOP e mop.doc função Análise Multiobjetivo Preliminar;
- .MOF e \_mof.doc função Análise Multiobjetivo Final;
- .PRJ função Impressão dos Dados do Projeto;
- .ALT função Impressão dos Dados de Alternativa;
- .GAL função Geração de Alternativas e

As mensagens de erros de consistência geradas pelo programa SINV das informações do arquivo do banco de dados são armazenadas em arquivos .MSS.

O nome do arquivo de relatório (os 8 primeiros caracteres) é escolhido pelo usuário quando da execução da função.

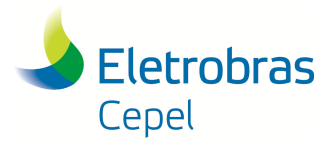

#### \_\_\_\_\_\_\_\_\_\_\_\_\_\_\_\_\_\_\_\_\_\_\_\_\_\_\_\_\_\_\_\_\_\_\_\_\_\_\_\_\_\_\_\_\_\_\_\_\_\_\_\_\_\_\_\_\_\_\_\_\_\_\_\_\_\_\_\_\_\_\_\_\_\_\_\_\_\_\_\_\_\_\_\_\_\_\_\_\_\_\_\_\_\_\_\_\_\_\_\_\_\_\_\_\_\_\_\_\_\_\_\_\_\_\_\_ **4.2 DIRETÓRIOS**

O sistema Encad opera através de uma estrutura de diretórios, subordinados a pasta escolhida para instalação do Encad (por exemplo, c:/Encad 3.0). Para cada usuário que criar um novo estudo, será criada uma pasta específica, numerada ordenadamente (usu\_1, usu\_2, etc.). Dentro de cada pasta de usuário, existirão pastas referentes aos estudos deste usuário, sendo elas numeradas (est\_1, est\_2, etc.). Dentro de cada pasta de estudo existirão pastas específicas para cada caso do estudo em questão, numerados ordenadamente (caso\_1, caso\_2, etc.). Esta estrutura em árvore é apresentada na figura 12 e foi explicada no item 3.1 deste manual.

Cada pasta de caso conterá uma estrutura de 4 diretórios, que são necessários para a operação do sistema SINV. Cada um destes diretórios tem uma função específica e será apresentado a seguir:

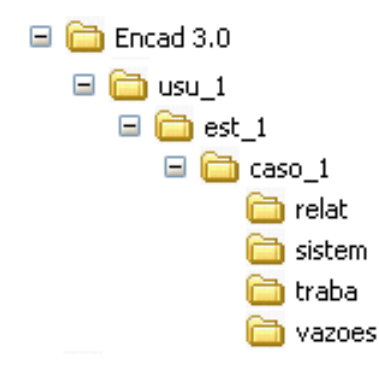

Figura 12: Estrutura dos diretórios.

#### Pasta Relat

Neste diretório são armazenados os relatórios contendo os resultados e mensagens de erros de consistência gerados durante a execução das funções do SINV e do programa PREENC.

#### Pasta Vazões

Neste diretório são armazenados os arquivos de vazões naturais, vazões de irrigação e vazões de retiradas d'água para outros usos, e os arquivos de evaporações. Estes arquivos poderão conter as séries temporais de valores mensais ou as médias ao longo do período crítico de cada mês.

#### Pasta Sistem

O sistema Encad coloca neste diretório os arquivos executáveis (.exe) e de ajuda (.hlp) dos programas SINV e PREENC.

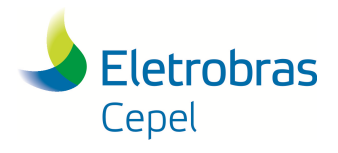

### **Relatório Técnico – 29557 / 2016**

#### Pasta Traba

Este diretório é utilizado para armazenar os arquivos de trabalho (sinv.cnt, sinv.svm e sinv.epo) preenchidos pela interface do Encad sempre que uma função do SINV é executada e o arquivo preenc.cnt quando a função Preenchimento de Arquivo de Vazão (tipo texto) é executada (programa PREENC), bem como o arquivo ASCII com os valores a serem transferidos para arquivos de vazões, retiradas ou evaporações (entrada.ent). Armazena também os arquivos eli\_inx.trb, dimensi.trb e aveen.trb, gravados pelo SINV e usados pela interface para apresentar os resultados das funções Elimina, Dimensionamento Energético e Análises Multiobjetivos, respectivamente. Além disso, armazena também os arquivos que permitem a atualização automática de valores, feita pela interface, após a execução de funções do SINV, cotas.otv, cotas.rch e dados.dim para as funções Otimização Volume Útil, Verificação Reenchimento Volume Útil e Dimensionamento Energético, respectivamente.

\_\_\_\_\_\_\_\_\_\_\_\_\_\_\_\_\_\_\_\_\_\_\_\_\_\_\_\_\_\_\_\_\_\_\_\_\_\_\_\_\_\_\_\_\_\_\_\_\_\_\_\_\_\_\_\_\_\_\_\_\_\_\_\_\_\_\_\_\_\_\_\_\_\_\_\_\_\_\_\_\_\_\_\_\_\_\_\_\_\_\_\_\_\_\_\_\_\_\_\_\_\_\_\_\_\_\_\_\_\_\_\_\_\_\_\_

Ainda dentro da pasta Encad 3.0, existe uma pasta chamada SINV, onde dentro desta pasta se encontram as pastas Manuais e exemplos. Na primeira, se encontram os manuais de metodologia e de usuário do Sistema SINV. Na segunda, se encontram 3 exemplos de estudos do SINV, que poderão ser importados através da opção de "importação arquivos v5.2 ou anteriores".

#### **4.3 OPERAÇÃO DO SISTEMA**

Tanto a criação e edição do banco de dados quanto a execução das funções do SINV são feitas através da interface gráfica do Encad conforme ilustrado nas figuras a seguir.

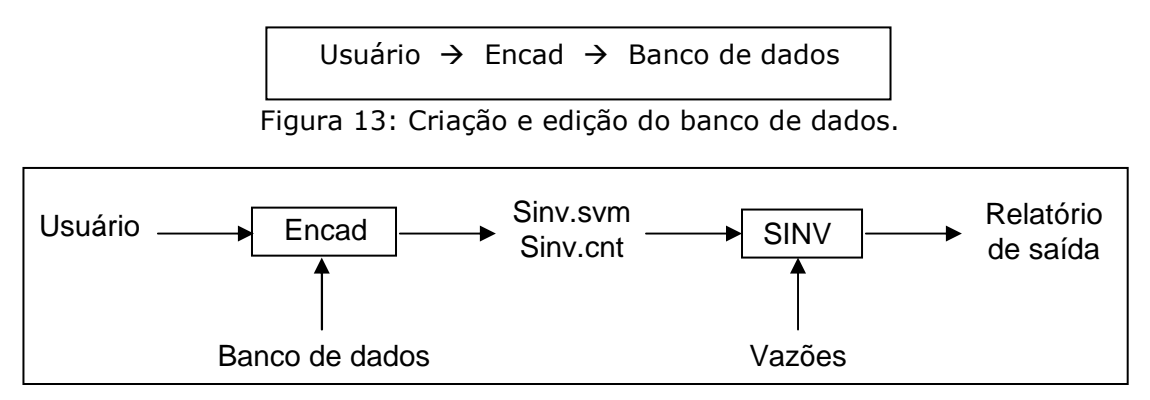

Figura 14: Execução das Funções do SINV.

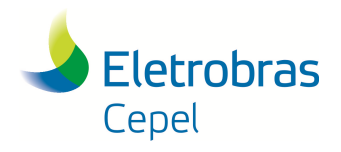

**Relatório Técnico – 29557 / 2016**

### **5. ESTUDOS E CASOS**

### **5.1 CRIAÇÃO DE ESTUDOS**

Para criar um estudo, selecione o usuário na árvore de estudos e casos. Em seguida a criação poderá ser feita de duas maneiras:

\_\_\_\_\_\_\_\_\_\_\_\_\_\_\_\_\_\_\_\_\_\_\_\_\_\_\_\_\_\_\_\_\_\_\_\_\_\_\_\_\_\_\_\_\_\_\_\_\_\_\_\_\_\_\_\_\_\_\_\_\_\_\_\_\_\_\_\_\_\_\_\_\_\_\_\_\_\_\_\_\_\_\_\_\_\_\_\_\_\_\_\_\_\_\_\_\_\_\_\_\_\_\_\_\_\_\_\_\_\_\_\_\_\_\_\_

- Selecione o item arquivo do menu principal, ou acione o menu contextual e escolha a opção novo; ou
- Clique sobre o primeiro botão da barra de tarefas.

Após o estudo ser criado, insira um nome para o Estudo contendo no máximo 20 caracteres. Se desejar abra a tela de propriedades e descreva as características do estudo no campo descrição.

### **5.2 CRIAÇÃO DE CASOS**

Para criar um caso, selecione na árvore de estudos e casos o estudo na qual deseja criar o caso. Em seguida a criação poderá ser feita de duas maneiras:

- Selecione o item arquivo do menu principal, ou acione o menu contextual, e escolha a opção novo; ou
- Clique sobre a seta ao lado do primeiro botão da barra de tarefas.

Em seguida, será exibido um menu de modelos instalados no Encad e que podem ser criados. Selecione o modelo desejado e insira um nome para o caso contendo no máximo 20 caracteres. Se desejar, acione a tela de propriedades e descreva as características do caso no campo descrição.

### **5.3 CÓPIA DE CASOS**

Para copiar um caso, selecione o caso na árvore de estudos e casos. Selecione o item Editar do menu principal e escolha a opção copiar. Em seguida, selecione o item na árvore para onde deseja copiar e escolha, no mesmo menu, a opção colar.

### **5.4 COMPACTAÇÃO DE ESTUDOS E CASOS**

Para compactar um estudo ou um caso, selecione o estudo ou caso na árvore de estudos e casos. Em seguida selecione o item arquivo do menu principal, ou acione o menu contextual e escolha a opção Zip.

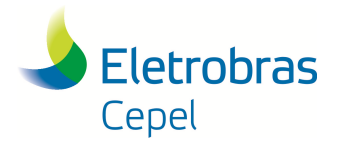

#### \_\_\_\_\_\_\_\_\_\_\_\_\_\_\_\_\_\_\_\_\_\_\_\_\_\_\_\_\_\_\_\_\_\_\_\_\_\_\_\_\_\_\_\_\_\_\_\_\_\_\_\_\_\_\_\_\_\_\_\_\_\_\_\_\_\_\_\_\_\_\_\_\_\_\_\_\_\_\_\_\_\_\_\_\_\_\_\_\_\_\_\_\_\_\_\_\_\_\_\_\_\_\_\_\_\_\_\_\_\_\_\_\_\_\_\_ **5.5 EXCLUSÃO DE ESTUDOS E CASOS**

Para apagar um estudo ou um caso, selecione o estudo ou caso na árvore de estudos e casos. Em seguida a exclusão poderá ser feita de duas maneiras:

- Selecione o item arquivo do menu principal, ou acione o menu contextual e escolha a opção excluir; e
- Clique sobre o segundo botão da barra de tarefas.

Com esta operação, todos os arquivos do caso, contidos na pasta de acesso do Encad e seu respectivo banco de dados, serão apagados.

### **5.6 IMPORTAÇÃO DE ARQUIVOS .EST DO SISTEMA SINV**

O Sistema SINV permite a importação de estudos realizados em versões anteriores a esta. A importação é feita utilizando:

- Arquivos .EST: arquivo onde estão guardadas todas as informações do estudo, excetuando-se as vazões; e
- Arquivos de vazão (.VAZ, .IRG, .RET e .EVP): arquivos que contém as séries de vazão natural, irrigação, retirada para outros usos e evaporação, respectivamente.

Para importar estes arquivos, primeiro, deve-se criar um novo caso, como explicado no item 5.2. Para importar, clica-se no botão "importação arquivos v5.2 ou anteriores" do menu contextual do Sistema Encad, como ilustrado na figura 15.

Aparece, então, a caixa de diálogo de importação de arquivos de versões anteriores à versão 6.0 do Sistema SINV, apresentada na figura 16.

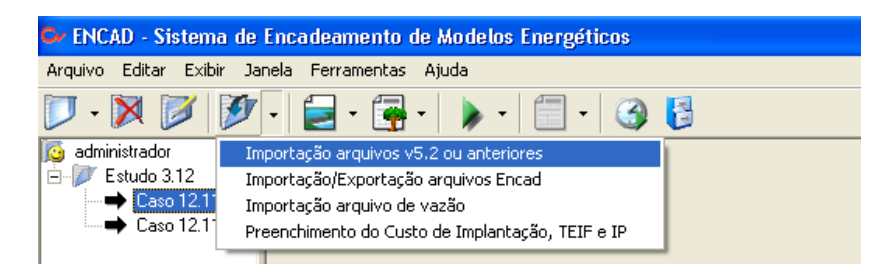

Figura 15: Escolha da opção "Importação arquivos v5.2 ou anteriores" no menu contextual.

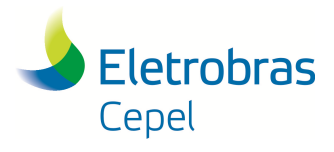

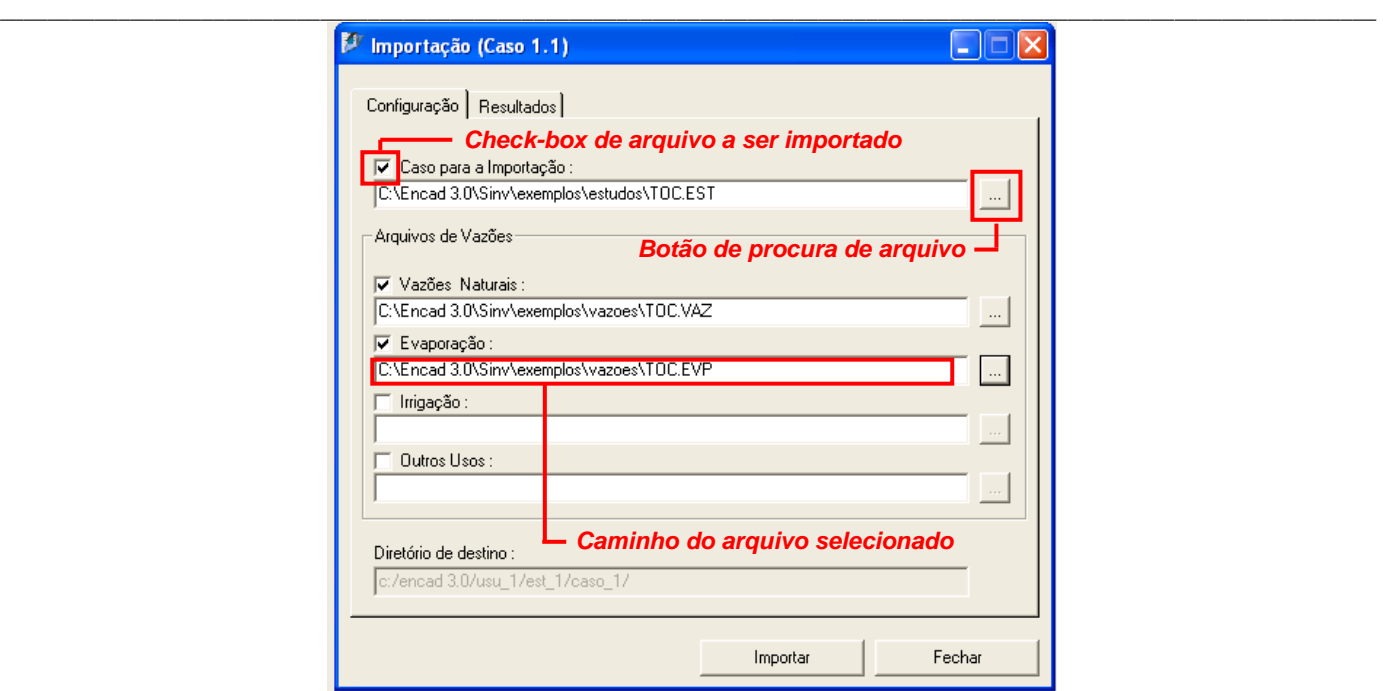

Figura 16: Caixa de diálogo para importação de arquivos.

Nesta caixa de diálogo, deve-se selecionar os arquivos que se deseja importar, marcando o check-box referente a cada tipo de arquivo. Existe um campo específico para cada tipo de arquivo. O primeiro é utilizado para importação de arquivos .EST, o segundo para arquivos .VAZ, o terceiro para arquivos .EVP, o quarto para arquivos .IRG e o quinto para arquivos .RET. Para escolher o arquivo a ser importado, clica-se no botão de procura do arquivo, identificado na figura 16. Aparecerá uma nova tela, onde o usuário deverá localizar o arquivo. Após selecionar o arquivo desejado, clica-se no botão OK. O caminho deste arquivo será mostrado na tela da figura 16. O mesmo é realizado para os demais arquivos a serem importados para o caso selecionado. Para realizar a importação dos arquivos, clica-se no botão Importar.

Terminada a importação, clica-se no botão Fechar, para encerrar a operação.

### **5.7 IMPORTAÇÃO / EXPORTAÇÃO DE CASOS DO SISTEMA SINV**

O Sistema Encad permite que os dados do banco de dados sejam exportados e importados de um computador para outro. Para importar ou exportar estes dados, clica-se no botão "Importação/Exportação arquivos Encad" do menu contextual do Sistema Encad, como ilustrado na figura 17.

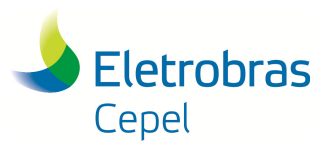

**Relatório Técnico – 29557 / 2016**

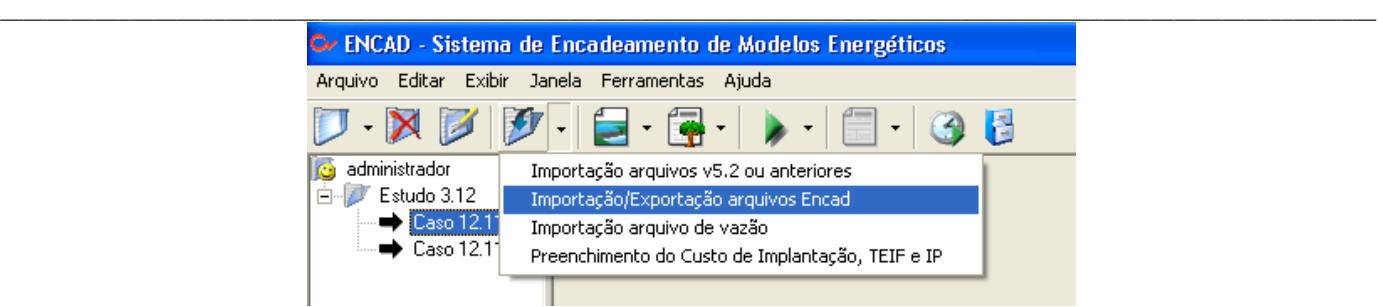

Figura 17: Escolha da opção "Importação/Exportação arquivos Encad" no menu contextual.

Aparece, então, a caixa de diálogo de importação/exportação de arquivos, apresentada na figura 18.

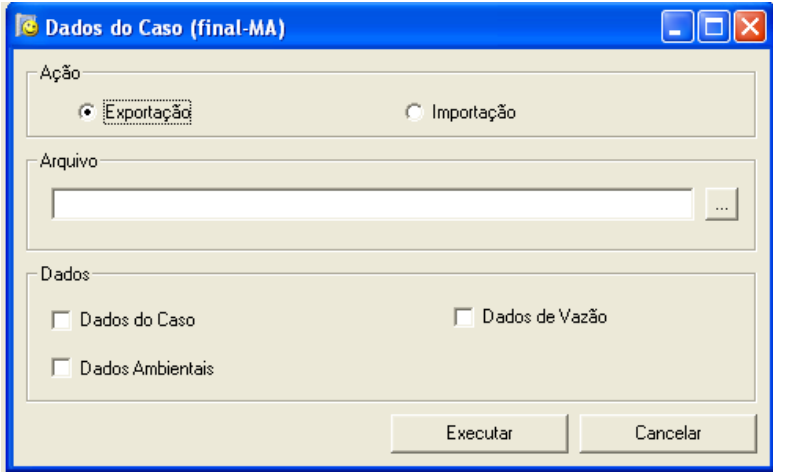

Figura 18: Tela para Importação/Exportação.

Na parte superior da tela, o usuário escolhe entre importar ou exportar. No campo abaixo da opção, o usuário determina qual arquivo será realizada ação escolhida, clicando no botão de procura de arquivo (localizado do lado direito ao campo do arquivo). Para o caso de exportar um arquivo, deve-se fornecer o nome do arquivo que será criado. A terminação dos arquivos exportados e que poderão ser importados depois, é .ECD.

Para os casos de exportação e importação, o usuário deverá selecionar que tipo de arquivo será exportado. Existem três grupos de dados passíveis de serem exportados separadamente. Os dados do caso compreendem todas as informações da bacia, como sistema de referência, recursos hídricos, topologia, locais barráveis, projetos e alternativas. Os dados ambientais compreendem os dados relacionados ao cálculo do impacto socioambiental negativo (dados dos componentes-síntese, suas subáreas e impactos por subárea) e ao cálculo do impacto socioambiental positivo (dados dos aspectos, suas subáreas, a lista de municípios e os dados por município).

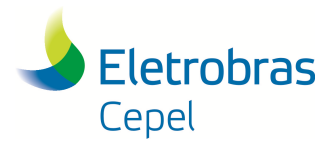

#### \_\_\_\_\_\_\_\_\_\_\_\_\_\_\_\_\_\_\_\_\_\_\_\_\_\_\_\_\_\_\_\_\_\_\_\_\_\_\_\_\_\_\_\_\_\_\_\_\_\_\_\_\_\_\_\_\_\_\_\_\_\_\_\_\_\_\_\_\_\_\_\_\_\_\_\_\_\_\_\_\_\_\_\_\_\_\_\_\_\_\_\_\_\_\_\_\_\_\_\_\_\_\_\_\_\_\_\_\_\_\_\_\_\_\_\_ **5.8 IMPORTAÇÃO ARQUIVOS DE VAZÃO**

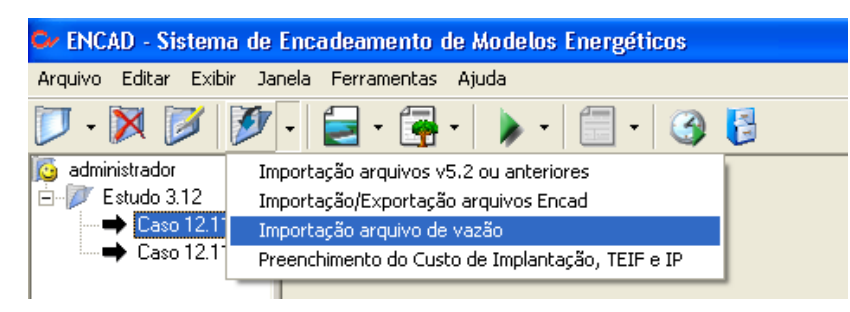

Figura 19: Escolha da opção "Importação do arquivo de vazão" no menu contextual.

Para executar a importação de arquivos de vazão, deve-se clicar no botão Importação, no menu contextual do Encad e escolher a opção "Importação arquivo de vazão", conforme figura 19. Aparecerá a tela ilustrada na figura 20, onde o usuário seleciona o local onde está localizado o arquivo entrada.ent (arquivo de entrada onde estarão informados as séries de vazão dos diversos postos). e o tipo de vazão que será preenchido e clicar no botão Ok. Após a importação do arquivo de vazão, clicase no botão Fechar para finalizar a operação.

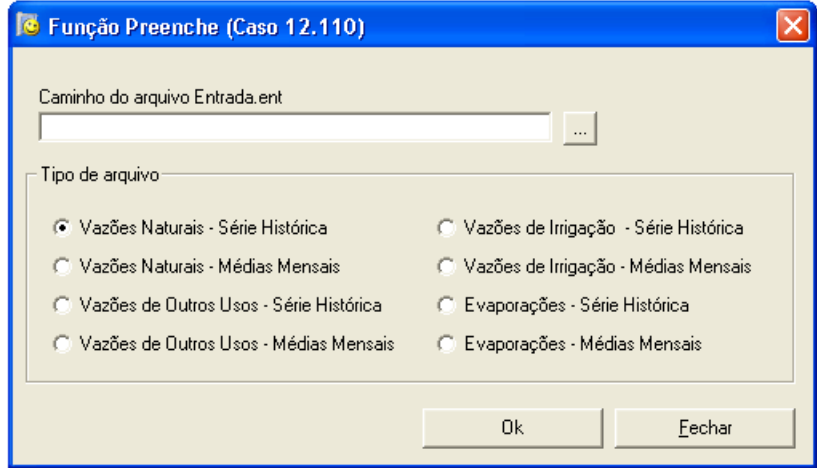

Figura 20: Tela para Importação de Vazão.

Salienta-se que os dados informados no arquivo entrada.ent devem estar compatibilizados com os dados preenchidos na tela de Recursos Hídricos (item 7.2). O arquivo utilizado para a importação do arquivo de vazões (entrada.ent) poderá ser construído através de um programa de texto, como o Bloco de notas, ou a partir do software Microsoft Excel. Os possíveis formatos destes arquivos são apresentados do item 5.8.1 ao 5.8.4. Quando se utiliza o Microsoft Excel, uma vez montado o arquivo, deve-se salvá-lo com o formato Texto (tab delimitado). Para salvar o arquivo com o nome entrada.ent, deve-se colocar aspas antes e depois do nome para que o arquivo fique com a terminação .ent e não .xls. Em qualquer uma das opções, os arquivos devem se chamar entrada.ent.

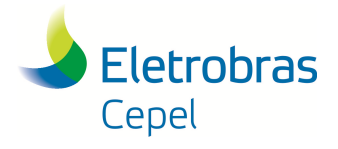

#### \_\_\_\_\_\_\_\_\_\_\_\_\_\_\_\_\_\_\_\_\_\_\_\_\_\_\_\_\_\_\_\_\_\_\_\_\_\_\_\_\_\_\_\_\_\_\_\_\_\_\_\_\_\_\_\_\_\_\_\_\_\_\_\_\_\_\_\_\_\_\_\_\_\_\_\_\_\_\_\_\_\_\_\_\_\_\_\_\_\_\_\_\_\_\_\_\_\_\_\_\_\_\_\_\_\_\_\_\_\_\_\_\_\_\_\_ **5.8.1 Tipo Texto (Série Histórica)**

O arquivo é composto por dois blocos. O primeiro bloco, representa a primeira linha do arquivo, e contém o ano inicial e o ano final da série histórica de vazão, conforme ilustrado na tabela 1. O segundo bloco começa na segunda linha e é composto pelo número, nome, ano e vazões do posto, conforme ilustrado na tabela 2. O bloco dois será repetido de acordo com o número de postos de vazão que se deseja preencher (declarados nos locais barráveis). As informações do bloco dois que ficam na linha 3 do arquivo entrada.ent, será repetida de acordo com o número de anos do histórico.

Tabela 1: Primeiro bloco do arquivo entrada.ent para série histórica.

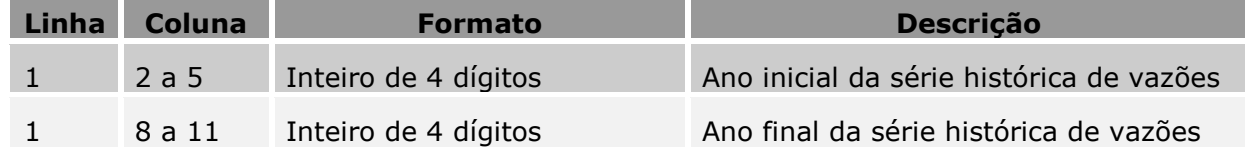

Tabela 2: Segundo bloco do arquivo entrada.ent para série histórica.

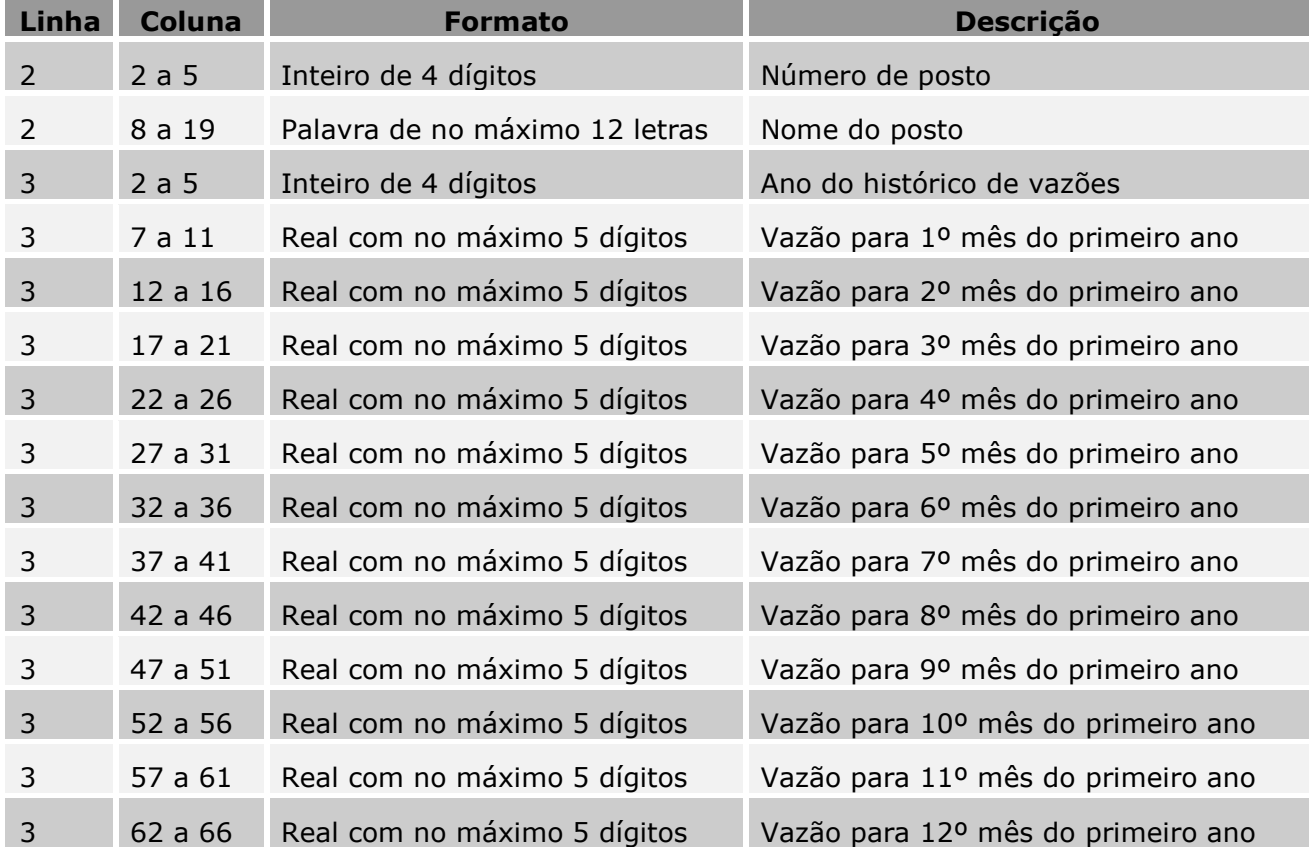

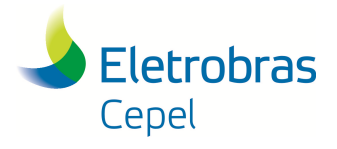

#### \_\_\_\_\_\_\_\_\_\_\_\_\_\_\_\_\_\_\_\_\_\_\_\_\_\_\_\_\_\_\_\_\_\_\_\_\_\_\_\_\_\_\_\_\_\_\_\_\_\_\_\_\_\_\_\_\_\_\_\_\_\_\_\_\_\_\_\_\_\_\_\_\_\_\_\_\_\_\_\_\_\_\_\_\_\_\_\_\_\_\_\_\_\_\_\_\_\_\_\_\_\_\_\_\_\_\_\_\_\_\_\_\_\_\_\_ **5.8.2 Tipo Texto (Média Mensal)**

O arquivo é composto por um bloco contendo dois tipos de registro. O primeiro é composto pelo número de nome do posto, conforme ilustrado na tabela 3. O segundo é composto pela média dos valores de vazão para os doze meses do ano, conforme ilustrado na tabela 4. Este bloco será repetido de acordo com o número de postos no estudo.

Tabela 3: Primeiro tipo de registro do arquivo entrada.ent para média mensal.

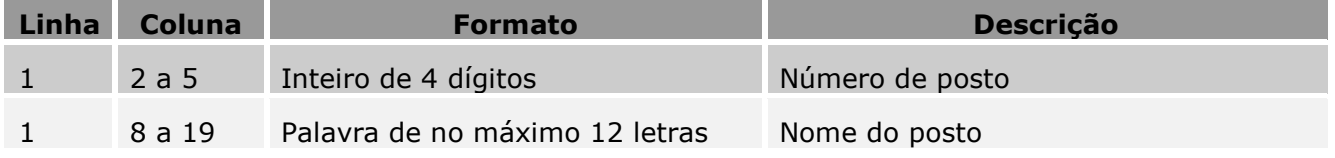

Tabela 4: Segundo tipo de registro do arquivo entrada.ent para média mensal.

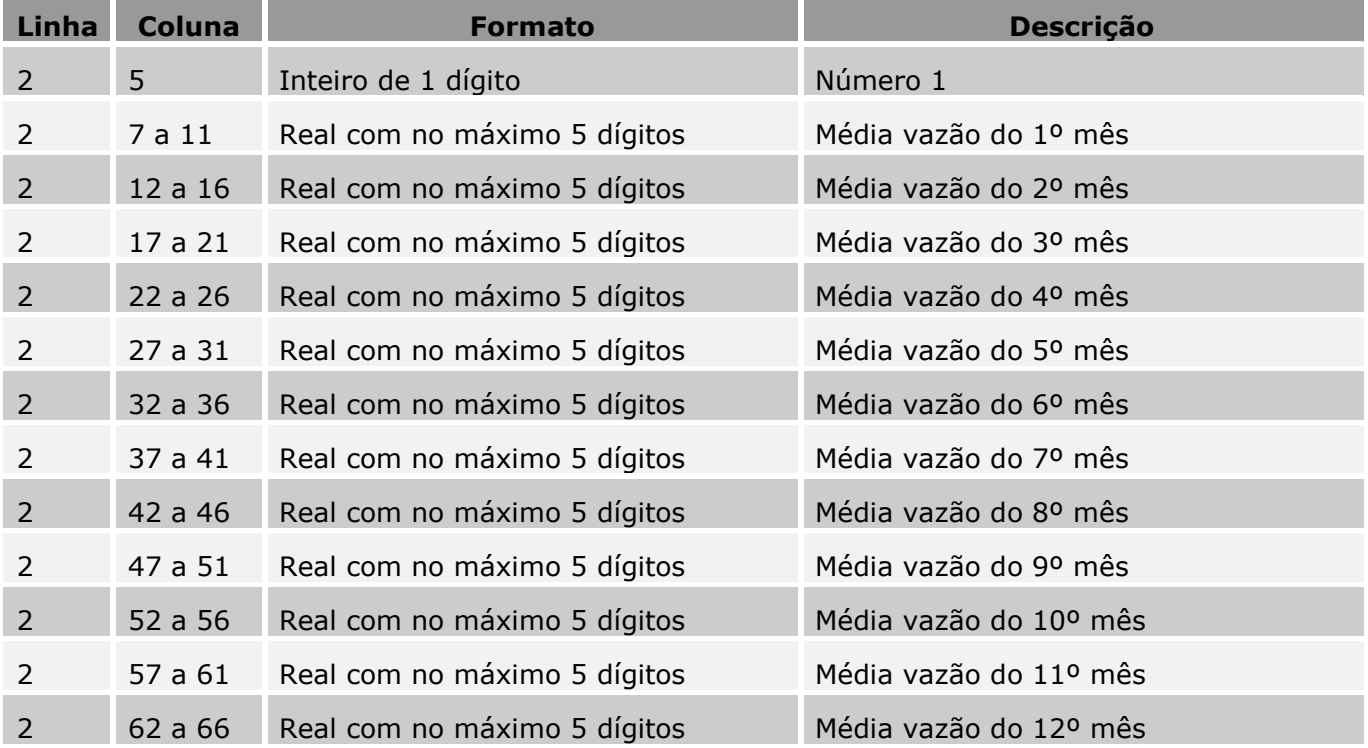

#### **5.8.3 Tipo Excel (Série Histórica)**

O arquivo é dividido da seguinte maneira:

- Primeiras duas células da primeira linha contendo o ano inicial e o ano final da série de vazões;
- Primeira célula da segunda linha contendo o número do posto e terceira célula da segunda linha contendo o nome do projeto;

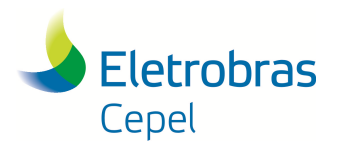

### **Relatório Técnico – 29557 / 2016**

• Na terceira linha, a primeira célula contém o ano do histórico, e da segunda à décima terceira célula, os valores das vazões históricas. Esta linha deve ser repetida tantas vezes quanto forem o número de anos do histórico de vazões;

\_\_\_\_\_\_\_\_\_\_\_\_\_\_\_\_\_\_\_\_\_\_\_\_\_\_\_\_\_\_\_\_\_\_\_\_\_\_\_\_\_\_\_\_\_\_\_\_\_\_\_\_\_\_\_\_\_\_\_\_\_\_\_\_\_\_\_\_\_\_\_\_\_\_\_\_\_\_\_\_\_\_\_\_\_\_\_\_\_\_\_\_\_\_\_\_\_\_\_\_\_\_\_\_\_\_\_\_\_\_\_\_\_\_\_\_

• Devem ser repetidas as linhas 2 e 3 tantas vezes quanto forem o número de postos e tantas vezes quanto forem os anos do histórico, respectivamente.

O quadro 1 ilustra o arquivo para dois postos:

|      |       | Quadro II. Anguno cheradatene no execi para sene mseonea. |      |      |                  |            |      |                                                                   |      |                              |                  |      |
|------|-------|-----------------------------------------------------------|------|------|------------------|------------|------|-------------------------------------------------------------------|------|------------------------------|------------------|------|
| 1966 | 2001  |                                                           |      |      |                  |            |      |                                                                   |      |                              |                  |      |
|      |       | UHE1                                                      |      |      |                  |            |      |                                                                   |      |                              |                  |      |
| 1966 | 4,99  | 2,72                                                      | 1,51 |      |                  |            |      | 6,77 20,59 18,02 18,42 15,04 15,42 21,09 33,76                    |      |                              |                  | 6,62 |
| 1967 | 3,11  | 5,28                                                      | 4,43 |      | 5,89 20,59 18,02 |            |      | 3,89 13,89 15,42 21,09 33,76 36,04                                |      |                              |                  |      |
| 1968 | 5,29  | 9,59                                                      | 7,65 | 5,11 |                  | 2,81 18,02 | 4,16 |                                                                   |      | 1,96 16,14 22,29 41,65 79,95 |                  |      |
|      |       |                                                           |      |      |                  |            |      |                                                                   |      |                              |                  |      |
|      |       |                                                           |      |      |                  |            |      |                                                                   |      |                              |                  |      |
| 2001 | 30,29 |                                                           |      |      |                  |            |      | 18,05 29,40 22,85 21,32 26,82 24,82 15,04 15,42 21,09 33,76 36,04 |      |                              |                  |      |
|      |       | UHE <sub>2</sub>                                          |      |      |                  |            |      |                                                                   |      |                              |                  |      |
| 1966 | 4,06  | 2,26                                                      | 1,32 |      |                  |            |      | 5,39 15,52 13,99 14,17 11,58 11,20 15,25 23,73 5,34               |      |                              |                  |      |
| 1967 | 2,61  | 4,19                                                      | 3,59 |      |                  |            |      | 4,74 15,52 13,99 3,22 10,66 11,20 15,25 23,73 25,21               |      |                              |                  |      |
| 1968 | 4,29  | 7,30                                                      | 5,99 |      | 4,15 2,38 13,99  |            | 3,43 | 1,72                                                              | 2,41 |                              | 3,62 31,87 63,33 |      |
|      |       |                                                           |      |      |                  |            |      |                                                                   |      |                              |                  |      |
|      |       |                                                           |      |      |                  |            |      |                                                                   |      |                              |                  |      |
| 2001 | 30,29 |                                                           |      |      |                  |            |      | 18,05 29,40 22,85 21,32 26,82 24,82 15,04 15,42 21,09 33,76 36,04 |      |                              |                  |      |

Quadro 1: Arquivo entrada.ent no excel para série histórica.

#### **5.8.4 Tipo Excel (Média Mensal)**

O arquivo é dividido da seguinte maneira:

- Primeira célula da primeira linha contendo um ano do histórico (por exemplo 1931), necessariamente igual ao que estará na segunda célula da primeira linha, não importando qual ano seja, desde que sejam iguais.
- Primeira célula da segunda linha contendo o número do posto e terceira célula da segunda linha contendo o nome do posto.
- Na terceira linha, a primeira célula contém o ano do histórico que aparece nas duas primeiras células da primeira linha, e da segunda à décima terceira célula, os valores das médias das vazões. Cada posto conterá apenas essa linha referente à valores de vazões, pois trata-se de apenas uma série de doze valores mensais para cada posto.
- Devem ser repetidas as linhas 2 e 3 tantas vezes quanto forem o número de postos, respectivamente.

 $\bot$  , and the state of the state of the state of the state of the state of the state of the state of the state of the state of the state of the state of the state of the state of the state of the state of the state of th

O quadro 2 ilustra o arquivo para três postos:

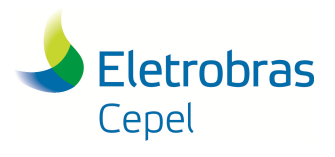

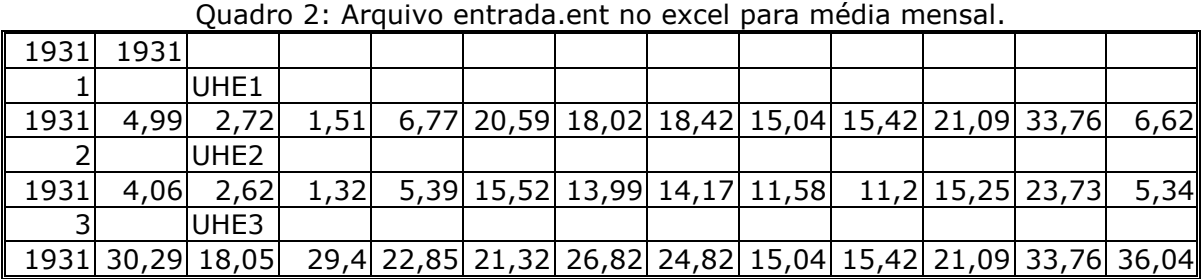

\_\_\_\_\_\_\_\_\_\_\_\_\_\_\_\_\_\_\_\_\_\_\_\_\_\_\_\_\_\_\_\_\_\_\_\_\_\_\_\_\_\_\_\_\_\_\_\_\_\_\_\_\_\_\_\_\_\_\_\_\_\_\_\_\_\_\_\_\_\_\_\_\_\_\_\_\_\_\_\_\_\_\_\_\_\_\_\_\_\_\_\_\_\_\_\_\_\_\_\_\_\_\_\_\_\_\_\_\_\_\_\_\_\_\_\_

Salienta-se que os dados nas planilhas devem obedecer rigorosamente os formatos especificados

### **5.9 PREENCHIMENTO DO CUSTO DE IMPLANTAÇÃO, TEIF E IP**

abaixo, onde as casas decimais devem ser separadas por vírgula.

Através da função de preenchimento do custo de implantação, TEIF e IP, o Sistema Encad permite que os dados de custo de implantação, TEIF e IP sejam preenchidos de forma separada em uma única tabela para todos os projetos do estudo, sem que haja a necessidade de entrar na tela de cada projeto. Esta função é útil para os estudos que forem importados das versões do SINV anteriores à versão 6.0, ou seja, versões em que não existiam os campos de TEIF e IP e em que o custo de implantação do projeto era informado em dólar (US\$) ao invés de real (R\$).

Para executar o preenchimento deve-se clicar no botão Importação, no menu contextual do Encad e escolher a opção "Preenchimento do custo de implantação, TEIF e IP", conforme a figura 21. Aparecerá a tela ilustrada na figura 22, onde se encontra uma tabela com o nome de todos os projetos do estudo e seus respectivos custo de implantação, TEIF e IP, para preenchimento/alteração. Após o preenchimento da tabela, clica-se no botão Gravar, para que os dados sejam salvos.

| C ENCAD - Sistema de Encadeamento de Modelos Energéticos                     |                                        |  |  |  |  |  |  |  |
|------------------------------------------------------------------------------|----------------------------------------|--|--|--|--|--|--|--|
| Editar Exibir Janela Ferramentas<br>Arquivo<br>Aiuda                         |                                        |  |  |  |  |  |  |  |
|                                                                              | <b>Extra B B</b>                       |  |  |  |  |  |  |  |
| administrador                                                                | Importação arquivos v5.2 ou anteriores |  |  |  |  |  |  |  |
| Estudo 3.12                                                                  | Importação/Exportação arquivos Encad   |  |  |  |  |  |  |  |
| Caso 12.11                                                                   | Importação arquivo de vazão            |  |  |  |  |  |  |  |
| $\rightarrow$ Caso 12.11<br>Preenchimento do Custo de Implantação, TEIF e IP |                                        |  |  |  |  |  |  |  |
|                                                                              |                                        |  |  |  |  |  |  |  |

Figura 21: Escolha da opção "Preenchimento do Custo de Implantação, TEIF e IP".

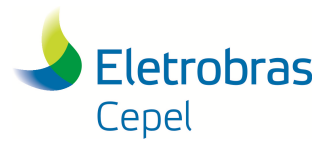

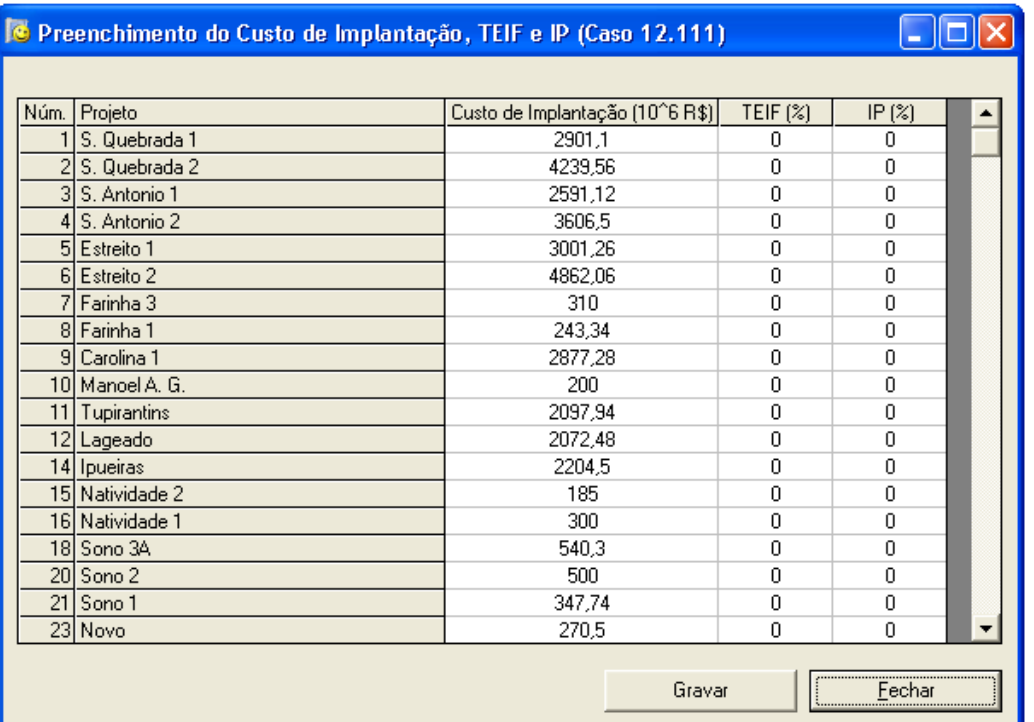

\_\_\_\_\_\_\_\_\_\_\_\_\_\_\_\_\_\_\_\_\_\_\_\_\_\_\_\_\_\_\_\_\_\_\_\_\_\_\_\_\_\_\_\_\_\_\_\_\_\_\_\_\_\_\_\_\_\_\_\_\_\_\_\_\_\_\_\_\_\_\_\_\_\_\_\_\_\_\_\_\_\_\_\_\_\_\_\_\_\_\_\_\_\_\_\_\_\_\_\_\_\_\_\_\_\_\_\_\_\_\_\_\_\_\_\_

Figura 22: Tela para Preenchimento do Custo de Implantação, TEIF e IP.

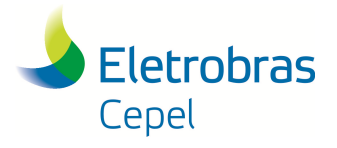

### **6. REGISTRO DO MODELO**

Quando a interface de um modelo é instalada no Sistema Encad, é possível utilizá-la para modo de leitura e edição, no entanto para a execução das funções é necessário que a interface esteja registrada. Este registro é feito utilizando um número de registro e uma senha enviados juntamente com o CD de instalação. Para efetuar o registro vá ao item Ajuda do menu principal e acione a opção Sobre o Encad. Ao clicar, aparece uma janela apresentada na figura 23. Observa-se no canto superior direito, a indicação da versão atual do Encad. A cada Update do Encad esta versão é incrementada. Na tabela, são exibidos todos os modelos devidamente instalados na máquina, seguidos da descrição, das versões das interfaces, da versão dos modelos e por fim a confirmação de registro.

\_\_\_\_\_\_\_\_\_\_\_\_\_\_\_\_\_\_\_\_\_\_\_\_\_\_\_\_\_\_\_\_\_\_\_\_\_\_\_\_\_\_\_\_\_\_\_\_\_\_\_\_\_\_\_\_\_\_\_\_\_\_\_\_\_\_\_\_\_\_\_\_\_\_\_\_\_\_\_\_\_\_\_\_\_\_\_\_\_\_\_\_\_\_\_\_\_\_\_\_\_\_\_\_\_\_\_\_\_\_\_\_\_\_\_\_

O registro de determinada interface é feito selecionando o modelo na tabela e clicando no botão Registrar. Em seguida serão pedidos o número de registro e senha e se estiverem corretos, mudarão a informação de registro na tabela para Sim.

Após finalizada a operação, clique no botão Ok.

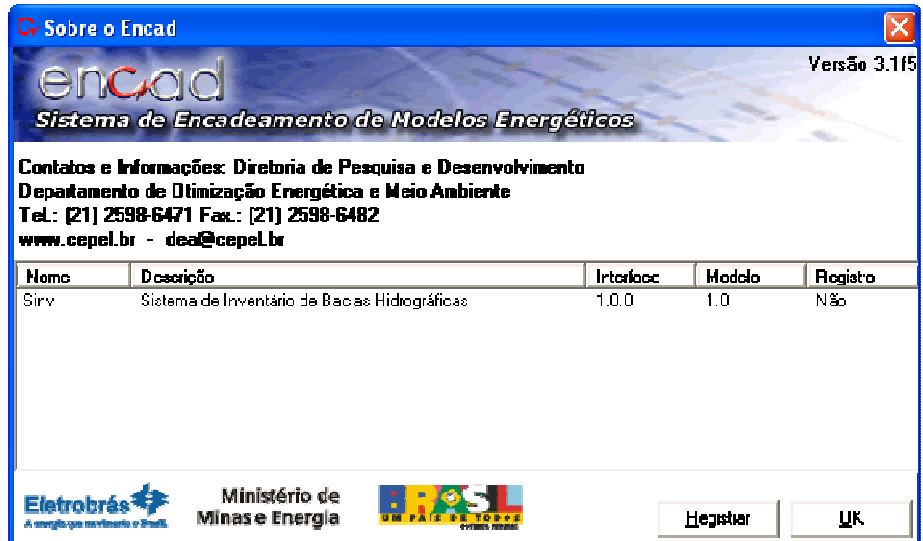

Figura 23: Tela de registro do modelo.

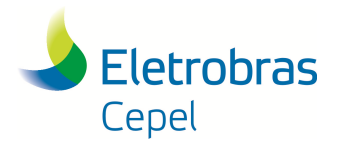

**Relatório Técnico – 29557 / 2016**

### **7. ENTRADA DE DADOS**

A entrada dos dados necessários à execução do Sistema SINV é feita através da interface do Encad, por meio das seguintes etapas:

\_\_\_\_\_\_\_\_\_\_\_\_\_\_\_\_\_\_\_\_\_\_\_\_\_\_\_\_\_\_\_\_\_\_\_\_\_\_\_\_\_\_\_\_\_\_\_\_\_\_\_\_\_\_\_\_\_\_\_\_\_\_\_\_\_\_\_\_\_\_\_\_\_\_\_\_\_\_\_\_\_\_\_\_\_\_\_\_\_\_\_\_\_\_\_\_\_\_\_\_\_\_\_\_\_\_\_\_\_\_\_\_\_\_\_\_

- entrada dos dados relativos ao Sistema de Referência e aos Recursos Hídricos;
- entrada da topologia fluvial com os locais barráveis das bacias e o número dos postos a eles associados, a vazão mínima, e as curvas cota x área e cota x volume do local;
- entrada das séries de vazão;
- entrada dos dados dos projetos;
- entrada dos dados relativos ao Sistema Ambiental;
- criação das alternativas de divisão de queda e entrada dos dados relativos às alternativas.

### **7.1 SISTEMA DE REFERÊNCIA**

Para realizar a entrada dos dados relativos ao Sistema de Referência, clica-se no botão de configuração da bacia, no menu contextual da interface e seleciona-se a opção Sistema de Referência, como apresentado na figura 24.

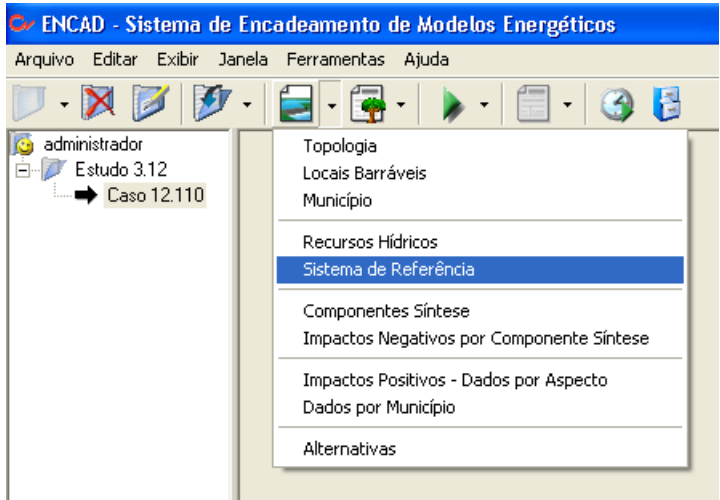

Figura 24: Escolha da opção Sistema de Referência no menu contextual.

Aparece, então, a caixa de diálogo de entrada de dados do Sistema de Referência, apresentada na figura 25.

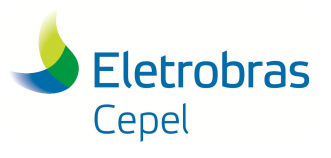

**Relatório Técnico – 29557 / 2016**

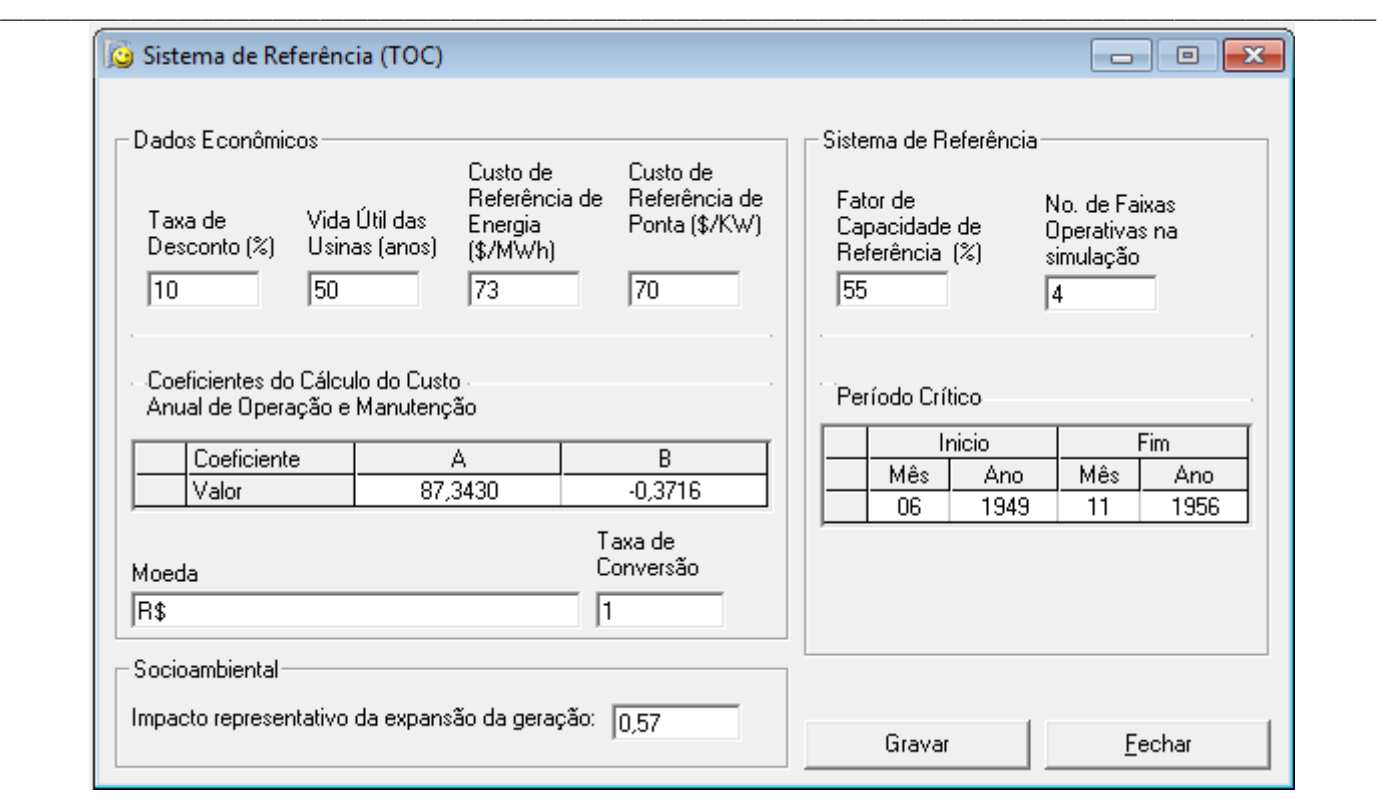

Figura 25: Caixa de diálogo para entrada dos dados do Sistema de Referência.

Nesta tela entra-se com os dados que serão utilizados para toda a bacia em estudo, como o período crítico, o número de faixas operativas utilizadas na simulação, os custos de referência, entre outros.

No Sistema SINV, o custo de operação e manutenção (COM) dos projetos é calculado utilizando a curva de COM do Manual de Inventário (MME, 2007). Caso exista alguma atualização desta curva, o sistema permite ao usuário alterar os coeficientes desta curva, através dos parâmetros "a" e "b" da tela do Sistema de Referência.

Sendo: COM  $(R\$ ) = a \times P^{-b} (onde P é a potência instalada).

Caso o Estudo de Inventário esteja sendo realizado com base em outra moeda que não o Real (R\$), é possível converter o valor do COM informando a taxa de conversão (o equivalente a R\$ 1,00 na moeda a ser utilizada) e o nome da moeda que será considerada no estudo. Ressalta-se que esta taxa de conversão será utilizada apenas para converter o valor do COM. Os demais valores monetários a serem informados no Sistema SINV já deverão estar na moeda a ser utilizada no estudo.

A versão 6.2 permite considerar o impacto da complementação energética de cada alternativa de divisão de queda e, para tanto, nesta tela, é definido o impacto representativo do plano de expansão da geração, tendo como sugestão de valor o indicado por CEPEL (2012) e Matos et al (2013) (maiores detalhes no Manual de Metodologia).

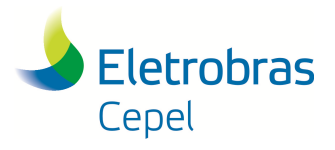

## **Relatório Técnico – 29557 / 2016**

Após a entrada dos dados nos campos da caixa de diálogo, finaliza-se a operação clicando-se com o botão esquerdo do mouse no botão Gravar.

\_\_\_\_\_\_\_\_\_\_\_\_\_\_\_\_\_\_\_\_\_\_\_\_\_\_\_\_\_\_\_\_\_\_\_\_\_\_\_\_\_\_\_\_\_\_\_\_\_\_\_\_\_\_\_\_\_\_\_\_\_\_\_\_\_\_\_\_\_\_\_\_\_\_\_\_\_\_\_\_\_\_\_\_\_\_\_\_\_\_\_\_\_\_\_\_\_\_\_\_\_\_\_\_\_\_\_\_\_\_\_\_\_\_\_\_

Para sair da tela, basta clicar no botão Cancelar.

### **7.2 RECURSOS HÍDRICOS**

Para realizar a entrada dos dados relativos aos Recursos Hídricos, clica-se no botão de configuração da bacia, no menu contextual da interface e seleciona-se a opção Recursos Hídricos, como apresentado na figura 26.

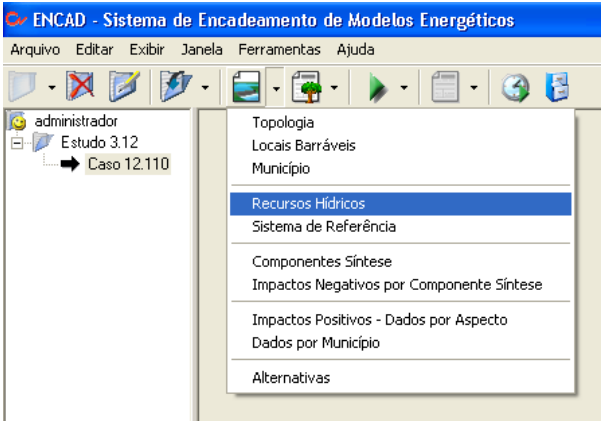

Figura 26: Escolha da opção Recursos Hídricos no menu contextual.

Aparece, então, a caixa de diálogo de entrada de dados dos Recursos Hídricos, apresentada na figura 27.

Nesta tela entra-se com os dados referentes aos Recursos Hídricos, como o nome da bacia, o ano inicial dos arquivos de vazão, os cenários de usos múltiplos e o tipo de arquivo para cada vazão a ser considerada no estudo (série histórica, média mensal ou não existente, quando puder).

Na parte de cenário de usos múltiplos, pode-se considerar uma porcentagem das vazões que estão nos arquivos de vazão de irrigação e de retirada para outros usos e uma porcentagem do volume de espera para controle de cheias. Estas porcentagens são informadas em campos específicos localizados na primeira linha, dentro da área de cenários. Nesta parte da tela é informado, também, que tipo de plano foi utilizado para a construção dos cenários de usos múltiplos e seu preenchimento é obrigatório para a execução da função de Cálculo do Impacto Socioambiental Positivo. A sazonalidade do volume de espera, caso haja, é informada no lado direito da tela através de porcentagens do volume de espera máximo dos projetos ao longo do ano. O volume de espera máximo de cada projeto é informado quando se constrói as alternativas de divisão de queda (ver item 8.2).
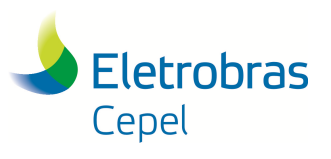

**Relatório Técnico – 29557 / 2016**

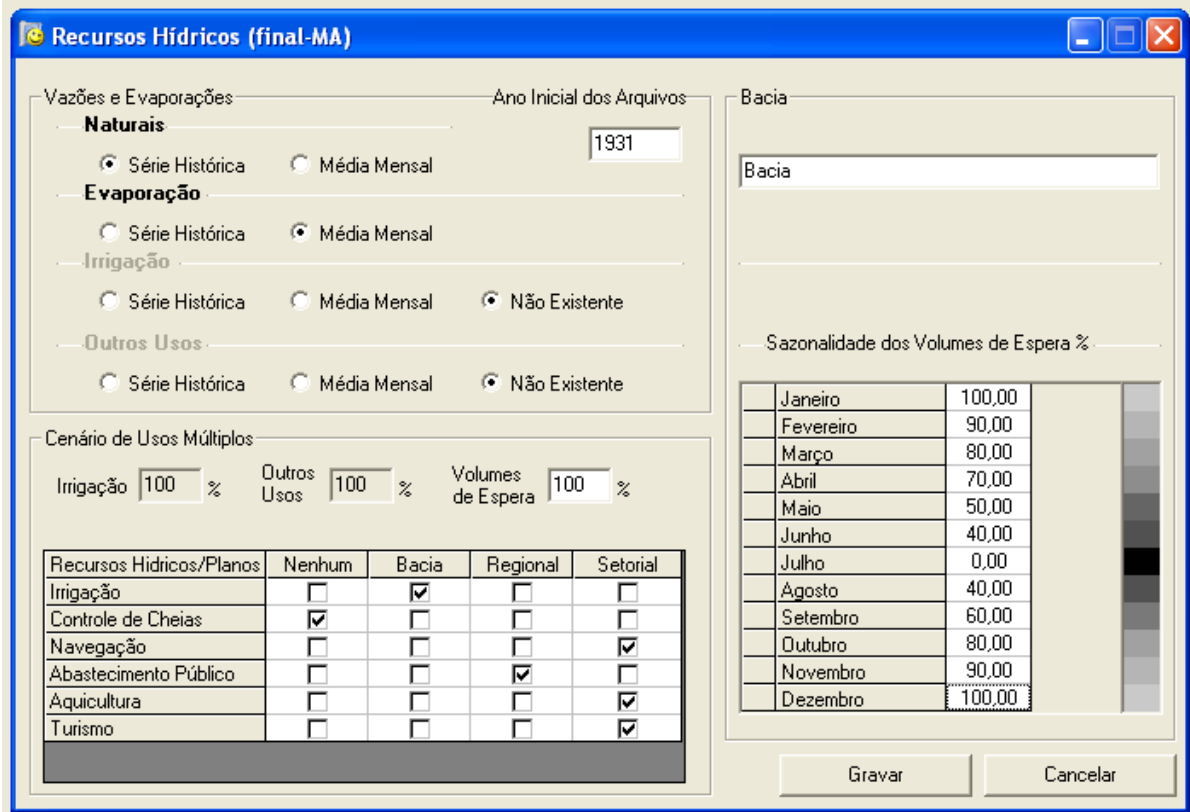

\_\_\_\_\_\_\_\_\_\_\_\_\_\_\_\_\_\_\_\_\_\_\_\_\_\_\_\_\_\_\_\_\_\_\_\_\_\_\_\_\_\_\_\_\_\_\_\_\_\_\_\_\_\_\_\_\_\_\_\_\_\_\_\_\_\_\_\_\_\_\_\_\_\_\_\_\_\_\_\_\_\_\_\_\_\_\_\_\_\_\_\_\_\_\_\_\_\_\_\_\_\_\_\_\_\_\_\_\_\_\_\_\_\_\_\_

Figura 27: Caixa de diálogo para entrada dos dados dos Recursos Hídricos.

Salienta-se que para a execução das funções energéticas do Sistema SINV é obrigatória a existência de arquivos de vazão natural (série histórica, para funções com simulação) e evaporação.

Após a entrada dos dados nos campos da caixa de diálogo, finaliza-se a operação clicando-se com o botão esquerdo do mouse no botão Gravar.

Para sair da tela, basta clicar no botão Cancelar.

#### **7.3 TOPOLOGIA**

A entrada da topologia é feita clicando-se no botão de configuração da bacia do menu contextual do Encad. Na parte direita da tela da interface aparece uma nova tela, onde o usuário poderá entrar com a topologia. Essa tela possui grade para facilitar o posicionamento dos elementos de topologia, como apresentada na figura 28.

Todas as opções de topologia são feitas utilizando-se o botão direito do mouse dentro da área de topologia. São elas:

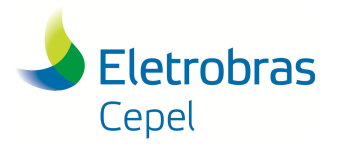

### **Relatório Técnico – 29557 / 2016**

• Exibir grade: com esta opção selecionada, é apresentada uma grade que facilita o posicionamento dos locais barráveis;

\_\_\_\_\_\_\_\_\_\_\_\_\_\_\_\_\_\_\_\_\_\_\_\_\_\_\_\_\_\_\_\_\_\_\_\_\_\_\_\_\_\_\_\_\_\_\_\_\_\_\_\_\_\_\_\_\_\_\_\_\_\_\_\_\_\_\_\_\_\_\_\_\_\_\_\_\_\_\_\_\_\_\_\_\_\_\_\_\_\_\_\_\_\_\_\_\_\_\_\_\_\_\_\_\_\_\_\_\_\_\_\_\_\_\_\_

- Exibir direção: com esta opção selecionada, apresenta-se a direção do rio nos trechos de rio;
- Exibir município: com esta opção selecionada, apresenta-se o(s) nome(s) do(s) município(s) de cada eixo do local barrável, caso esta informação já tenha sido preenchida (ver item 7.7.2).
- Novo Local Barrável: para criar um local barrável;
- Nova Jusante: para conectar dois locais barráveis. Deve-se escolher que tipo de ligação será feita, trecho de rio (padrão) ou derivação;
- Mudar Local Barrável à Jusante: para substituir o local barrável à jusante do local barrável selecionado, podendo escolher um novo local barrável para ser o de jusante do local em questão. Esta opção é habilitada para os casos em que exista uma conexão (padrão ou derivação) entre os dois locais barráveis em questão;
- Excluir Local Barrável: para apagar locais barráveis; e
- Bacia: para salvar alterações feitas na topologia.

Para desenhar a topologia da bacia, utiliza-se o seguinte procedimento:

- Para criar um local barrável, clica-se com o botão direito do mouse no local da grade onde se quer posicionar o elemento da topologia e escolhe-se a opção Novo Local Barrável (figura 29a);
- Repete-se a etapa anterior até que todos os locais barráveis tenham sido criados na tela de topologia (figura 29d);
- Para unir os locais barráveis através de trechos de rio, clica-se com o botão direito do mouse no local barrável mais à montante e escolhe-se a opção Nova Jusante e o tipo de ligação a ser feita, tipo Padrão (similar a trecho de rio) ou tipo Derivação (figura 29e);
- Repete-se esta última etapa até que todos os locais barráveis estejam conectados (figura 29f).

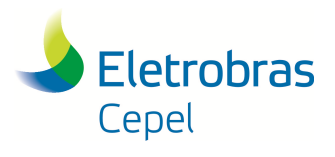

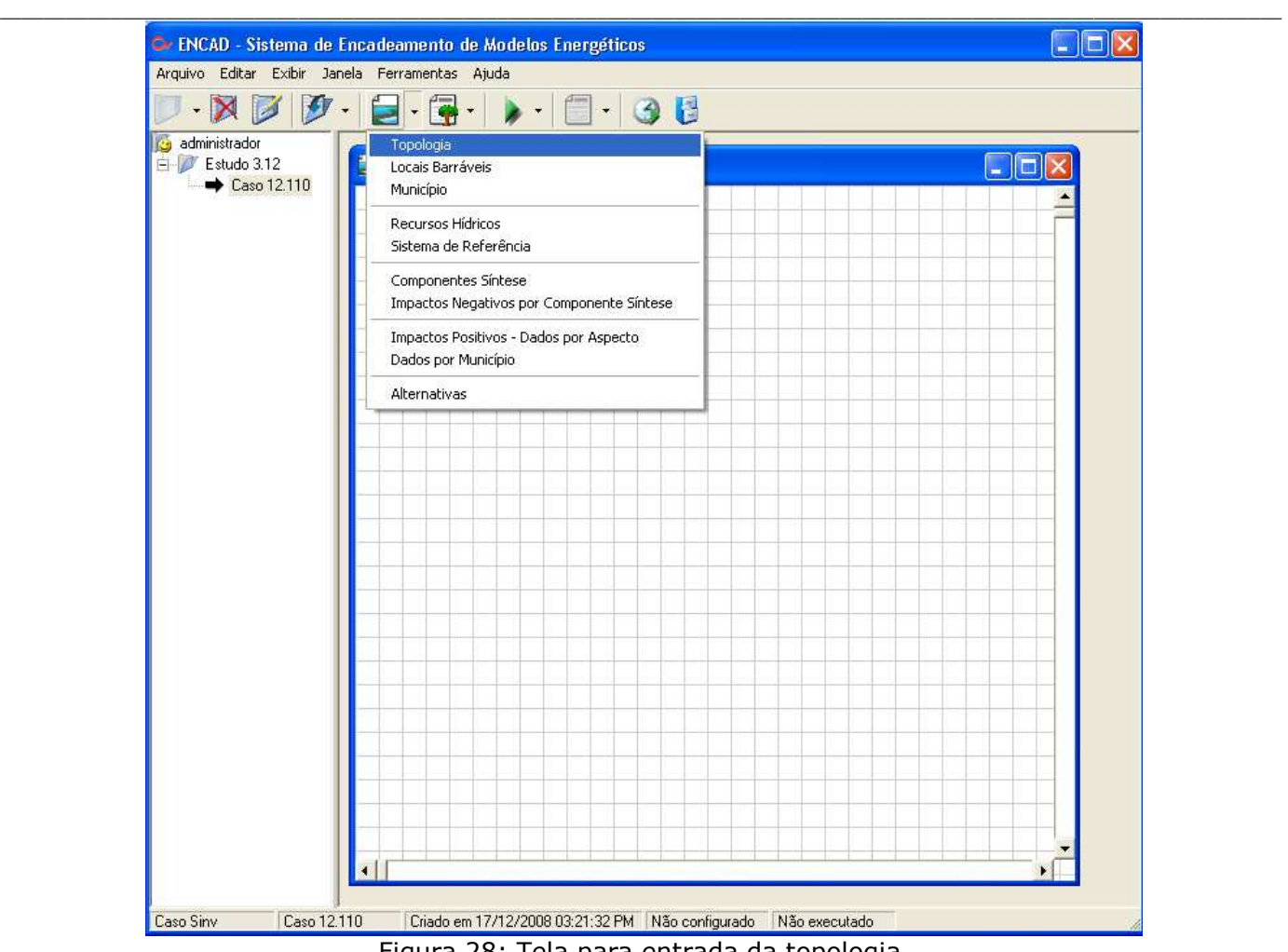

Figura 28: Tela para entrada da topologia.

As figuras 29a à 29f apresentam um exemplo de criação de topologia para apenas dois locais barráveis.

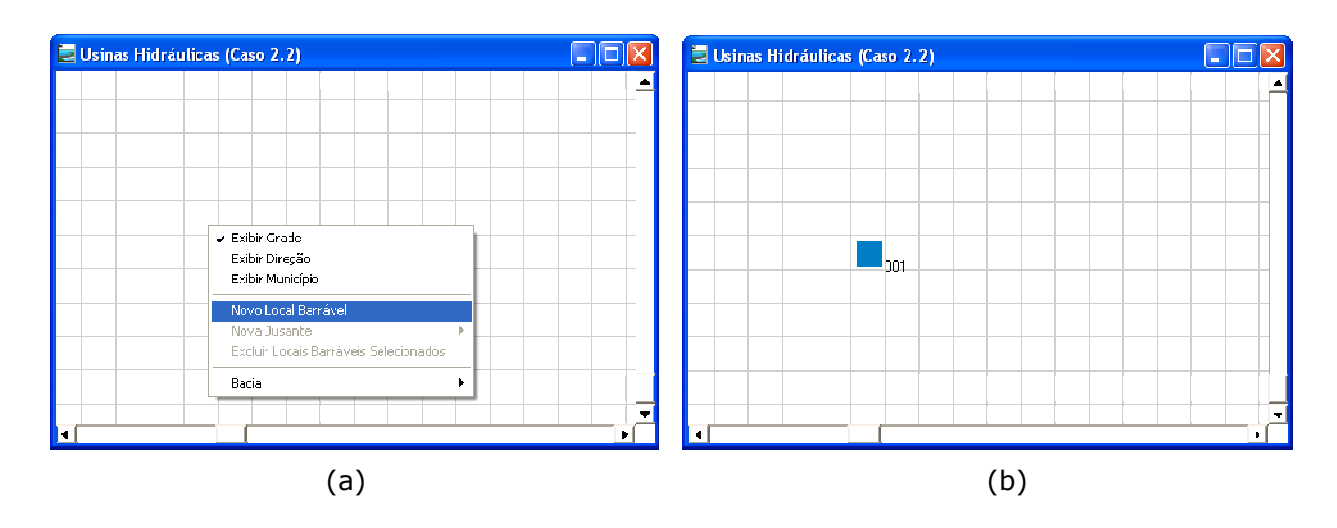

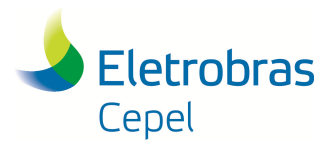

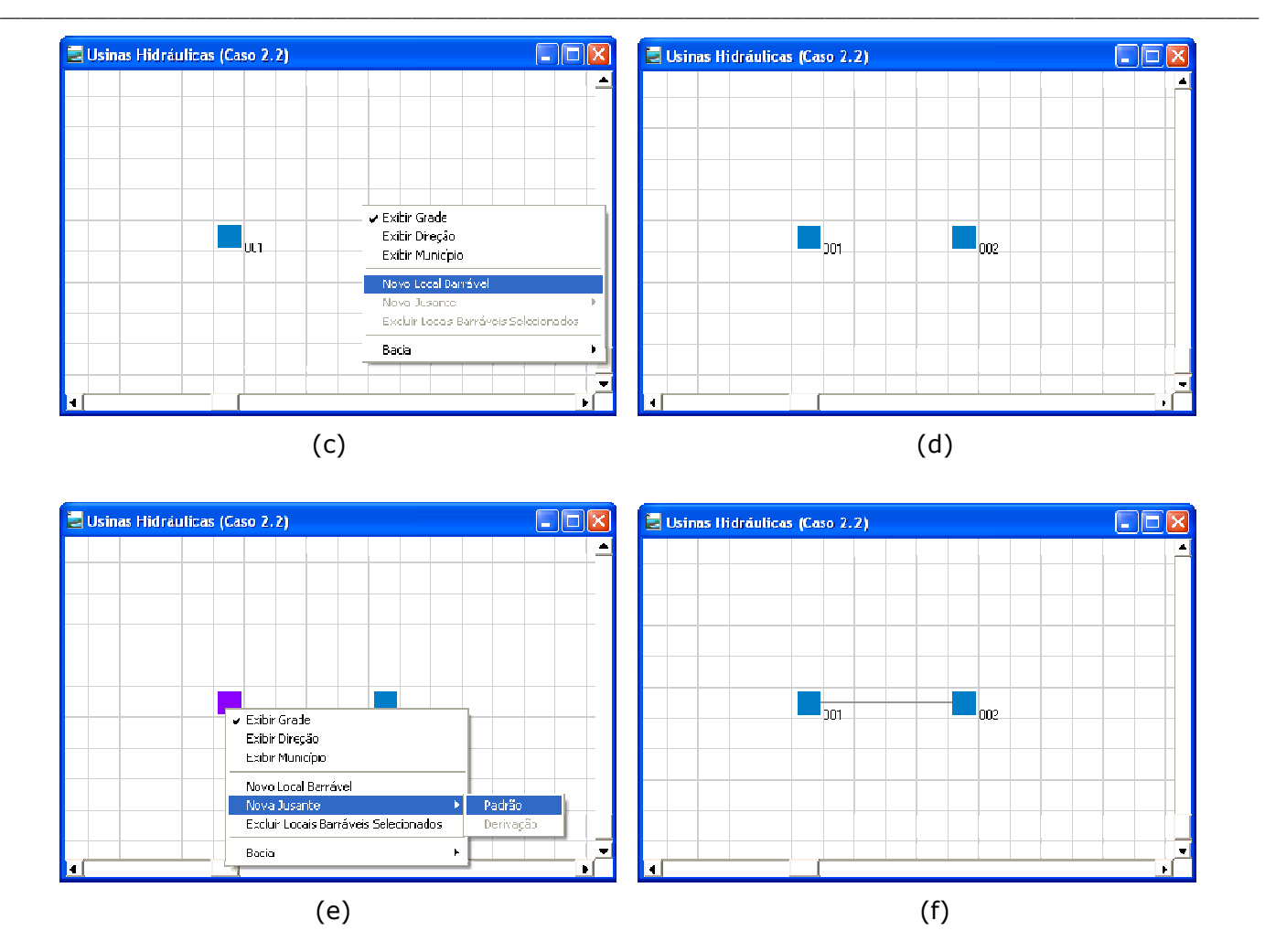

Figura 29: Criação da topologia.

A diferença, no sistema SINV, entre unir dois locais barráveis por trecho de rio ou por derivação é quanto a localização da casa de força, o que irá influenciar na vazão defluente do projeto. Pela derivação passará a vazão turbinada e pelo trecho de rio a vazão vertida e vazão mínima, quando houver.

Após a entrada de todos os locais barráveis na topologia, basta clicar com o botão direito do mouse na tela e escolher a opção salvar no item bacia, para salvar as modificações feitas.

Para fechar a tela de topologia, maximizá-la ou minimizá-la, basta utilizar os botões referentes a cada ação no canto superior direito da tela.

#### **7.4 LOCAL BARRÁVEL**

Para a entrada dos dados de locais barráveis é necessário que a tela da topologia esteja aberta. Para aparecer a caixa de diálogo com os dados de cada local barrável, basta clicar duas vezes com o botão

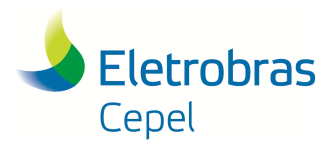

### **Relatório Técnico – 29557 / 2016**

esquerdo do mouse no local barrável que se deseja entrar com os dados. Em seguida, aparecerá a tela apresentada na figura 30. Outra opção é utilizar o menu contextual do Encad. Clicar no botão de configuração da bacia e escolher a opção Local barrável.

\_\_\_\_\_\_\_\_\_\_\_\_\_\_\_\_\_\_\_\_\_\_\_\_\_\_\_\_\_\_\_\_\_\_\_\_\_\_\_\_\_\_\_\_\_\_\_\_\_\_\_\_\_\_\_\_\_\_\_\_\_\_\_\_\_\_\_\_\_\_\_\_\_\_\_\_\_\_\_\_\_\_\_\_\_\_\_\_\_\_\_\_\_\_\_\_\_\_\_\_\_\_\_\_\_\_\_\_\_\_\_\_\_\_\_\_

Nesta tela são preenchidos todos os dados deste local barrável específico. A lista de todos os locais barráveis do caso aparecem na parte esquerda da tela e as informações apresentadas na parte direita são referentes ao local barrável selecionado nesta lista. É obrigatório o preenchimento do nome do local barrável e o número dos postos de vazão natural e evaporação. Salienta-se que os números dos postos de vazão informados nesta tela devem ser os mesmos informados no arquivo utilizado na importação do Arquivo de Vazão (ver item 5.8). O número dos postos de vazão devem estar compreendidos entre 1 e 600 e dois locais barráveis distintos não podem ter o mesmo número de posto de vazão natural (fluviométrico).

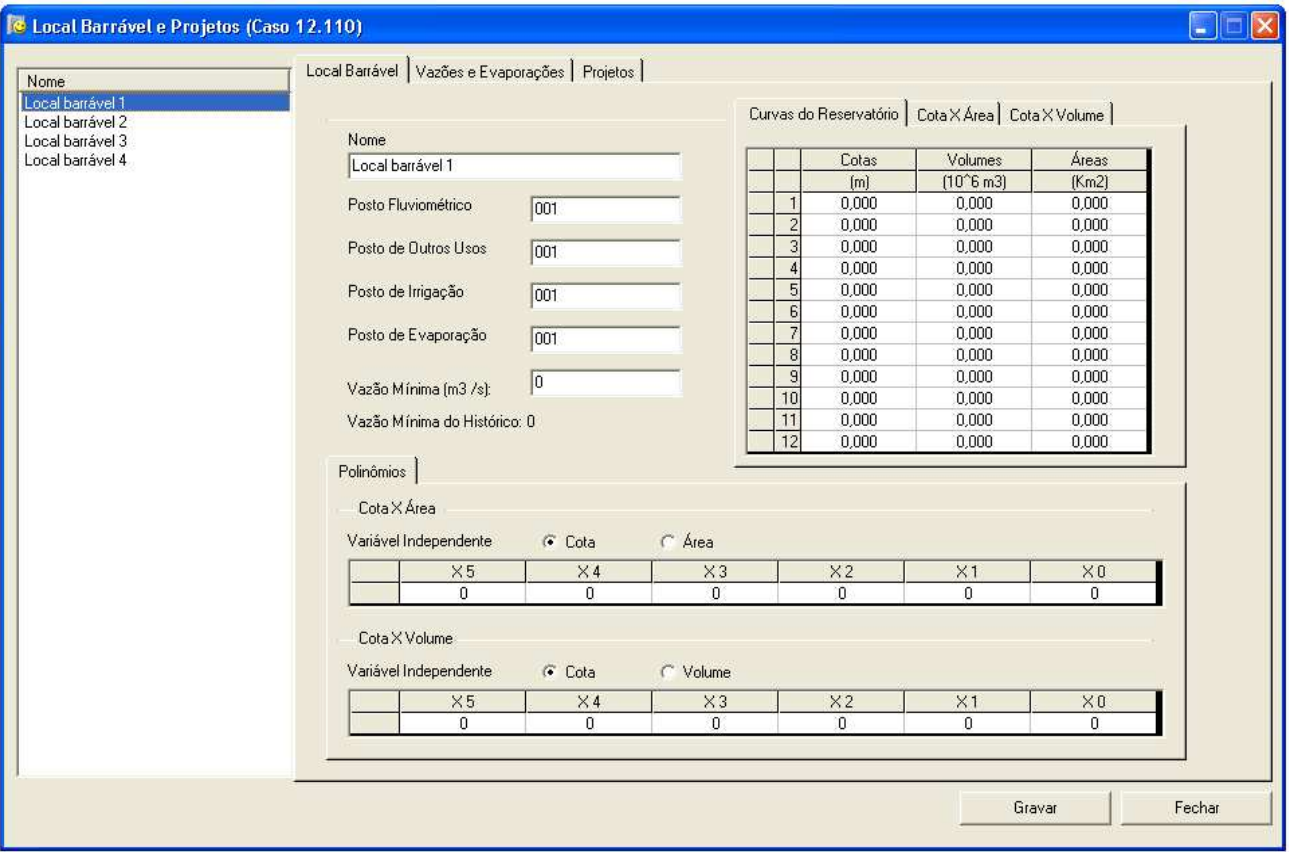

Figura 30: Tela para entrada dos dados dos locais barráveis.

A curva cota x área x volume pode ser preenchida de duas maneiras. A primeira é através dos polinômios, onde entra-se com os coeficientes dos polinômios e a interface do Encad calcula automaticamente os 12 pontos da curva, compreendidos entre o nível d'água máximo e mínimo dos projetos deste local barrável. A segunda maneira é através de uma tabela, podendo conter no máximo

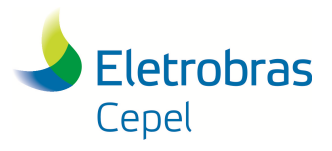

## **Relatório Técnico – 29557 / 2016**

12 pontos de cotas com seus respectivos valores de volumes e áreas. Para visualizar o gráfico (figura 31) de cada curva, basta utilizar as abas localizadas acima da tabela.

\_\_\_\_\_\_\_\_\_\_\_\_\_\_\_\_\_\_\_\_\_\_\_\_\_\_\_\_\_\_\_\_\_\_\_\_\_\_\_\_\_\_\_\_\_\_\_\_\_\_\_\_\_\_\_\_\_\_\_\_\_\_\_\_\_\_\_\_\_\_\_\_\_\_\_\_\_\_\_\_\_\_\_\_\_\_\_\_\_\_\_\_\_\_\_\_\_\_\_\_\_\_\_\_\_\_\_\_\_\_\_\_\_\_\_\_

Após a entrada dos dados do local barrável, finaliza-se a operação clicando-se com o botão esquerdo do mouse no botão Gravar.

Para sair da tela, basta clicar no botão Fechar.

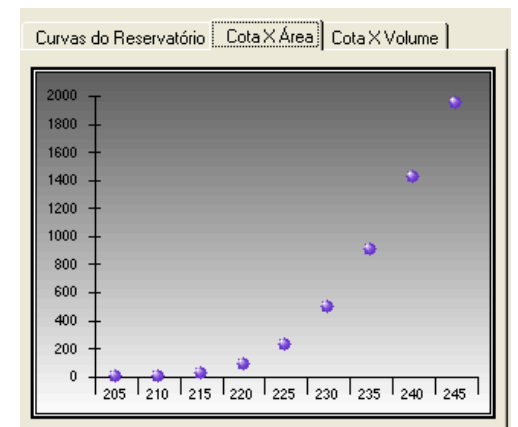

Figura 31: Gráfico da curva cota x área na tela de local barrável.

#### **7.5 VAZÕES E EVAPORAÇÃO**

Para a visualização e/ou edição dos arquivos de vazão e evaporação é necessário que a tela da topologia esteja aberta. Clica-se duas vezes com o botão esquerdo do mouse no local barrável que se deseja visualizar ou editar as vazões, para aparecer a caixa de diálogo com os dados do cada local barrável. Seleciona-se a aba Vazões e Evaporações, na parte superior da tela. Em seguida, a interface apresentará a tela da figura 32.

Na primeira linha, abaixo das abas de navegação, é feita a seleção do tipo de vazão a ser apresentada. Salienta-se que os tipos de vazão possíveis de serem visualizados e a maneira com que eles serão apresentados (série histórica ou média mensal) dependerá das informações preenchidas nos dados de Recursos Hídricos (ver item 7.2). Caso o arquivo de vazões não exista no diretório vazões do Sistema SINV, mas esteja definido como existente nos dados de Recursos Hídricos, o sistema cria um arquivo e o usuário poderá entrar com os valores de vazão pela tela de visualização/edição para o primeiro ano do histórico. Para preencher os demais anos, basta adicionar os demais anos e preenche-los. Para adicionar mais um ano ao arquivo de vazão, clica-se no botão Novo, localizado na parte superior da tela. Desta maneira, mais uma linha será adicionada ao final do arquivo existente na série histórica e o usuário poderá preencher com os dados de vazão referentes a este novo ano. Quando mais um ano é adicionado em algum local barrável, o sistema cria um registro

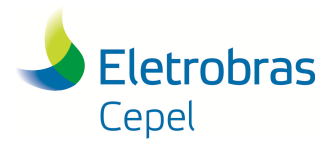

### **Relatório Técnico – 29557 / 2016**

para as vazões do novo ano no arquivo de vazões para todos os postos do arquivo e o usuário deverá entrar com estes valores de vazões para os outros postos presentes na topologia da bacia em estudo. Há também a possibilidade de se adicionar os diversos anos que se deseja e colar as vazões copiadas de uma tabela externa ao SINV, utilizando as teclas Ctrl+C para copiar e Ctrl+V para colar.

\_\_\_\_\_\_\_\_\_\_\_\_\_\_\_\_\_\_\_\_\_\_\_\_\_\_\_\_\_\_\_\_\_\_\_\_\_\_\_\_\_\_\_\_\_\_\_\_\_\_\_\_\_\_\_\_\_\_\_\_\_\_\_\_\_\_\_\_\_\_\_\_\_\_\_\_\_\_\_\_\_\_\_\_\_\_\_\_\_\_\_\_\_\_\_\_\_\_\_\_\_\_\_\_\_\_\_\_\_\_\_\_\_\_\_\_

| Nome<br>Local barrável 1<br>Local barrável 2<br>Local barrável 3<br>Local barrável 4 |                      |       |       |                                                                               | Local Barrável Vazões e Evaporações   Projetos |       |      |      |      |      |         |      |                       |
|--------------------------------------------------------------------------------------|----------------------|-------|-------|-------------------------------------------------------------------------------|------------------------------------------------|-------|------|------|------|------|---------|------|-----------------------|
|                                                                                      |                      |       |       |                                                                               |                                                |       |      |      |      |      |         |      |                       |
|                                                                                      |                      |       |       | C Mazões Naturais C Mazões de Outros Usos C Mazões de Irrigação C Evaporações |                                                |       |      |      | Novo |      | Remover |      | Gráfico               |
|                                                                                      | Ano                  | Jan   | Fev   | Mar                                                                           | Abr                                            | Mai   | Jun  | Jul  | Ago  | Set  | Out     | Nov  | $Dez$ $\triangle$     |
|                                                                                      | 1931                 | 6011  | 8722  | 19114                                                                         | 13688                                          | 6685  | 4052 | 2958 | 2155 | 1833 | 2240    | 3855 | 4226                  |
|                                                                                      | 1932                 | 5807  | 7999  | 6732                                                                          | 4192                                           | 2301  | 1506 | 1095 | 708  | 971  | 1466    | 2330 | 3366                  |
|                                                                                      | 1933                 | 5706  | 7063  | 7468                                                                          | 7646                                           | 3605  | 2085 | 1483 | 1080 | 1012 | 1206    | 3610 | 7548                  |
|                                                                                      | 1934                 | 8898  | 10782 | 10674                                                                         | 7989                                           | 4785  | 2436 | 1606 | 1159 | 1239 | 1139    | 2451 | 4752                  |
|                                                                                      | 1935                 | 8274  | 11721 | 13879                                                                         | 14460                                          | 9306  | 4640 | 2984 | 2282 | 1757 | 2018    | 3554 | 5150                  |
|                                                                                      | 1936                 | 4408  | 7798  | 9237                                                                          | 9325                                           | 5117  | 2769 | 1908 | 1440 | 1284 | 1504    | 2505 | 3552                  |
|                                                                                      | 1937                 | 4536  | 6257  | 6799                                                                          | 5523                                           | 3277  | 1697 | 1066 | 837  | 629  | 1999    | 4387 | 8991                  |
|                                                                                      | 1938                 | 9042  | 7930  | 7215                                                                          | 5521                                           | 3346  | 1865 | 1234 | 916  | 752  | 1393    | 1920 | 3028                  |
|                                                                                      | 1939                 | 5291  | 6946  | 6413                                                                          | 4556                                           | 2291  | 1350 | 1436 | 953  | 1090 | 2307    | 3810 | 3702                  |
|                                                                                      | 1940                 | 6597  | 12333 | 17768                                                                         | 11241                                          | 5562  | 3458 | 2433 | 1866 | 1827 | 1908    | 3832 | 5850                  |
|                                                                                      | 1941                 | 6516  | 6976  | 7945                                                                          | 7266                                           | 3362  | 1824 | 1401 | 1057 | 923  | 2422    | 4112 | 5159                  |
|                                                                                      | 1942                 | 6081  | 9463  | 8237                                                                          | 5863                                           | 3084  | 1640 | 1180 | 820  | 1593 | 1913    | 3443 | 7523                  |
|                                                                                      | 1943                 | 16058 | 15876 | 15815                                                                         | 10670                                          | 5064  | 3172 | 2311 | 1704 | 1551 | 2065    | 3816 | 7461                  |
|                                                                                      | 1944                 | 7408  | 8127  | 7574                                                                          | 7156                                           | 3582  | 2172 | 1579 | 1186 | 870  | 1819    | 2832 | 5362                  |
|                                                                                      | 1945                 | 11157 | 14673 | 15369                                                                         | 16077                                          | 11542 | 5772 | 3513 | 2610 | 2006 | 3814    | 6366 | 10125                 |
|                                                                                      | 1946                 | 11532 | 9736  | 8423                                                                          | 5897                                           | 3491  | 1952 | 1254 | 936  | 963  | 860     | 2859 | 3601                  |
|                                                                                      | 1947                 | 5843  | 8085  | 18488                                                                         | 14239                                          | 7162  | 4247 | 3002 | 2518 | 1982 | 2569    | 4172 | 7330                  |
|                                                                                      | 1948                 | 9031  | 7972  | 8988                                                                          | 7196                                           | 3337  | 1965 | 1448 | 1103 | 1128 | 1381    | 1833 | 8905                  |
|                                                                                      | 1949                 | 11340 | 14253 | 10375                                                                         | 7597                                           | 4246  | 2398 | 1656 | 1244 | 1035 | 1308    | 2533 | 3749                  |
|                                                                                      | 1950                 | 3963  | 4363  | 7772                                                                          | 8208                                           | 4182  | 2461 | 1727 | 1274 | 1178 | 1208    | 2128 | 3475                  |
|                                                                                      | 1951                 | 4364  | 3564  | 4392                                                                          | 6140                                           | 4136  | 2419 | 1582 | 1158 | 943  | 1165    | 1070 | 2785                  |
|                                                                                      | 1952                 | 3048  | 2800  | 7388                                                                          | 6873                                           | 4286  | 2316 | 1512 | 1115 | 1102 | 936     | 1366 | $5093 -$              |
|                                                                                      | $\blacktriangleleft$ |       |       |                                                                               |                                                |       |      |      |      |      |         |      | $\blacktriangleright$ |
|                                                                                      |                      |       |       |                                                                               |                                                |       |      |      |      |      |         |      |                       |
|                                                                                      |                      |       |       |                                                                               |                                                |       |      |      |      |      |         |      |                       |

Figura 32: Tela de visualização e edição dos arquivos de vazão e evaporação.

Para remover o último ano do histórico, basta clicar com o botão esquerdo do mouse no botão Remover, localizado na parte superior direita da tela.

Após a visualização e/ou edição dos dados de vazão, finaliza-se a operação clicando-se no botão Gravar. Em caso de mudanças, o Sistema atualizará o arquivo de vazão na pasta Vazões do Sistema SINV.

Para a visualização do gráfico de vazão (figura 33), basta clicar no botão Gráfico, localizado na parte superior direita da tela.

Caso o período crítico já tenha sido informado na tela do Sistema de Referência (ver item 7.1), as vazões deste período estarão em destaque (na cor vermelha).

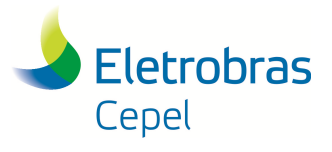

### **Relatório Técnico – 29557 / 2016**

Para sair ou minimizar a tela de gráfico de vazão, utiliza-se os botões do canto superior direito da tela.

\_\_\_\_\_\_\_\_\_\_\_\_\_\_\_\_\_\_\_\_\_\_\_\_\_\_\_\_\_\_\_\_\_\_\_\_\_\_\_\_\_\_\_\_\_\_\_\_\_\_\_\_\_\_\_\_\_\_\_\_\_\_\_\_\_\_\_\_\_\_\_\_\_\_\_\_\_\_\_\_\_\_\_\_\_\_\_\_\_\_\_\_\_\_\_\_\_\_\_\_\_\_\_\_\_\_\_\_\_\_\_\_\_\_\_\_

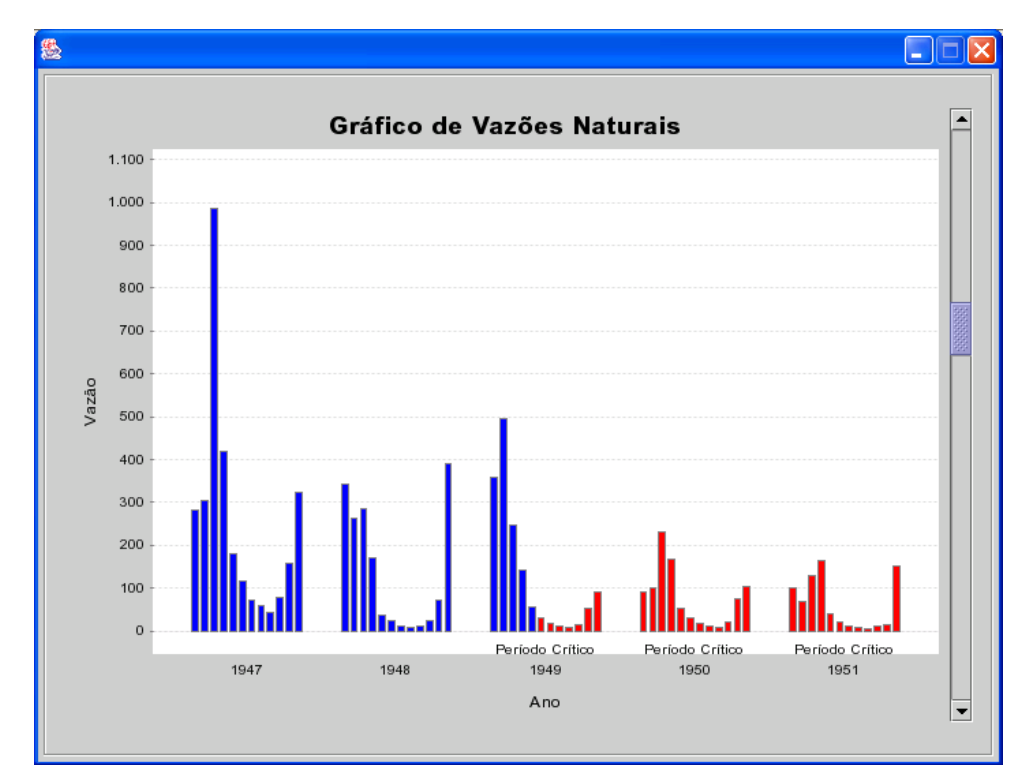

Para sair da tela de visualização/edição de vazões, clica-se no botão Fechar.

Figura 33: Gráfico do arquivo de vazão.

#### **7.6 PROJETOS**

Para a entrada dos dados dos projetos é necessário que a tela de topologia esteja aberta e clica-se duas vezes com o botão esquerdo do mouse no local barrável em que se deseja criar um projeto. Na tela de local barrável, seleciona-se a aba Projetos, na parte superior da tela, para apresentar a tela de projetos da figura 34. Nesta tela são preenchidos todos os dados do projeto do local barrável selecionado.

Para criar um projeto novo, deve-se clicar no botão criação de projeto, indicado na figura 34. Uma nova aba será criada no canto esquerdo abaixo da aba principal da tela (Local barrável, vazões ou projetos), possibilitando a entrada dos dados para este projeto específico. Caso o local barrável tenha mais de um projeto, adiciona-se os demais, clicando no mesmo botão de criação de projeto. O título que irá aparecer na aba de navegação dos projetos será o nome do projeto.

Para apagar um projeto, basta escolhe-lo através das abas de navegação e clicar no botão exclusão de projeto localizado no canto superior direito da tela.

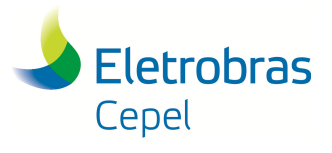

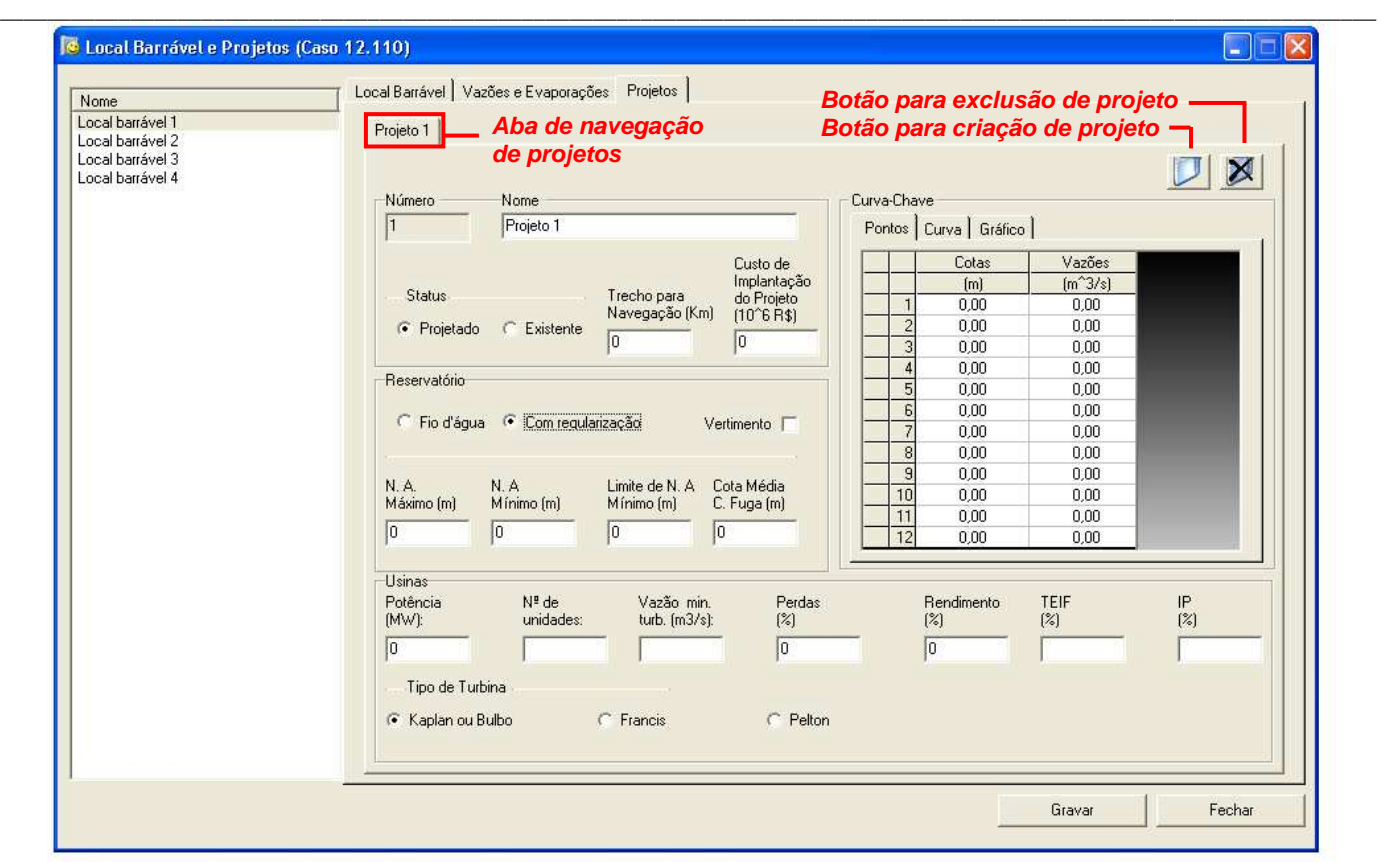

Figura 34: Tela para entrada dos dados dos projetos.

O custo do projeto refere-se, apenas, ao custo de implantação do projeto. O custo de operação e manutenção será calculado pelo sistema a partir da curva utilizada no Manual de Inventário (MME, 2007), cujos coeficientes são informados na tela de Sistema de Referência (ver item 7.1). Ressalta-se que, para o caso de se utilizar um moeda diferente do Real no Estudo de Inventário, este campo deverá ser preenchido com o valor do custo de implantação na moeda que será utilizada no Estudo.

O campo Trecho para Navegação refere-se ao trecho disponibilizado, pelo projeto, para o uso múltiplo navegação e será levado em consideração no Cálculo do Impacto Socioambiental Positivo das alternativas que este projeto fizer parte.

Quanto às informações referentes ao reservatório, deve-se informar o tipo e, caso ele seja fio d'água, não precisa informar nem a cota mínima, nem o limite da cota mínima. O limite da cota mínima é utilizado para os casos em que já se sabe qual a cota mínima do projeto, mas deseja-se verificar se a cota mínima otimizada (resultante da execução da função de Otimização do Volume Útil), estaria abaixo ou não da cota mínima original, uma vez que esta função inicia a otimização a partir do limite da cota mínima e não da cota mínima. Caso este campo não seja preenchido, o Sistema SINV admitirá igual à cota mínima.

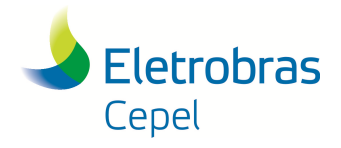

## **Relatório Técnico – 29557 / 2016**

Para as usinas em que a opção de vertimento é selecionada, durante a simulação da operação não há a preocupação de evitar vertimentos. Portanto, esta opção só deve ser selecionada para as usinas existente e que apresentem pequena capacidade de armazenamento e/ou turbinamento, pois esta característica poderia restringir a geração das usinas à montante na cascata. Ver detalhes no Manual de Metodologia do SINV 6.1.1, (CEPEL, 2015), Regra de Operação, rotina DRAFT.

\_\_\_\_\_\_\_\_\_\_\_\_\_\_\_\_\_\_\_\_\_\_\_\_\_\_\_\_\_\_\_\_\_\_\_\_\_\_\_\_\_\_\_\_\_\_\_\_\_\_\_\_\_\_\_\_\_\_\_\_\_\_\_\_\_\_\_\_\_\_\_\_\_\_\_\_\_\_\_\_\_\_\_\_\_\_\_\_\_\_\_\_\_\_\_\_\_\_\_\_\_\_\_\_\_\_\_\_\_\_\_\_\_\_\_\_

Quanto às informações referentes à usina, é obrigatória a entrada do campo de número de unidades para a execução da função Verificação do Reenchimento do Volume Útil. O campo Potência refere-se à potência instalada total da usina e não de cada unidade geradora. O campo rendimento refere-se ao rendimento do conjunto turbina-gerador e o campo perdas refere-se às perdas hidráulicas. A informação da vazão mínima turbinável só será utilizada na função Verificação do reenchimento do Volume Útil, conforme o Manual de Metodologia do SINV 6.1.1 (CEPEL, 2015). Caso o usuário não queira considerar as taxas de indisponibilidade forçada (TEIF) e programada (IP), estes campos deverão ser preenchidos com valor "0".

Nesta tela, pode-se entrar com a curva-chave do canal de fuga, mas, caso não se utilize a curvachave, a cota média do canal de fuga deverá ser informada. A curva-chave pode ser preenchida de duas maneiras: através de uma tabela com no máximo 12 pontos ou por meio dos coeficientes (a, b e h<sub>0</sub>) da equação: Q = a (h - h<sub>0</sub>)<sup>b</sup>. Quando o usuário utiliza a equação, a própria interface gera os 12 pontos da curva-chave, após clicar no botão Calcular. O gráfico da curva-chave, caso esta tenha sido preenchida, pode ser visualizado através da aba localizada acima da tabela da curva-chave.

Após a entrada dos dados do projeto, finaliza-se a operação clicando-se no botão Gravar.

Para sair da tela, basta clicar no botão Fechar.

Após o preenchimento dos dados do projeto, a representação do local barrável na topologia é alterada de acordo com o tipo de reservatório do projeto:

 $\bot$  , and the state of the state of the state of the state of the state of the state of the state of the state of the state of the state of the state of the state of the state of the state of the state of the state of th

Usina projetada com reservatório de regularização Usina existente com reservatório de regularização Mais de um projeto no mesmo local barrável Usina projetada com reservatório a fio d'água Usina existente com reservatório a fio d'água

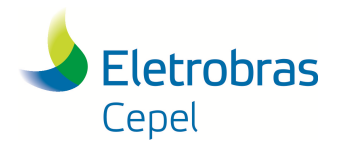

## **Relatório Técnico – 29557 / 2016**

#### **7.7 SISTEMA AMBIENTAL**

No sistema SINV, a entrada de dados do Sistema Ambiental divide-se em duas partes. Uma refere-se ao cálculo do impacto socioambiental negativo e a outra ao impacto socioambiental positivo.

\_\_\_\_\_\_\_\_\_\_\_\_\_\_\_\_\_\_\_\_\_\_\_\_\_\_\_\_\_\_\_\_\_\_\_\_\_\_\_\_\_\_\_\_\_\_\_\_\_\_\_\_\_\_\_\_\_\_\_\_\_\_\_\_\_\_\_\_\_\_\_\_\_\_\_\_\_\_\_\_\_\_\_\_\_\_\_\_\_\_\_\_\_\_\_\_\_\_\_\_\_\_\_\_\_\_\_\_\_\_\_\_\_\_\_\_

#### **7.7.1 Impacto Socioambiental Negativo**

A entrada dos dados socioambientais para o cálculo do índice relativo aos impactos negativos é feita através de duas telas distintas. A primeira refere-se aos dados dos componentes-síntese e subáreas a serem consideradas. A segunda refere-se aos graus de impacto negativo dos projetos em cada subárea por componente-síntese. A chamada para ambas as telas está localizada no botão de configuração da bacia, no menu contextual da interface.

#### Componente-síntese

Para entrar com os dados referentes aos componentes-síntese, basta escolher a opção Componentessíntese do botão configuração da bacia no menu contextual da interface do Encad, como ilustrado na figura 35.

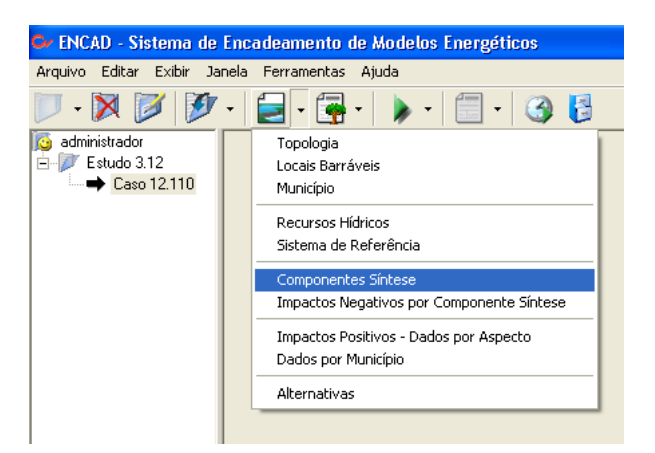

Figura 35: Opção Componentes-síntese no menu contextual.

 $\bot$  , and the state of the state of the state of the state of the state of the state of the state of the state of the state of the state of the state of the state of the state of the state of the state of the state of th

Em seguida, a interface apresentará a tela da figura 36.

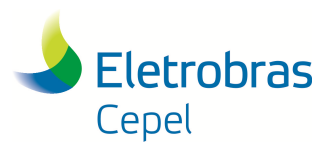

**Relatório Técnico – 29557 / 2016**

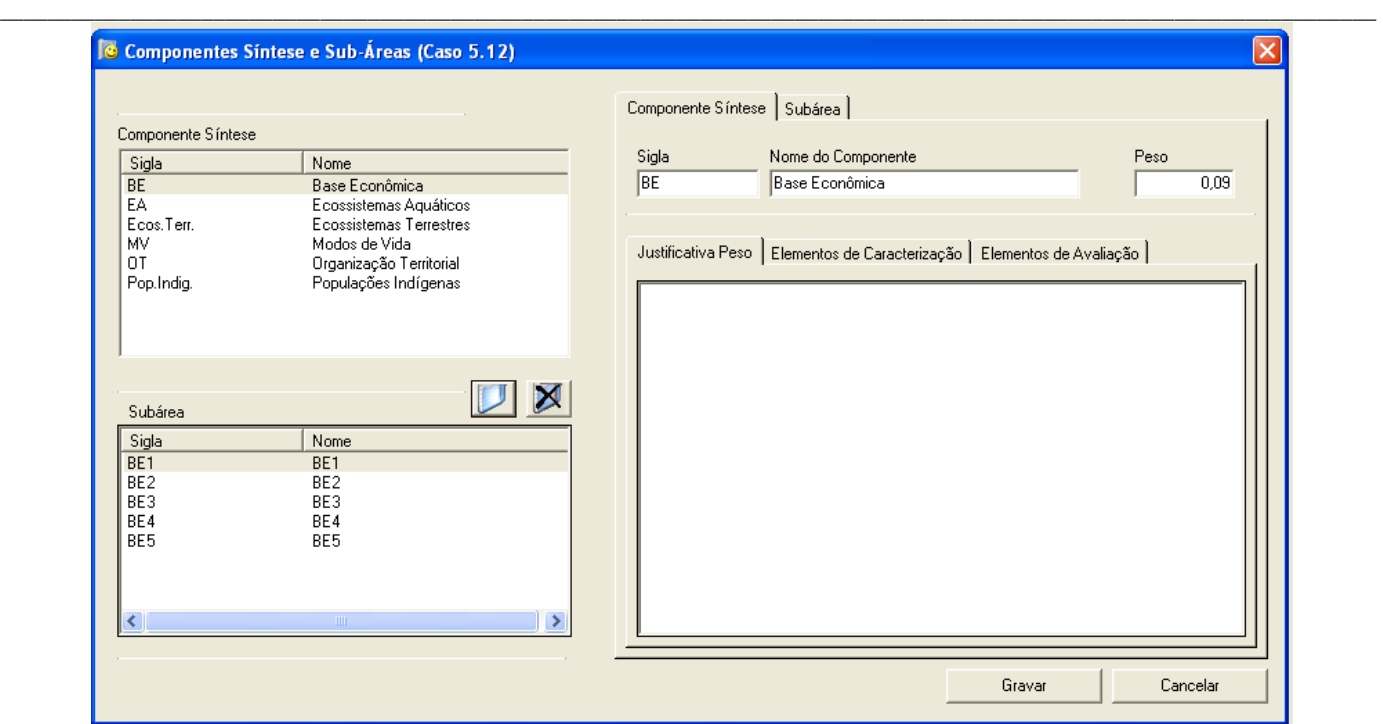

Figura 36: Tela para dados de entrada dos componentes-síntese.

Os componentes-síntese considerados no cálculo do Impacto Socioambiental Negativo pelo Sistema SINV são aqueles indicados pelo Manual de Inventário (MME, 2007). Em vista disso, não é possível adicionar nenhum outro componente no Sistema e para que algum componente não seja considerado na análise ambiental, seu peso deverá ser preenchido com o valor "zero" e suas subáreas não deverão ser criadas.

Os dados dos componentes-síntese a serem informados são: o peso relativo frente aos demais componentes, a justificativa para este peso, os elementos de caracterização e de avaliação relativos ao componente em foco. Estes dados são preenchidos selecionando os componentes-síntese no lado esquerdo da tela e preenchendo os campos específicos no lado direito da tela. Para preencher os elementos de caracterização e avaliação, basta utilizar as abas de navegação.

Salienta-se que a soma dos pesos dos componentes deve somar "1".

#### Subárea

Para a criação de subáreas, utiliza-se a mesma tela de entrada de dados dos componentes-síntese, e clica-se no botão de criação de subárea identificado na figura 37.

Após a criação de uma subárea, a aba do lado direito da tela abrirá a tela referente a subárea criada, apresentando os campos para preenchimento das informações desta, como ilustrado na figura 37.

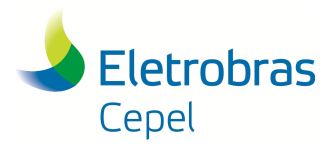

### **Relatório Técnico – 29557 / 2016**

O peso a ser preenchido refere-se ao peso relativo da subárea selecionada em relação as demais subáreas para o componente-síntese selecionado. Salienta-se que a soma dos pesos de todas as subáreas de um mesmo componente-síntese deve somar "1".

\_\_\_\_\_\_\_\_\_\_\_\_\_\_\_\_\_\_\_\_\_\_\_\_\_\_\_\_\_\_\_\_\_\_\_\_\_\_\_\_\_\_\_\_\_\_\_\_\_\_\_\_\_\_\_\_\_\_\_\_\_\_\_\_\_\_\_\_\_\_\_\_\_\_\_\_\_\_\_\_\_\_\_\_\_\_\_\_\_\_\_\_\_\_\_\_\_\_\_\_\_\_\_\_\_\_\_\_\_\_\_\_\_\_\_\_

Para o preenchimento da justificativa do peso e elementos de caracterização utilizados na análise, usa-se as abas de navegação referentes.

Para excluir uma subárea de um determinado componente-síntese, basta selecionar a subárea que se deseja excluir e clicar no botão de exclusão de subárea, identificado na figura 37.

Após a entrada dos dados dos componentes-síntese e criação de subáreas, finaliza-se a operação clicando-se no botão Gravar.

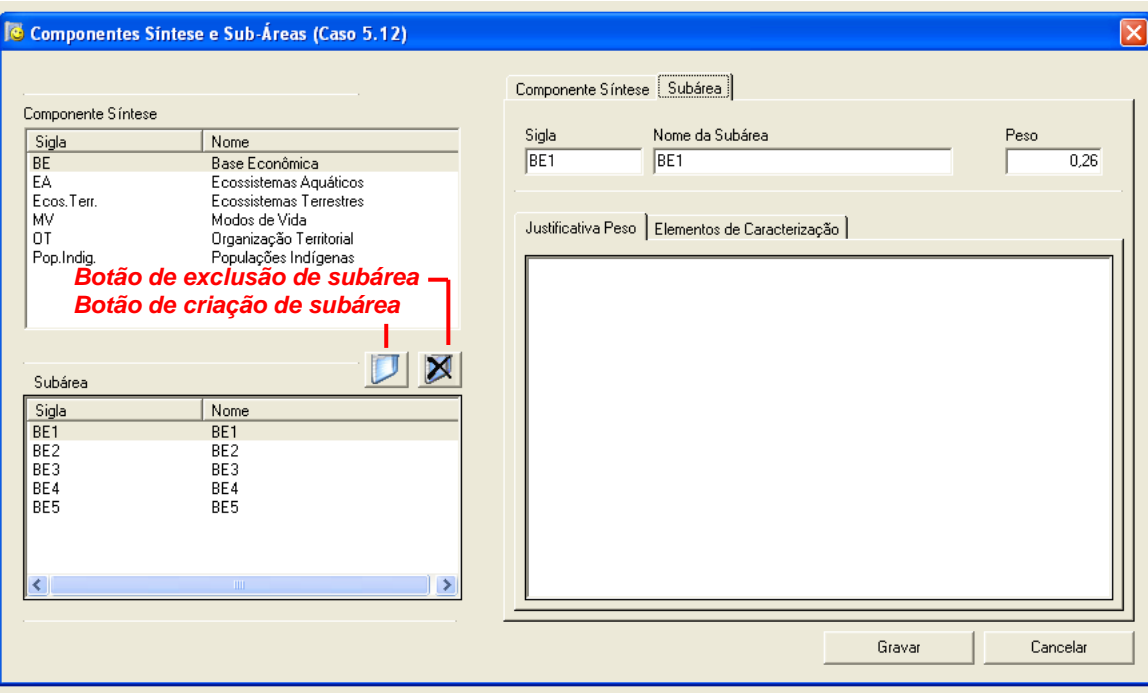

Figura 37: Tela para dados de entrada das subáreas.

Para sair da tela, basta clicar no botão Cancelar.

#### Impacto por Componente-síntese

Para entrar com os dados referentes aos impactos por componentes-síntese, basta escolher a opção Impactos por Componentes-síntese do botão configuração da bacia no menu contextual da interface do Encad, como ilustrado na figura 38.

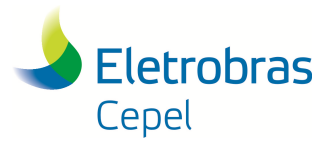

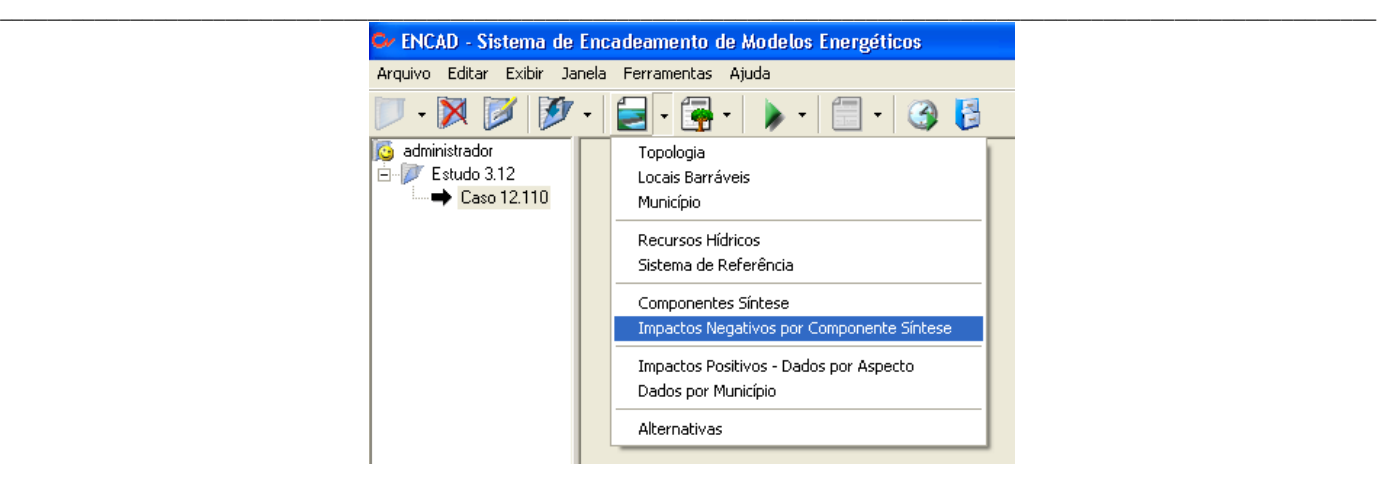

Figura 38: Opção Impacto por Componentes-síntese no menu contextual.

Em seguida, a interface apresentará a tela da figura 39.

| Componente Síntese |              |                 |                | Seleção do componente-síntese |               |                                          |                                                          |  |  |  |  |  |  |
|--------------------|--------------|-----------------|----------------|-------------------------------|---------------|------------------------------------------|----------------------------------------------------------|--|--|--|--|--|--|
| Base Econômica     |              | ▼               |                |                               |               | <b>Botão para esconder justificativa</b> |                                                          |  |  |  |  |  |  |
|                    |              |                 |                |                               |               |                                          | Justificativa do Impacto                                 |  |  |  |  |  |  |
| Subáreas           | BE1          | BE <sub>2</sub> | BE3            | BE4                           | BE5           | $\blacktriangle$                         | Percentual de área de lavoura atingida:<br>llocal - 5.2% |  |  |  |  |  |  |
| Pesos              | 0.26         | 0.11            | 0.16           | 0.3                           | 0.17          |                                          | hegional - 2.5%                                          |  |  |  |  |  |  |
| Projetos           |              |                 |                |                               |               |                                          |                                                          |  |  |  |  |  |  |
| S. Quebrada 1      | 0.15         | 0               | 0              | 0                             | 0             |                                          |                                                          |  |  |  |  |  |  |
| S. Quebrada 2      | 0.2          | $\mathbf 0$     | 0              | 0                             | 0             |                                          |                                                          |  |  |  |  |  |  |
| S. Antonio 1       | 0.13         | $\overline{0}$  | 0              | 0                             | 0             |                                          |                                                          |  |  |  |  |  |  |
| S. Antonio 2       | 0.18         | n               | n              | n                             | Ū             |                                          |                                                          |  |  |  |  |  |  |
| Estreito 1         | 0.18         | 0.01            | $\Omega$       | $\Omega$                      | 0             |                                          |                                                          |  |  |  |  |  |  |
| Estreito 2         | 0.3          | 0.01            | 0.01           | 0.01                          | 0             |                                          |                                                          |  |  |  |  |  |  |
| Farinha 3          | 0.01         | $\theta$        | $\mathbf{0}$   | $\mathbf{0}$                  | 0             |                                          |                                                          |  |  |  |  |  |  |
| Farinha 1          | 0.02         | 0               | 0.             | 0.                            | 0             |                                          |                                                          |  |  |  |  |  |  |
| Carolina 1         | 0.35         | 0.1             | 0              | 0.01                          | 0             |                                          |                                                          |  |  |  |  |  |  |
| Manoel A. G.       | 0,15         | $\mathbf 0$     | n.             | n.                            | 0             |                                          |                                                          |  |  |  |  |  |  |
| Tupirantins        | $\mathbf{0}$ | 0.13            | 0.05           | 0.08                          | 0             |                                          |                                                          |  |  |  |  |  |  |
| Lageado            | 0            | 0               | 0              | 0.17                          | 0             |                                          |                                                          |  |  |  |  |  |  |
| Ipueiras           | $\theta$     | $\overline{0}$  | 0              | 0.45                          | 0             |                                          |                                                          |  |  |  |  |  |  |
| Natividade 2       | 0            | 0               | 0              | 0.05                          | n             | $\blacktriangledown$                     |                                                          |  |  |  |  |  |  |
|                    | $\sim$       | $\sim$          | $\overline{a}$ | $\sim$ $\sim$                 | $\sim$ $\sim$ |                                          |                                                          |  |  |  |  |  |  |

Figura 39: Tela para impactos por componente-síntese.

Nesta tela, são preenchidos os graus de impactos atribuídos a cada projeto nas subáreas para um determinado componente-síntese. Para escolher o componente, basta escolher da lista localizada no canto superior esquerdo da tela, identificada na figura 39. Na tabela desta tela aparecerão todos os projetos criados para o estudo em questão, bem como todas as subáreas criadas para o componente selecionado.

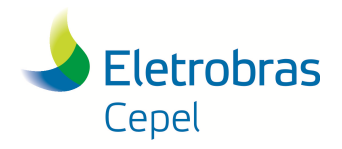

### **Relatório Técnico – 29557 / 2016**

A primeira linha da tabela apresenta o nome das subáreas do componente-síntese selecionado e a segunda linha, os pesos de cada subárea. Da quarta linha em diante, apresenta-se o nome dos projetos e seus impactos a serem preenchidos para cada subárea. Os valores dos impactos devem estar compreendidos entre "0" e "1", onde "1" representa total comprometimento pelo enfoque do componente-síntese em questão na subárea selecionada devido ao projeto e "0" representa nenhum impacto do projeto na subárea.

\_\_\_\_\_\_\_\_\_\_\_\_\_\_\_\_\_\_\_\_\_\_\_\_\_\_\_\_\_\_\_\_\_\_\_\_\_\_\_\_\_\_\_\_\_\_\_\_\_\_\_\_\_\_\_\_\_\_\_\_\_\_\_\_\_\_\_\_\_\_\_\_\_\_\_\_\_\_\_\_\_\_\_\_\_\_\_\_\_\_\_\_\_\_\_\_\_\_\_\_\_\_\_\_\_\_\_\_\_\_\_\_\_\_\_\_

A parte a direita da tela permite a justificativa de cada grau de impacto preenchido, onde o usuário deverá entrar com o texto das justificativas para o grau atribuído, levando em conta os elementos de avaliação e os critérios utilizados na análise e indicados na tela de componente-síntese. Esse campo pode ficar escondido, para poder visualizar toda a tabela, para o caso de se ter muitas subáreas, bastando para isso clicar no botão de esconder justificativa, indicado na figura 39.

Na parte inferior da tela, o botão "Zerar impactos projetos existentes", permite preencher automaticamente os impactos de todas as subáreas de todos os componentes-síntese dos projetos existentes com valor "zero". Ressalta-se que ao clicar neste botão os impactos de todos os projetos existentes serão preenchidos com valor zero, mesmo daqueles que tenham sido preenchidos anteriormente.

Após a entrada dos impactos por componente-síntese, finaliza-se a operação clicando-se no botão Gravar.

Para sair da tela, basta clicar no botão Cancelar.

Após o preenchimento dos dados dos componentes-síntese, criação das subáreas correlatas e preenchimento dos seus dados e dos impactos dos projetos em cada subárea por componentesíntese, a função Cálculo do Impacto Socioambiental Negativo do Sistema SINV é habilitada.

#### **7.7.2 Impacto Socioambiental Positivo**

A entrada dos dados socioambientais positivos é feita através de três telas distintas. A primeira refere-se à criação da lista de municípios da bacia que farão parte da análise ambiental em questão<sup>1</sup>. A segunda refere-se aos dados dos aspectos a serem considerados e dados das subáreas correlatas. A

 $\bot$  , and the state of the state of the state of the state of the state of the state of the state of the state of the state of the state of the state of the state of the state of the state of the state of the state of th

 $\overline{a}$ 

<sup>&</sup>lt;sup>1</sup> Os impactos positivos são inicialmente calculados para cada subárea do aspecto socioeconômico em análise. Para estes impactos são considerados somente aspectos socioeconômicos que podem ser alavancados com a implantação das hidrelétricas. Normalmente, para tais aspectos as subáreas são definidas a partir dos limites municipais. Assim, cada subárea em geral deverá corresponder a um conjunto de municípios.

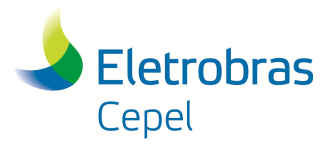

## **Relatório Técnico – 29557 / 2016**

terceira refere-se ao preenchimento de dados por projeto e por município. As chamadas para as três telas estão localizadas no botão de configuração da bacia, no menu contextual da interface.

\_\_\_\_\_\_\_\_\_\_\_\_\_\_\_\_\_\_\_\_\_\_\_\_\_\_\_\_\_\_\_\_\_\_\_\_\_\_\_\_\_\_\_\_\_\_\_\_\_\_\_\_\_\_\_\_\_\_\_\_\_\_\_\_\_\_\_\_\_\_\_\_\_\_\_\_\_\_\_\_\_\_\_\_\_\_\_\_\_\_\_\_\_\_\_\_\_\_\_\_\_\_\_\_\_\_\_\_\_\_\_\_\_\_\_\_

#### Lista de municípios

Para criar a lista de municípios que farão parte da análise do impacto socioambiental positivo da bacia, basta escolher a opção Municípios do botão configuração da bacia no menu contextual da interface do Encad, como ilustrado na figura 40.

Em seguida, a interface apresentará a tela da figura 41.

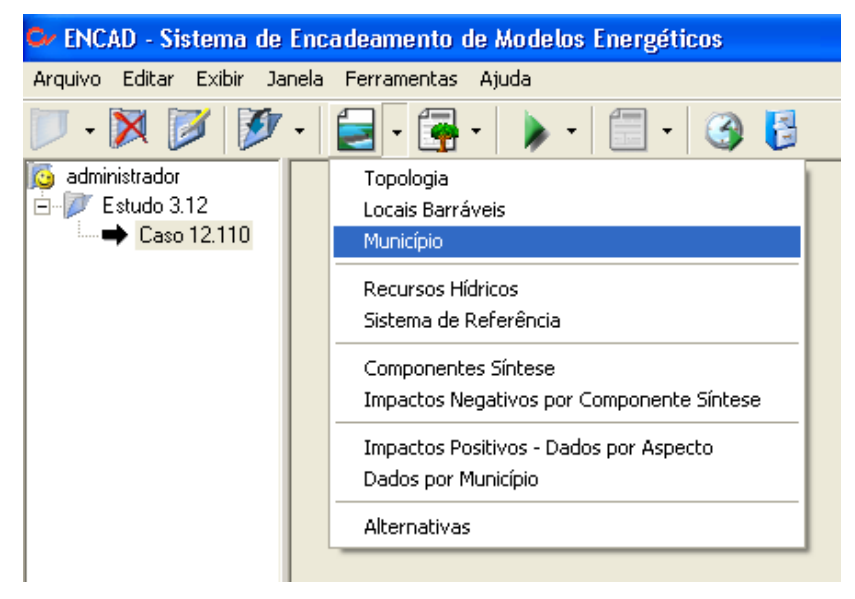

Figura 40: Opção Municípios no menu contextual.

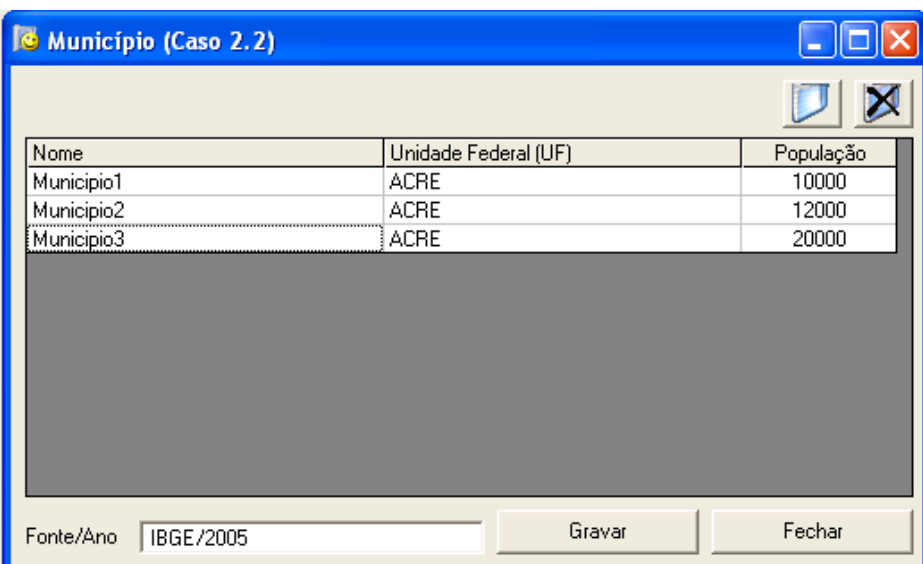

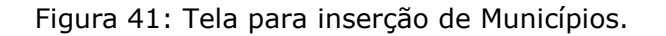

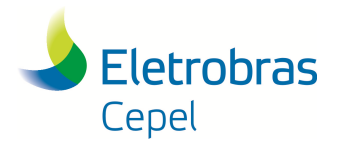

### **Relatório Técnico – 29557 / 2016**

Para incluir um município na lista de municípios, basta clicar no botão inserção de município, localizado no canto direito superior da tela. Uma nova linha será criada para entrada dos dados do município a ser inserido.

\_\_\_\_\_\_\_\_\_\_\_\_\_\_\_\_\_\_\_\_\_\_\_\_\_\_\_\_\_\_\_\_\_\_\_\_\_\_\_\_\_\_\_\_\_\_\_\_\_\_\_\_\_\_\_\_\_\_\_\_\_\_\_\_\_\_\_\_\_\_\_\_\_\_\_\_\_\_\_\_\_\_\_\_\_\_\_\_\_\_\_\_\_\_\_\_\_\_\_\_\_\_\_\_\_\_\_\_\_\_\_\_\_\_\_\_

Para apagar um município, clica-se no município que se deseja excluir e clica-se no botão de exclusão de município, localizado ao lado do botão de inserção de município.

Após a criação da lista de municípios, finaliza-se a operação clicando-se no botão Gravar.

Para sair da tela, basta clicar no botão Fechar.

#### Aspectos e subáreas

Para entrar com os dados dos Aspectos Socioeconômicos a serem considerados nos estudos, basta escolher a opção Impactos Positivos – Dados por Aspecto do botão configuração da bacia, no menu contextual da interface do Encad, como ilustrado na figura 42.

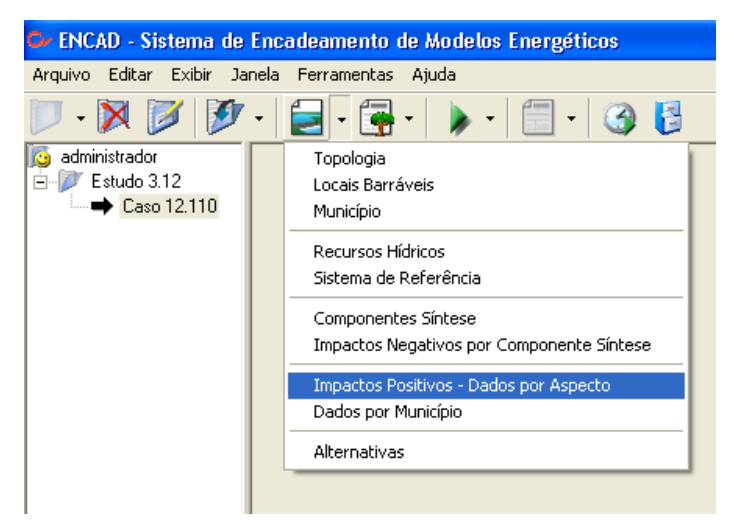

Figura 42: Opção Impactos Positivos – Dados por Aspecto no menu contextual.

 $\bot$  , and the state of the state of the state of the state of the state of the state of the state of the state of the state of the state of the state of the state of the state of the state of the state of the state of th

Em seguida, a interface apresentará a tela da figura 43.

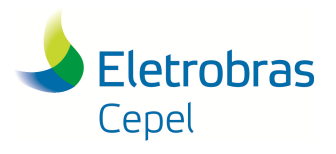

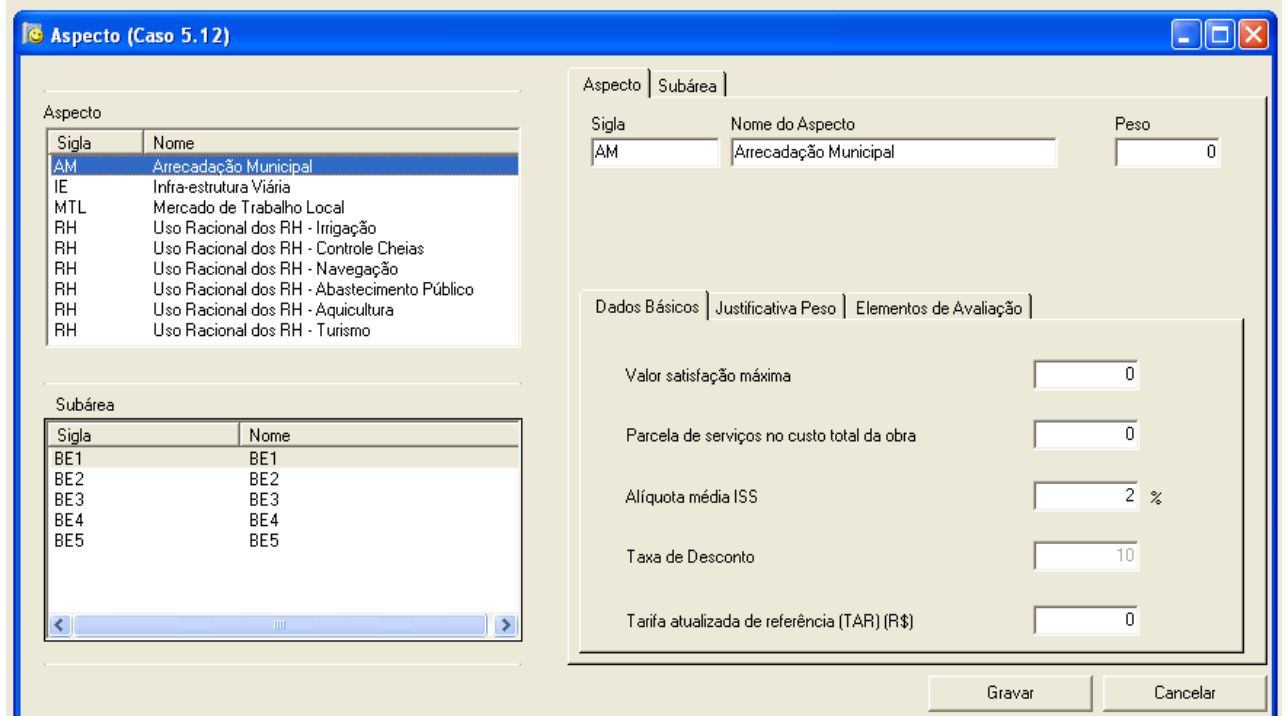

\_\_\_\_\_\_\_\_\_\_\_\_\_\_\_\_\_\_\_\_\_\_\_\_\_\_\_\_\_\_\_\_\_\_\_\_\_\_\_\_\_\_\_\_\_\_\_\_\_\_\_\_\_\_\_\_\_\_\_\_\_\_\_\_\_\_\_\_\_\_\_\_\_\_\_\_\_\_\_\_\_\_\_\_\_\_\_\_\_\_\_\_\_\_\_\_\_\_\_\_\_\_\_\_\_\_\_\_\_\_\_\_\_\_\_\_

Figura 43: Tela para preenchimento dos dados dos Aspectos.

Nesta tela, são preenchidos os dados referentes aos Aspectos Socioeconômicos que serão considerados no cálculo do Impacto Socioambiental Positivo, através da função correspondente (ver item 9.10).

No parte superior do lado esquerdo da tela existe uma lista com todos os aspectos considerados no Manual de Inventário (MME, 2007). A metodologia não está levando em conta impactos positivos relacionados a outros aspectos socioeconômicos. Assim, não é possível criar nenhum outro aspecto no Sistema SINV.

Ao selecionar um aspecto socioeconômicos, aparecerão, na parte direita da tela, campos específicos, deste aspecto, para serem preenchidos. Cada aspecto poderá ter informações diferenciadas a serem preenchidas, porém todos possuem os campos de peso, justificativa do peso e elementos de avaliação.

Salienta-se que a análise do aspecto Uso Racional dos Recursos Hídricos é feita separadamente para seis tipos de usos múltiplos da água, desta maneira, deve-se entrar com dois pesos para cada uso múltiplo. O primeiro é o peso deste aspecto em relação aos demais e será igual para todos os usos múltiplos considerados, uma vez que refere-se ao Aspecto e não as suas divisões. O segundo é o peso de cada uso em relação aos demais. Caso o usuário não queira levar em consideração algum uso ou algum aspecto no cálculo do impacto socioambiental positivo, seu peso deverá ser igual a "zero".

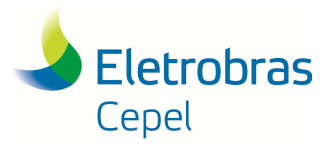

### **Relatório Técnico – 29557 / 2016**

Salienta-se que os pesos de todos os aspectos e de todos os usos do aspecto Uso Racional dos Recursos Hídricos deverão somar "1".

\_\_\_\_\_\_\_\_\_\_\_\_\_\_\_\_\_\_\_\_\_\_\_\_\_\_\_\_\_\_\_\_\_\_\_\_\_\_\_\_\_\_\_\_\_\_\_\_\_\_\_\_\_\_\_\_\_\_\_\_\_\_\_\_\_\_\_\_\_\_\_\_\_\_\_\_\_\_\_\_\_\_\_\_\_\_\_\_\_\_\_\_\_\_\_\_\_\_\_\_\_\_\_\_\_\_\_\_\_\_\_\_\_\_\_\_

De acordo com o Manual de Inventário (MME, 2007), as subáreas a serem consideradas para cada aspecto se relacionam com as subáreas dos componentes-síntese, utilizadas para o cálculo do impacto socioambiental negativo. Essa relação de qual componente-síntese é utilizada a subárea para determinado aspecto é apresentada na tabela 5.

De acordo com a tabela 5, observa-se que determinados aspectos (ou subaspectos) podem utilizar subáreas de alguns componentes-síntese. Para estes aspectos, o usuário deve selecionar, na tela do aspecto correspondente, as subáreas de qual componente-síntese serão utilizadas, como ilustrado na figura 44. Para os demais, o Sistema SINV já apresenta as subáreas a serem utilizadas.

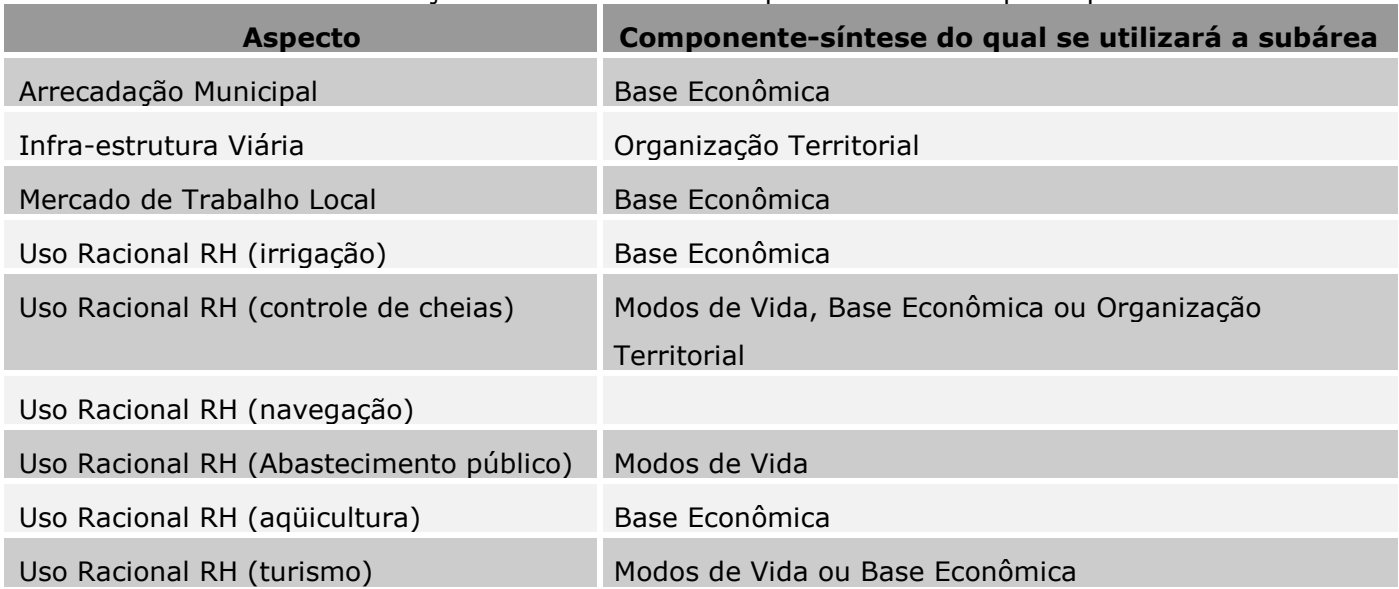

Tabela 5: Relação de subáreas dos componentes-síntese por aspecto.

Para poder visualizar os campos a serem preenchidos com os dados das subáreas, deve-se selecionar um aspecto e em seguida, a partir da lista de subáreas deste aspecto (lista abaixo da lista de aspectos), selecionar a subárea que se deseja preencher os dados. Na parte direita da tela, a aba de subáreas será selecionada, apresentando a caixa de diálogo apresentada na figura 45, para preenchimento dos dados da subárea selecionada.

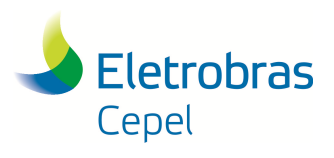

## **Relatório Técnico – 29557 / 2016**

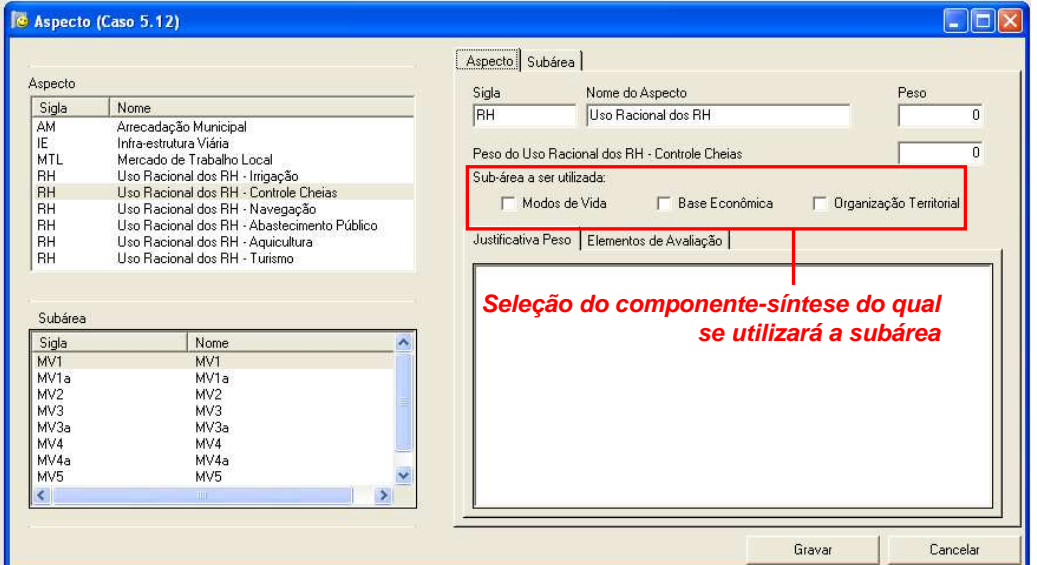

\_\_\_\_\_\_\_\_\_\_\_\_\_\_\_\_\_\_\_\_\_\_\_\_\_\_\_\_\_\_\_\_\_\_\_\_\_\_\_\_\_\_\_\_\_\_\_\_\_\_\_\_\_\_\_\_\_\_\_\_\_\_\_\_\_\_\_\_\_\_\_\_\_\_\_\_\_\_\_\_\_\_\_\_\_\_\_\_\_\_\_\_\_\_\_\_\_\_\_\_\_\_\_\_\_\_\_\_\_\_\_\_\_\_\_\_

Figura 44: Escolha das subáreas.

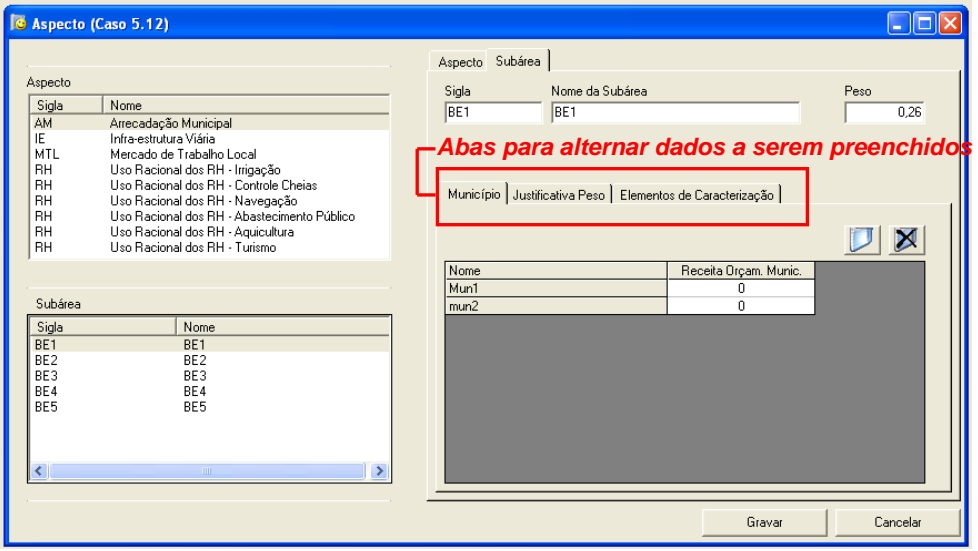

Figura 45: Tela para preenchimento dos dados da subárea.

Os dados a serem preenchidos nesta tela são: o peso e sua justificativa, os elementos de caracterização, entre outros. Salienta-se que a soma dos pesos entre as subáreas de um mesmo aspecto deve somar "1". Além disso, os pesos das subáreas considerados na análise dos aspectos pra o cálculo do impacto positivo serão diferentes daqueles considerados na análise dos componentessíntese para cálculo do impacto negativo.

Da mesma maneira que os aspectos, as subáreas de cada aspecto possuem dados diferenciados a serem preenchidos em função do aspecto selecionado, de acordo com a metodologia de cálculo do impacto socioambiental positivo de cada aspecto, explicada no Manual de Inventário (MME, 2007) e apresentada no Manual de Metodologia do Sistema SINV 6.1.1 (CEPEL, 2015). Algumas subáreas

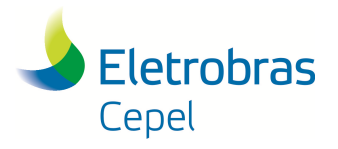

### **Relatório Técnico – 29557 / 2016**

necessitam do preenchimento de dados básicos e outras de dados por município. Para o preenchimento destes dados, basta utilizar as abas indicadas na figura 45 para alternar entre os diversos tipos de dados a serem preenchidos.

\_\_\_\_\_\_\_\_\_\_\_\_\_\_\_\_\_\_\_\_\_\_\_\_\_\_\_\_\_\_\_\_\_\_\_\_\_\_\_\_\_\_\_\_\_\_\_\_\_\_\_\_\_\_\_\_\_\_\_\_\_\_\_\_\_\_\_\_\_\_\_\_\_\_\_\_\_\_\_\_\_\_\_\_\_\_\_\_\_\_\_\_\_\_\_\_\_\_\_\_\_\_\_\_\_\_\_\_\_\_\_\_\_\_\_\_

Para a entrada dos dados por município, deve-se clicar no botão inserção de município. Aparecerá uma tela, apresentada na figura 46, para o usuário escolher os municípios que fazem parte da subárea em questão e que serão levados em consideração para a informação a ser preenchida. A lista de municípios que aparece na tela da figura 46 é a lista que foi inserida na tela de Municípios, explicada anteriormente neste mesmo item. Salienta-se que um município só poderá fazer parte de uma única subárea. Para retirar um município da lista da subárea, basta selecionar o município que se deseja retirar e clicar no botão de exclusão do município da subárea, localizado ao lado do botão de inserção de município na subárea.

| <b>&amp; Municípios</b>                                      |              |
|--------------------------------------------------------------|--------------|
| Nome<br>Municipio1<br>Municipio2<br>Municipio3<br>Municipio4 | Incluir<br>⊵ |
|                                                              | Adicionar    |

Figura 46: Escolha de municípios na subárea.

Após o preenchimento das informações dos aspectos e subáreas, finaliza-se a operação clicando-se no botão Gravar.

Para sair da tela, basta clicar no botão Cancelar.

#### Dados por projeto e por município

Para entrar com os dados por projeto e por município, basta escolher a opção Dados por Município do botão configuração da bacia, no menu contextual da interface do Encad, como ilustrado na figura 47.

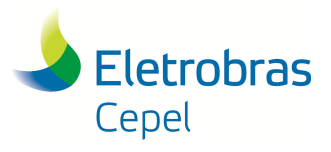

**Relatório Técnico – 29557 / 2016**

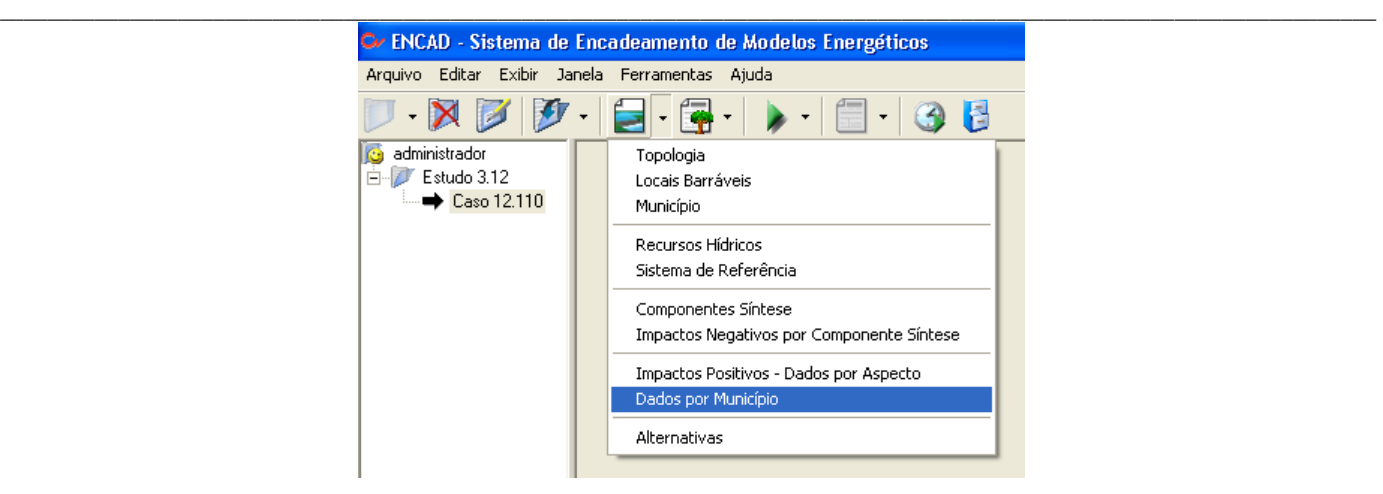

Figura 47: Opção Dados por Município no menu contextual.

Em seguida, a interface apresentará a tela da figura 48.

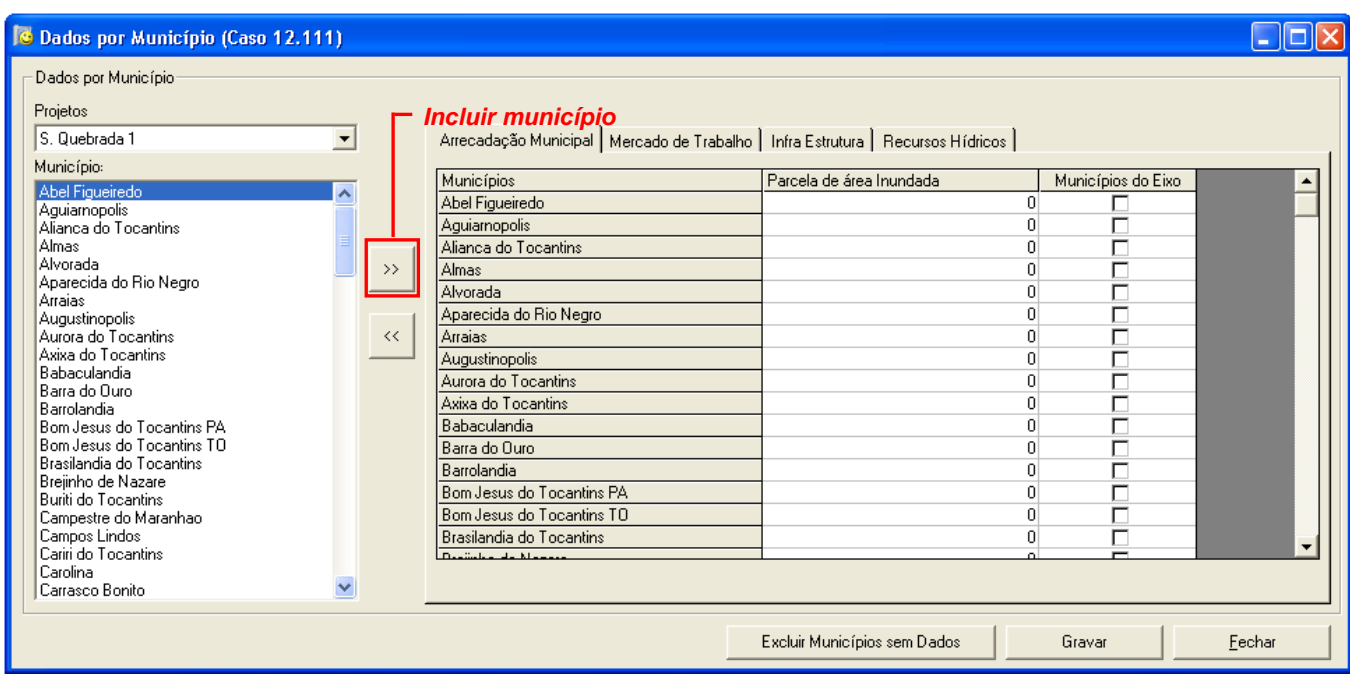

Figura 48: Tela para preenchimento dos dados por projeto e por município.

Nesta tela, são preenchidos os dados por município e cada informação está relacionada a um dos aspectos considerados pela metodologia de cálculo do impacto socioambiental positivo do Manual de Inventário (MME, 2007). Primeiro, deve-se selecionar o projeto para o qual serão preenchidos os dados, na parte superior esquerda da tela. Abaixo do projeto, encontra-se uma lista com todos os municípios inseridos na tela de municípios. Para os municípios cujos dados serão preenchidos, deve-se incluí-los na tabela do lado direito da tela, através do botão de inserção de município. Através das abas localizadas na parte superior da tela, alterna-se entre os diversos aspectos e respectivas informação que devem ser preenchidas. Quando se inclui um município, ele aparece em todas as

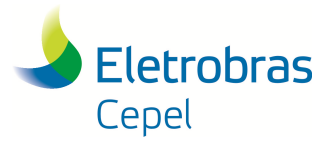

### **Relatório Técnico – 29557 / 2016**

abas. Para excluir um município desta tabela, basta selecioná-lo e clicar no botão de exclusão de município.

\_\_\_\_\_\_\_\_\_\_\_\_\_\_\_\_\_\_\_\_\_\_\_\_\_\_\_\_\_\_\_\_\_\_\_\_\_\_\_\_\_\_\_\_\_\_\_\_\_\_\_\_\_\_\_\_\_\_\_\_\_\_\_\_\_\_\_\_\_\_\_\_\_\_\_\_\_\_\_\_\_\_\_\_\_\_\_\_\_\_\_\_\_\_\_\_\_\_\_\_\_\_\_\_\_\_\_\_\_\_\_\_\_\_\_\_

Na importação de casos já completos, na tabela do lado direito da tela, aparecerão todos os municípios, mesmo aqueles que não têm dado algum. Para excluir os municípios sem dados (com os dados em branco) desta tabela, basta clicar no botão Excluir Municípios sem Dados.

Após o preenchimento das informações por município, finaliza-se a operação clicando-se no botão Gravar.

Para sair da tela, basta clicar no botão Cancelar.

Após a criação da lista de municípios e o preenchimento dos dados dos aspectos socioeconômicos, das subáreas correlatas e dos dados por município, a função Cálculo do Impacto Socioambiental Positivo do Sistema SINV é habilitada.

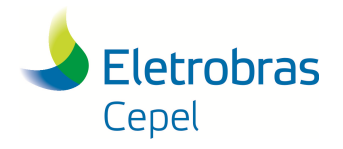

#### \_\_\_\_\_\_\_\_\_\_\_\_\_\_\_\_\_\_\_\_\_\_\_\_\_\_\_\_\_\_\_\_\_\_\_\_\_\_\_\_\_\_\_\_\_\_\_\_\_\_\_\_\_\_\_\_\_\_\_\_\_\_\_\_\_\_\_\_\_\_\_\_\_\_\_\_\_\_\_\_\_\_\_\_\_\_\_\_\_\_\_\_\_\_\_\_\_\_\_\_\_\_\_\_\_\_\_\_\_\_\_\_\_\_\_\_ **8. ALTERNATIVAS DE DIVISÃO DE QUEDA**

#### **8.1 CONJUNTOS DE ALTERNATIVAS DE DIVISÃO DE QUEDA**

No Sistema SINV, as alternativas de divisão de queda pertencem a um determinado conjunto, de acordo com a etapa do estudo. Existem sete conjuntos de alternativas, listados na tabela 5, com suas respectivas características.

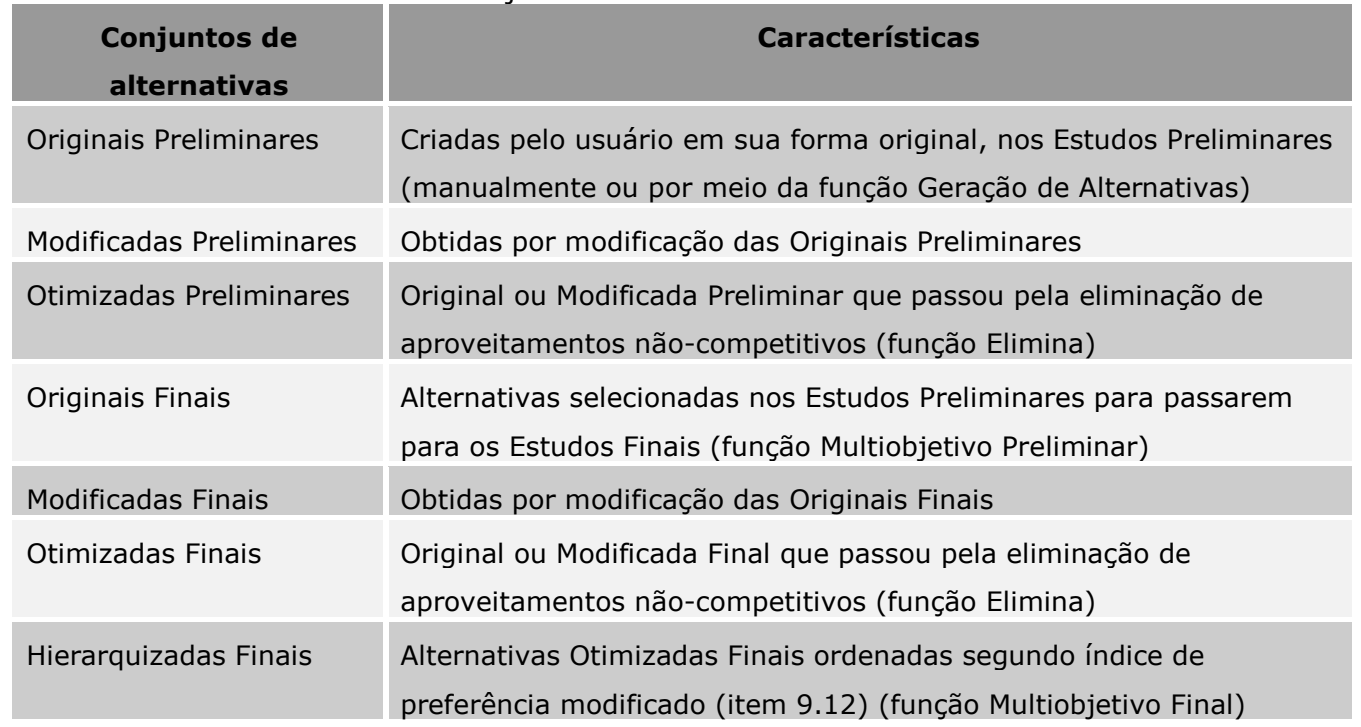

#### Tabela 5: Conjuntos de alternativas no Sistema SINV.

A partir da tabela 5, pode-se verificar que os únicos conjuntos de alternativas que o usuário tem total liberdade para criar ou editar são os conjuntos original preliminar, modificada preliminar e modificada final. Os demais conjuntos são manipulados pelo Sistema SINV através de funções específicas, como a Elimina (que passa alternativas dos conjuntos original e modificada para o conjunto otimizada, tanto para os Estudos Preliminares, quanto para os Estudos Finais), a Análise Multiobjetivo Preliminar (onde o usuário seleciona as alternativas que passarão do conjunto Otimizada Preliminar para o conjunto Original Final) e a Análise Multiobjetivo Final (que hierarquiza as alternativas do conjunto Otimizada Final no conjunto Hierarquizada Final).

 $\bot$  , and the state of the state of the state of the state of the state of the state of the state of the state of the state of the state of the state of the state of the state of the state of the state of the state of th

A tabela 5 pode ser representada pelo fluxograma apresentado na figura 49.

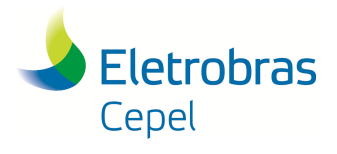

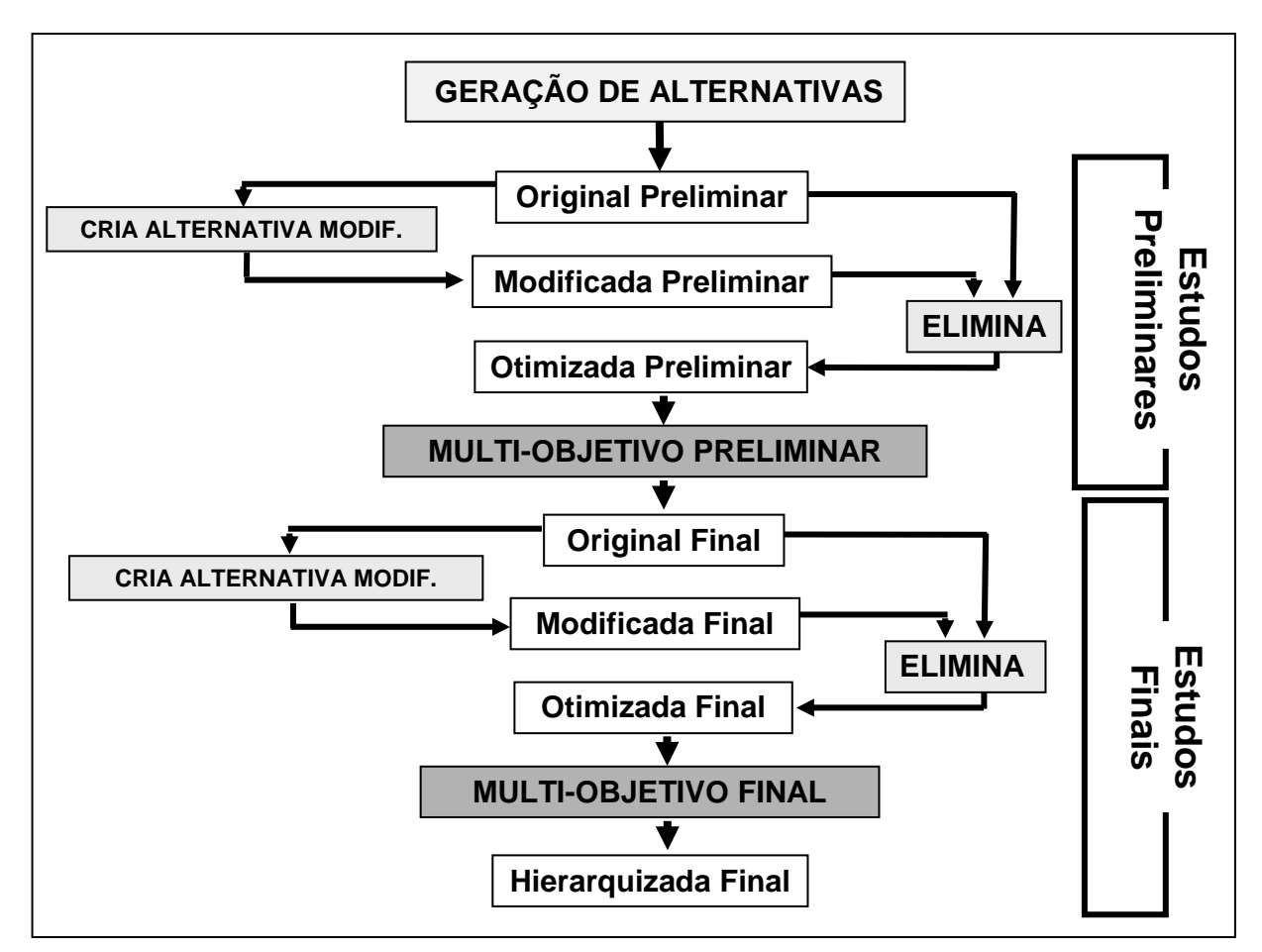

\_\_\_\_\_\_\_\_\_\_\_\_\_\_\_\_\_\_\_\_\_\_\_\_\_\_\_\_\_\_\_\_\_\_\_\_\_\_\_\_\_\_\_\_\_\_\_\_\_\_\_\_\_\_\_\_\_\_\_\_\_\_\_\_\_\_\_\_\_\_\_\_\_\_\_\_\_\_\_\_\_\_\_\_\_\_\_\_\_\_\_\_\_\_\_\_\_\_\_\_\_\_\_\_\_\_\_\_\_\_\_\_\_\_\_\_

Figura 49: Fluxograma de hierarquia dos conjuntos de alternativas.

### **8.2 CRIAÇÃO, VISUALIZAÇÃO, EDIÇÃO E EXCLUSÃO DE ALTERNATIVAS**

A criação, visualização, edição e exclusão de alternativas, no Sistema SINV, são feitas a partir de uma mesma tela, denominada Alternativas, localizada no botão de configuração da bacia, no menu contextual da interface do Encad, indicada no figura 50.

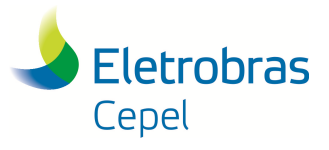

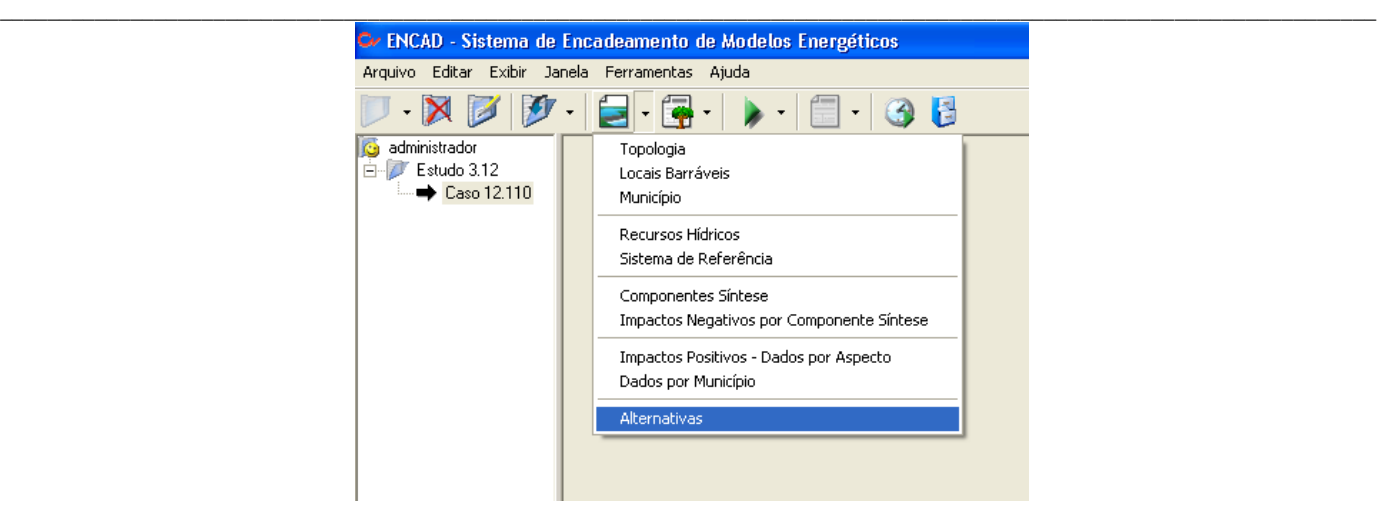

Figura 50: Opção Alternativas no menu contextual.

Em seguida, a interface apresentará a tela da figura 51.

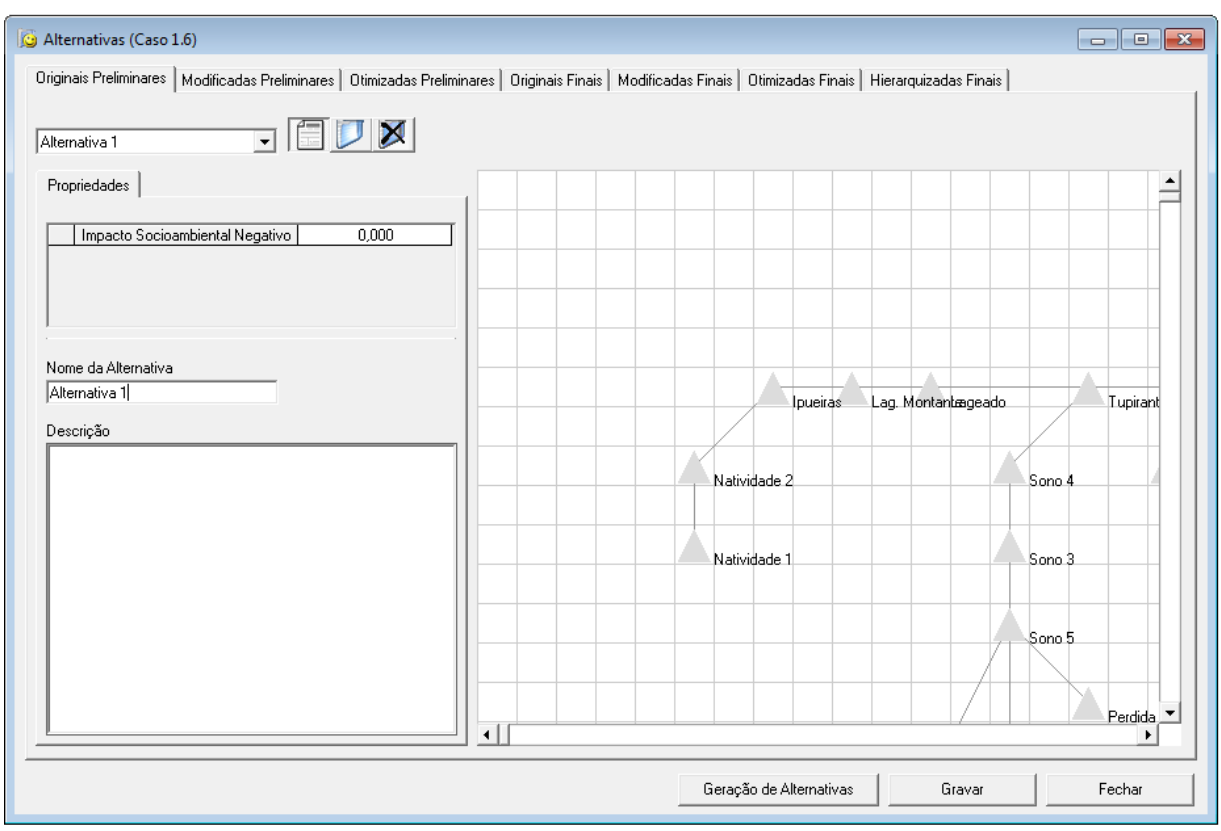

Figura 51: Tela para criação, visualização, edição e exclusão de alternativas.

As abas na parte superior da tela apresentam os 7 conjuntos de alternativas existentes no Sistema SINV. O lado esquerdo da tela apresenta as informações da alternativa escolhida e pertencente ao conjunto de alternativas selecionado na aba. O lado direito apresenta a topologia da alternativa selecionada.

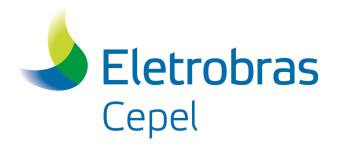

### **Relatório Técnico – 29557 / 2016**

Para selecionar uma alternativa pertencente ao conjunto de alternativas selecionado, utiliza-se o menu indicado na figura 51. O primeiro botão ao lado da seleção da alternativa permite esconder a parte esquerda da tela, onde ficam as informações da alternativa, permitindo aumentar o espaço para visualização da topologia desta alternativa. O segundo botão permite criar uma nova alternativa e só estará habilitado para aqueles conjuntos que permitem realizar esta tarefa. O terceiro botão exclui a alternativa selecionada.

\_\_\_\_\_\_\_\_\_\_\_\_\_\_\_\_\_\_\_\_\_\_\_\_\_\_\_\_\_\_\_\_\_\_\_\_\_\_\_\_\_\_\_\_\_\_\_\_\_\_\_\_\_\_\_\_\_\_\_\_\_\_\_\_\_\_\_\_\_\_\_\_\_\_\_\_\_\_\_\_\_\_\_\_\_\_\_\_\_\_\_\_\_\_\_\_\_\_\_\_\_\_\_\_\_\_\_\_\_\_\_\_\_\_\_\_

Salienta-se que a criação de uma alternativa está subordinada às limitantes físicas dos projetos a serem inseridos. Na concepção das alternativas de divisão de queda, deve-se atentar para possíveis afogamentos de projetos.

#### **8.2.1 CRIAÇÃO DE ALTERNATIVA ORIGINAL PRELIMINAR**

Para criar uma alternativa Original Preliminar, basta escolher a aba Original Preliminar na tela de Alternativas (figura 51) e clicar no botão de criação de alternativa. Deve-se entrar com o nome da alternativa e uma descrição, se necessário. Todos os locais barráveis da topologia apresentada no lado direito desta tela estarão em cinza, ou seja, não pertencentes à alternativa. Para incluir um local barrável à alternativa, clica-se duas vezes com o botão direito do mouse em cima do local barrável que se deseja incluir. Será apresentada uma tela para escolha do projeto a ser inserido e preenchimento do volume de espera máximo a ser alocado neste projeto para esta alternativa, caso o cenário de usos múltiplos indique.

Após a criação das alternativas, finaliza-se a operação clicando-se no botão Gravar.

A partir da versão 6.1, o SINV conta com a função Geração de Alternativas, cujo objetivo é facilitar a entrada de dados do usuário gerando automaticamente um conjunto de alternativas. Para tanto, esta função leva em consideração a disposição dos locais barráveis, as cotas máxima e do canal de fuga de cada projeto, bem como um limite aceitável de afogamento do canal de fuga pela cota máxima do projeto à jusante, que pode ou não ser definido pelo usuário. Esta geração tem como premissa incluir o maior número possível de projetos em cada alternativa, uma vez que o objetivo é aproveitar ao máximo o potencial hidrelétrico da bacia. Após a geração, é feito o cálculo simplificado da energia firme (como explicado no Manual de Metodologia do Sistema SINV 6.1.1 (CEPEL, 2015)) de cada uma dessas alternativas. Para executar esta função, deve-se clicar no botão "geração de alternativas", localizado na aba Original Preliminar. É apresentada uma tela (figura 52) para a inclusão do nome do relatório de saída da função e para que o usuário informe se prefere utilizar o limite aceitável de afogamento do canal de fuga padrão (0.1 m) ou se prefere alterá-lo.

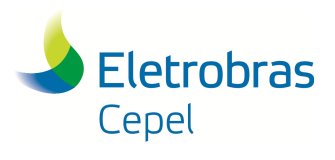

**Relatório Técnico – 29557 / 2016**

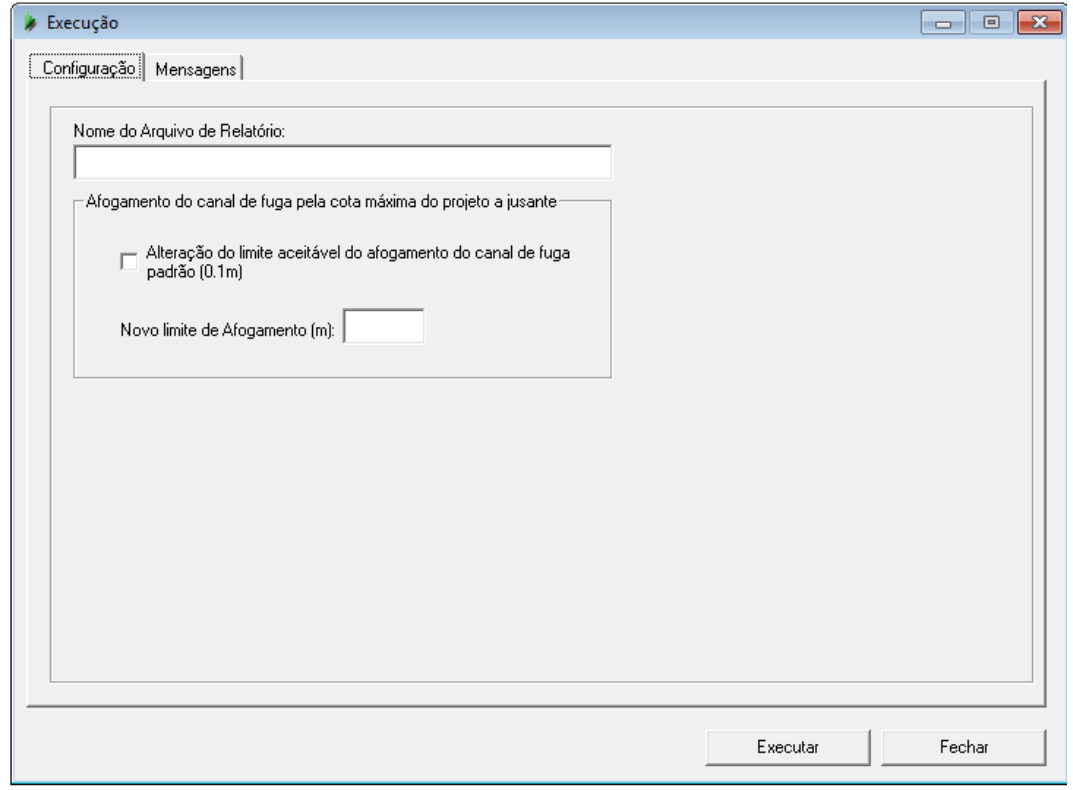

\_\_\_\_\_\_\_\_\_\_\_\_\_\_\_\_\_\_\_\_\_\_\_\_\_\_\_\_\_\_\_\_\_\_\_\_\_\_\_\_\_\_\_\_\_\_\_\_\_\_\_\_\_\_\_\_\_\_\_\_\_\_\_\_\_\_\_\_\_\_\_\_\_\_\_\_\_\_\_\_\_\_\_\_\_\_\_\_\_\_\_\_\_\_\_\_\_\_\_\_\_\_\_\_\_\_\_\_\_\_\_\_\_\_\_\_

Figura 52: Tela para a execução da função Geração de Alternativas.

Como resultado, é apresentada uma tela (figura 53) com as maiores alternativas (em termos de número de projetos), sendo elas exibidas em ordem decrescente de energia firme, além das informações de quantidade de projetos e quais os projetos que fazem parte da alternativa. Com isso, o usuário pode selecionar as alternativas que serão consideradas no conjunto de alternativas "originais preliminares", para posterior utilização das demais funções do SINV. Para sair da tela, basta clicar no botão Fechar.

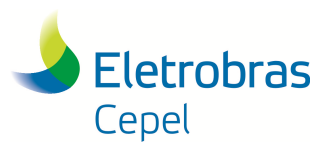

## **Relatório Técnico – 29557 / 2016**

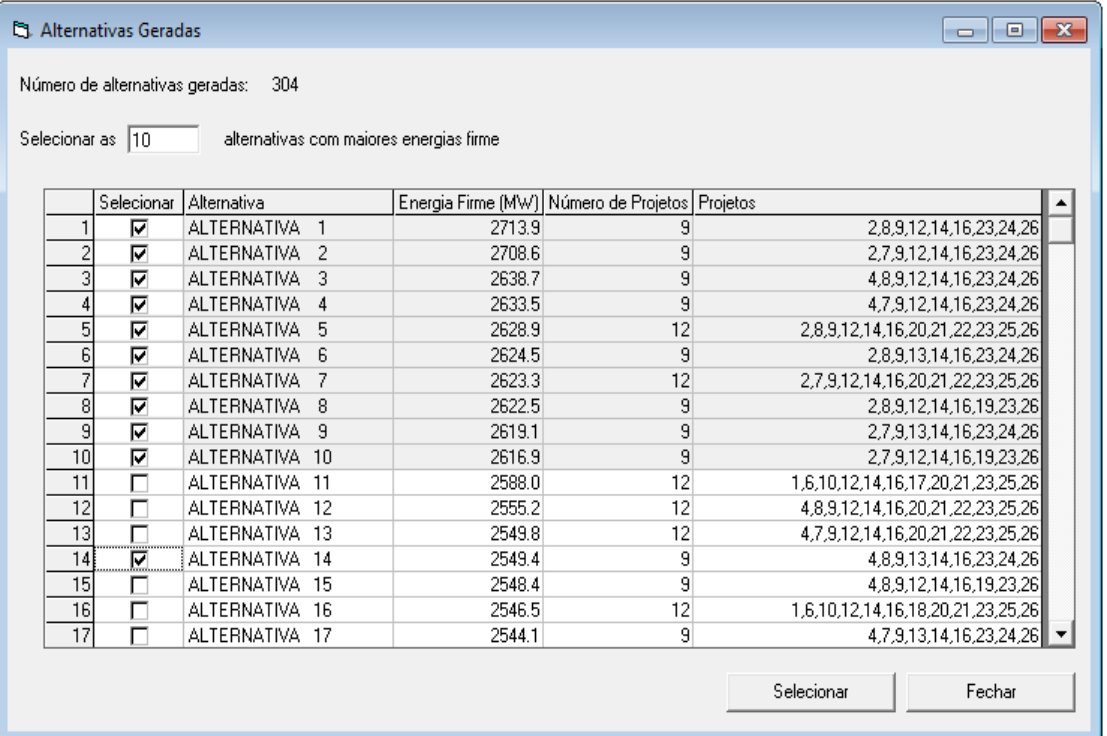

\_\_\_\_\_\_\_\_\_\_\_\_\_\_\_\_\_\_\_\_\_\_\_\_\_\_\_\_\_\_\_\_\_\_\_\_\_\_\_\_\_\_\_\_\_\_\_\_\_\_\_\_\_\_\_\_\_\_\_\_\_\_\_\_\_\_\_\_\_\_\_\_\_\_\_\_\_\_\_\_\_\_\_\_\_\_\_\_\_\_\_\_\_\_\_\_\_\_\_\_\_\_\_\_\_\_\_\_\_\_\_\_\_\_\_\_

Figura 53: Tela de resultados da função Geração de Alternativas.

Com isso, o usuário passa a ter a opção de criar manualmente ou selecionar as alternativas que serão consideradas no conjunto de alternativas "originais preliminares". Ressalta-se que, em um mesmo estudo, o conjunto "originais preliminares" poderá conter alternativas geradas automaticamente por esta função e, também, criadas manualmente pelo usuário.

#### **8.2.2 CRIAÇÃO DE ALTERNATIVA MODIFICADA**

Para criar uma alternativa modificada, basta escolher a aba correspondente na tela de Alternativas (figura 51) e clicar no botão de criação de alternativa. Será apresentada uma tela para escolha da alternativa do conjunto original, que se deseja modificar. Deve-se entrar, então, com o nome da nova alternativa e uma descrição, se necessário. O lado direito da tela apresentará a topologia da alternativa original selecionada, para modificá-la (incluir ou excluir algum projeto) clica-se duas vezes em cima do local barrável que se deseja incluir ou excluir.

 $\bot$  , and the state of the state of the state of the state of the state of the state of the state of the state of the state of the state of the state of the state of the state of the state of the state of the state of th

Após a criação das alternativas, finaliza-se a operação clicando-se no botão Gravar.

Para sair da tela, basta clicar no botão Fechar.

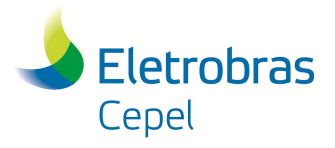

#### \_\_\_\_\_\_\_\_\_\_\_\_\_\_\_\_\_\_\_\_\_\_\_\_\_\_\_\_\_\_\_\_\_\_\_\_\_\_\_\_\_\_\_\_\_\_\_\_\_\_\_\_\_\_\_\_\_\_\_\_\_\_\_\_\_\_\_\_\_\_\_\_\_\_\_\_\_\_\_\_\_\_\_\_\_\_\_\_\_\_\_\_\_\_\_\_\_\_\_\_\_\_\_\_\_\_\_\_\_\_\_\_\_\_\_\_ **8.2.3 EDIÇÃO DE UMA ALTERNATIVA**

Para editar uma alternativa deve-se selecionar o conjunto e a alternativa que se deseja editar e realizar as alterações cabíveis. Salienta-se que mesmo as alternativas pertencentes aos conjuntos Otimizadas Preliminar e Final, Original Final e Hierarquizada Final, podem ser editadas, embora não seja recomendado.

Após a edição de alguma alternativa, finaliza-se a operação clicando-se no botão Gravar.

Para sair da tela, basta clicar no botão Fechar.

#### **8.2.4 EXCLUSÃO DE UMA ALTERNATIVA**

Para excluir uma alternativa deve-se selecionar o conjunto e a alternativa que se deseja excluir e clicar no botão de exclusão de alternativa.

 $\bot$  , and the state of the state of the state of the state of the state of the state of the state of the state of the state of the state of the state of the state of the state of the state of the state of the state of th

Após a exclusão de alguma alternativa, finaliza-se a operação clicando-se no botão Gravar.

Para sair da tela, basta clicar no botão Fechar.

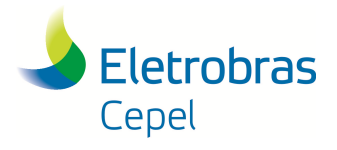

#### \_\_\_\_\_\_\_\_\_\_\_\_\_\_\_\_\_\_\_\_\_\_\_\_\_\_\_\_\_\_\_\_\_\_\_\_\_\_\_\_\_\_\_\_\_\_\_\_\_\_\_\_\_\_\_\_\_\_\_\_\_\_\_\_\_\_\_\_\_\_\_\_\_\_\_\_\_\_\_\_\_\_\_\_\_\_\_\_\_\_\_\_\_\_\_\_\_\_\_\_\_\_\_\_\_\_\_\_\_\_\_\_\_\_\_\_ **9. EXECUÇÃO DE FUNÇÕES**

As funções a serem executadas pelo SINV e pelo programa PREENC estão localizadas no botão de execução de funções no menu contextual da interface do Encad, ilustrado na figura 54. Para acessar a lista de funções, clica-se com o botão esquerdo do mouse na seta ao lado do botão de execução de funções e para executar uma destas funções, clica-se sobre o seu nome, neste menu.

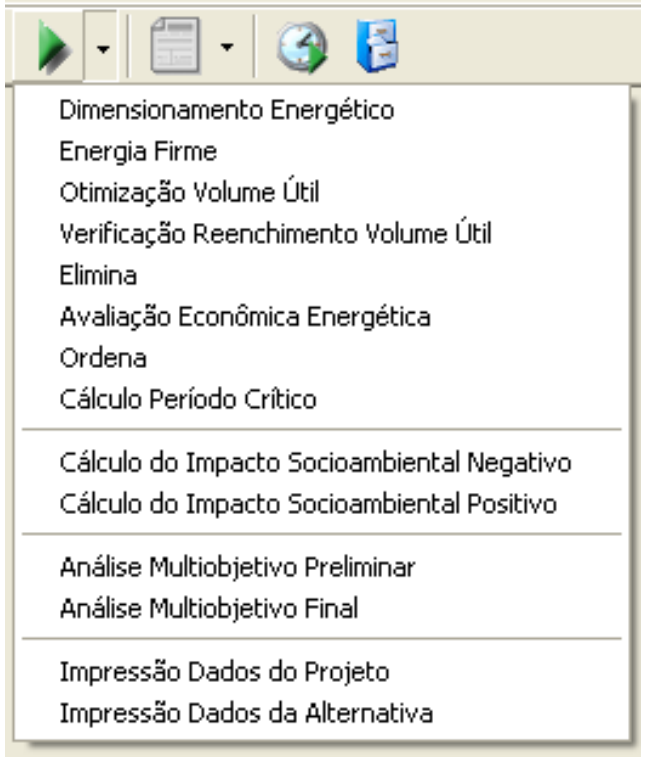

Figura 54: Menu de funções do Sistema SINV.

Ao clicar em alguma função, a interface apresentará uma tela de execução, ilustrada na figura 55, que será utilizada para todas as funções, exceto para as funções Cálculo do Impacto Socioambiental Negativo, Impressão de Dados de Projeto e de Alternativa e as de Preenchimento de arquivo de vazões.

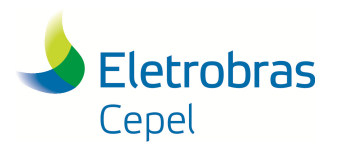

**Relatório Técnico – 29557 / 2016**

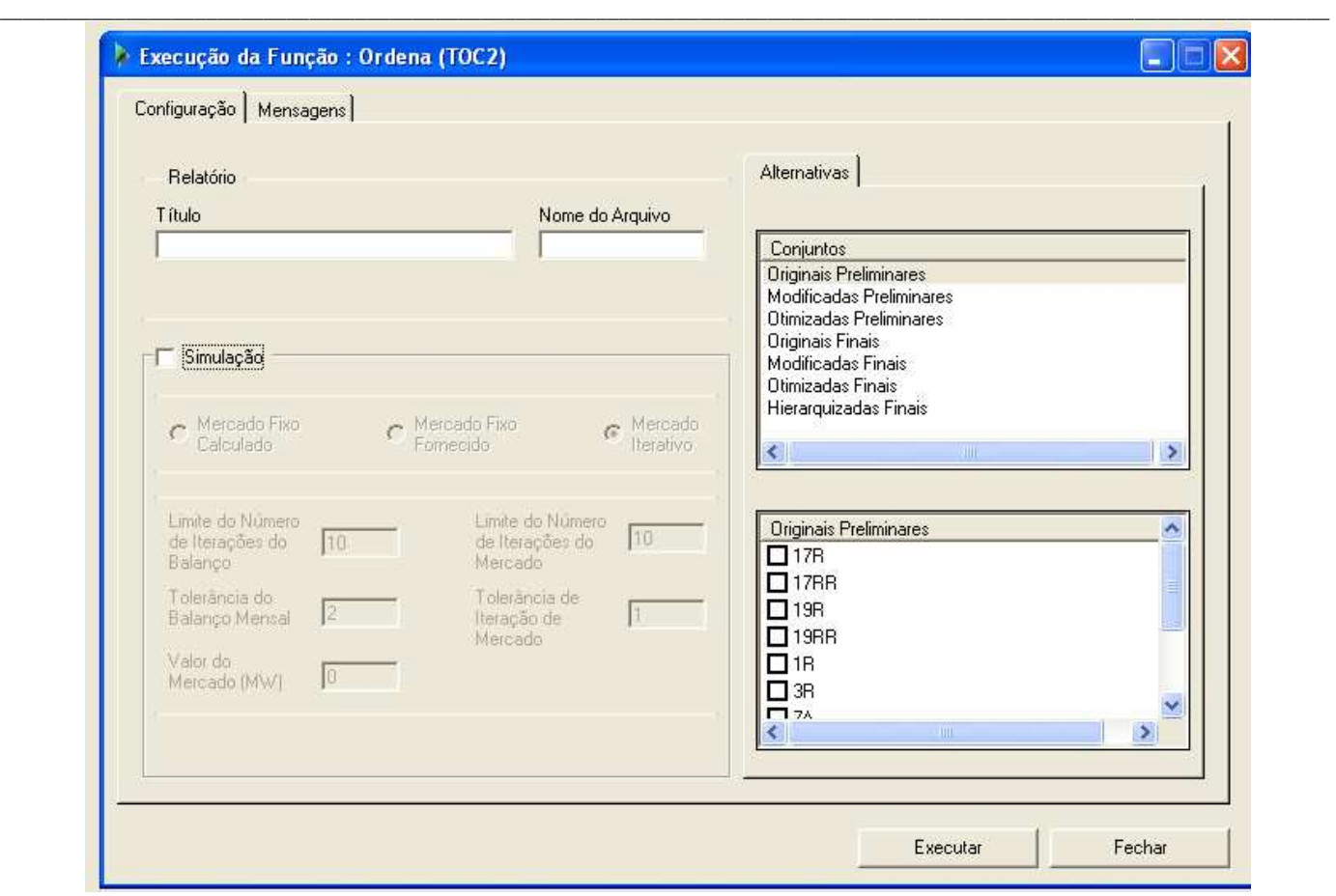

Figura 55: Tela de execução de funções do Sistema SINV.

Nesta tela, informa-se os seguintes dados:

- Título: seu preenchimento é obrigatório e este será o título a ser utilizado no relatório de saída da função;
- Nome do arquivo: seu preenchimento é obrigatório e define o nome do relatório de saída da função, cuja terminação será de acordo com a função a ser executada;
- Campo para seleção de simulação: este campo permite escolher se a execução da função será por simulação ou não. Se este campo for selecionado, habilita a seleção do tipo de simulação a ser executada, permitindo preencher campos específicos de cada tipo de simulação;
- Alternativas: para escolher para qual alternativa será executada a função escolhida, deve-se selecionar, primeiro, o conjunto de alternativa que a alternativa em questão pertence e depois a alternativa, no local indicado na figura 55.

Se a opção simulação for selecionada e a função utilizar dados de mercado para simular, o campo para a escolha do tipo de simulação a ser executada será habilitado. Existem três tipos de simulação no SINV, como explicado no Manual de Metodologia do Sistema SINV 6.1.1 (CEPEL, 2015), e de acordo com cada tipo de simulação, novos campos são habilitados para preenchimento. São elas:

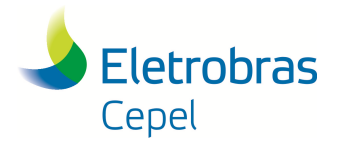

### **Relatório Técnico – 29557 / 2016**

• Mercado Fixo Calculado: se esta opção for selecionada, outros dois campos tornam-se disponíveis para preenchimento, o Limite do Número de Iterações do Balanço e a Tolerância do Balanço Mensal;

\_\_\_\_\_\_\_\_\_\_\_\_\_\_\_\_\_\_\_\_\_\_\_\_\_\_\_\_\_\_\_\_\_\_\_\_\_\_\_\_\_\_\_\_\_\_\_\_\_\_\_\_\_\_\_\_\_\_\_\_\_\_\_\_\_\_\_\_\_\_\_\_\_\_\_\_\_\_\_\_\_\_\_\_\_\_\_\_\_\_\_\_\_\_\_\_\_\_\_\_\_\_\_\_\_\_\_\_\_\_\_\_\_\_\_\_

- Mercado Fixo Fornecido: se esta opção for selecionada, tornam-se disponíveis os campos Valor do Mercado, Limite do Número de Iterações do Balanço e Tolerância do Balanço; e
- Mercado Iterativo: se esta opção for selecionada, tornam-se disponíveis para preenchimento os mesmos campos do Mercado Fixo Calculado, além dos campos Limite do Número de Iterações do Mercado e Tolerância de Iteração de Mercado.

Todas estas variáveis são explicadas no Manual de Metodologia do Sistema SINV 6.1.1 (CEPEL, 2015).

Após o preenchimento do Título e Nome do arquivo de saída, escolha do tipo de simulação e preenchimento de seus respectivos campos e escolha da alternativa, clica-se no botão executar para começar a execução da função. Após isso, a aba de mensagens da tela é selecionada para poder apresentar as possíveis mensagens e alertas do programa SINV. Ao final da execução da função, será escrito uma mensagem de execução terminada na tela de mensagens. E o relatório de saída estará disponível para visualização no botão correspondente no menu contextual da interface do Encad (ver item 3.3).

Para sair da tela de execução de função ou cancelar a execução de alguma função, clica-se no botão Fechar.

Após a execução de algumas funções, aparecerá uma tela, como a ilustrada na figura 56, para atualização automática dos dados. Esta facilidade é útil quando, após a execução de uma função, o usuário queira utilizar o resultado obtido no prosseguimento do estudo (por exemplo, o resultado da cota mínima otimizada, após a execução da função de otimização de volume útil, no lugar da cota mínima informada anteriormente pelo usuário). Para que a interface realize a atualização automática do dado, o usuário deverá selecionar os projetos que deverão ter seus dados atualizados e clicar no botão Ok da tela. Caso o usuário não queira atualizar nenhum projeto, basta clicar no botão Ok, sem selecionar nenhum projeto. Para selecionar todos os projetos, clica-se na opção Selecionar Todos na parte inferior da tela.

As funções que possuem a facilidade de atualização automática são: Energia Firme (potência), Dimensionamento energético (potência e cota mínima), Otimização Volume Útil (cota mínima) e Verificação Reenchimento Volume Útil (cota mínima).

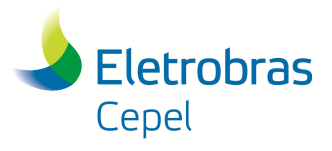

|        | Otimização do Volume Útil |             |        |                                 |          |
|--------|---------------------------|-------------|--------|---------------------------------|----------|
|        |                           |             |        |                                 |          |
|        | Projetos com NA Otimizado |             |        |                                 |          |
| Número | Nome                      | NA Máximo   |        | NA Mínimo   NA Mínimo Otimizado | n        |
| 1:007  | Farinha 2/3               | 230.00      | 207.23 | 230.00<br>                      |          |
| 1010   | Manoel A. G.              | 220,00      | 204,53 | 210,53                          |          |
| 1016   | Natividade 1              | 327,00      | 310,33 | 310,33                          |          |
| 1023   | Novo                      | 350,00      | 334,80 | 350,00                          |          |
| П 026  | Balsas 1                  | 341.00      | 315.73 | 329.73                          |          |
|        |                           | <b>TILL</b> |        |                                 |          |
|        | Selecionar todos          |             |        |                                 |          |
|        |                           |             | ₫k     |                                 | Cancelar |

Figura 56: Tela de atualização automática.

A seguir serão listadas as funções com suas particularidades na tela de execução.

#### **9.1 DIMENSIONAMENTO ENERGÉTICO**

Para esta função, existe mais um campo possível de preenchimento na tela de execução de funções: Incremento de NA, que possui como default o valor "1 cm".

Além disso, esta função é executada para todas as alternativas de um conjunto de alternativas, com isso, quando se seleciona um conjunto de alternativas, todas as alternativas deste conjunto já estarão selecionadas.

#### **9.2 ENERGIA FIRME**

A tela de execução desta função é a mesma apresentada na figura 55, porém existe mais uma opção possível de ser selecionada. Caso o usuário queira um relatório mensal da simulação, a opção Relatório mensal na parte inferior da tela deverá ser selecionada.

#### **9.3 OTIMIZAÇÃO VOLUME ÚTIL**

A tela de execução desta função é a mesma da função Dimensionamento Energético, porém, além da escolha de alternativa, deve-se escolher também quais projetos terão seu volume útil otimizado. Esta seleção é feita através de uma aba, que aparecerá ao lado de alternativas e será habilitada após a escolha da alternativa. A escolha dos projetos é obrigatória para a execução da função. Caso o usuário queira otimizar todos os reservatórios da alternativa em questão, pode-se selecionar a opção Selecionar Todos.

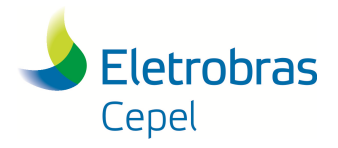

### **Relatório Técnico – 29557 / 2016**

#### \_\_\_\_\_\_\_\_\_\_\_\_\_\_\_\_\_\_\_\_\_\_\_\_\_\_\_\_\_\_\_\_\_\_\_\_\_\_\_\_\_\_\_\_\_\_\_\_\_\_\_\_\_\_\_\_\_\_\_\_\_\_\_\_\_\_\_\_\_\_\_\_\_\_\_\_\_\_\_\_\_\_\_\_\_\_\_\_\_\_\_\_\_\_\_\_\_\_\_\_\_\_\_\_\_\_\_\_\_\_\_\_\_\_\_\_ **9.4 VERIFICAÇÃO DO REENCHIMENTO DO VOLUME ÚTIL**

Como esta função não utiliza dados de mercado na simulação, sua tela de execução será igual a tela da figura 55, mas não será necessário escolher o tipo se simulação, bastará selecionar ou não a opção de simulação.

#### **9.5 ELIMINA**

A tela de execução desta função é semelhante à apresentada na figura 55, porém só poderão ser escolhidas alternativas que pertençam aos conjuntos Originais e Modificadas.

Após a execução desta função, a interface apresenta a tela de alternativa com a aba do conjunto Otimizada Preliminar selecionada, caso a alternativa selecionada pertença a um dos conjuntos das alternativas preliminares ou com a aba do conjunto Otimizada Final selecionada, caso a alternativa selecionada pertença a um dos conjuntos das alternativas finais. Esta tela servirá para a criação automática de uma alternativa Otimizada a partir de uma Original ou Modificada. Na tela desta nova alternativa otimizada, o Sistema apresentará a topologia da alternativa para a qual a função foi executada, com os índices custo-benefício dos seus projetos, estando em vermelho aqueles que forem superiores ao Custo de Referência de Energia. O usuário poderá eliminar os projetos da alternativa clicando duas vezes sobre eles com o botão esquerdo do mouse.

Após a conclusão da criação da alternativa otimizada, finaliza-se a operação clicando-se no botão Gravar.

Para sair da tela de alternativa e da execução da função, basta clicar no botão Fechar.

#### **9.6 AVALIAÇÃO ECONÔMICA ENERGÉTICA**

A tela de execução desta função é idêntica a apresentada na figura 55, porém devem ser escolhidas mais de duas alternativas dentro de um mesmo conjunto de alternativas.

 $\bot$  , and the state of the state of the state of the state of the state of the state of the state of the state of the state of the state of the state of the state of the state of the state of the state of the state of th

#### **9.7 ORDENA**

A tela de execução desta função é idêntica a apresentada na figura 55.

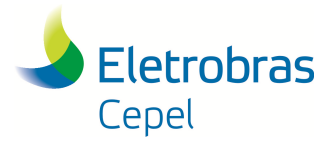

#### \_\_\_\_\_\_\_\_\_\_\_\_\_\_\_\_\_\_\_\_\_\_\_\_\_\_\_\_\_\_\_\_\_\_\_\_\_\_\_\_\_\_\_\_\_\_\_\_\_\_\_\_\_\_\_\_\_\_\_\_\_\_\_\_\_\_\_\_\_\_\_\_\_\_\_\_\_\_\_\_\_\_\_\_\_\_\_\_\_\_\_\_\_\_\_\_\_\_\_\_\_\_\_\_\_\_\_\_\_\_\_\_\_\_\_\_ **9.8 CÁLCULO DO PERÍODO CRÍTICO**

Como esta função não utiliza dados de mercado na simulação, sua tela de execução será igual à tela da figura 55, mas não será necessário escolher o tipo se simulação, bastará selecionar ou não a opção de simulação.

#### **9.9 CÁLCULO DO IMPACTO SOCIOAMBIENTAL NEGATIVO**

A tela de execução desta função é diferente das demais e é apresentada na figura 57.

| <b>C</b> Impactos por Alternativa (Caso 12.111)             |                                                               |                                                                                                    |               |                                    |                         |                                   |                |                          |  |
|-------------------------------------------------------------|---------------------------------------------------------------|----------------------------------------------------------------------------------------------------|---------------|------------------------------------|-------------------------|-----------------------------------|----------------|--------------------------|--|
| 94_0P_0F<br>9B_OP_OF                                        | $\hat{\phantom{a}}$<br>Alternativa e Impactos nos Componentes |                                                                                                    |               |                                    |                         |                                   |                |                          |  |
| 3A OP OF                                                    | Nome                                                          | <b>1R OTF</b>                                                                                       |               | Componente                         |                         |                                   | Peso           | Impacto                  |  |
| <b>Modificadas Finais</b>                                   |                                                               | Conjunto<br>Otimizadas Finais<br>Alternativa Origem<br>1 <sub>B</sub><br>0,617<br>Impacto Ambiental |               |                                    | Base Econômica          | 0.080                             | 0.431          |                          |  |
| 1 <sub>R</sub>                                              |                                                               |                                                                                                    |               |                                    | Ecossistemas Aquáticos  | 0,230                             | 0.504          |                          |  |
| 3R                                                          |                                                               |                                                                                                    |               |                                    | Ecossistemas Terrestres | 0,090                             | 0.338          |                          |  |
| 7A                                                          |                                                               |                                                                                                    |               |                                    | Modos de Vida           | 0,230                             | 0,565          |                          |  |
| 9A                                                          |                                                               |                                                                                                    |               |                                    | Organização Territorial | 0,270<br>0.100                    | 0,762<br>1,000 |                          |  |
| <b>7B</b>                                                   |                                                               | - Impacto da alternativa                                                                            |               |                                    |                         | Populações Indígenas/Tradicionais |                |                          |  |
| <b>SB</b>                                                   |                                                               |                                                                                                    |               |                                    |                         |                                   |                |                          |  |
| <b>17B</b>                                                  |                                                               |                                                                                                    |               |                                    |                         |                                   |                |                          |  |
| <b>19B</b>                                                  | Subáreas                                                      | BE1                                                                                                 | BE5           | BE4                                | BE3                     | BE <sub>2</sub>                   |                | $\triangleq$             |  |
| 17RR                                                        |                                                               |                                                                                                    |               | 0.3                                | 0.16                    | 0.11                              |                |                          |  |
| <b>Otimizadas Finais</b>                                    | Pesos                                                         | 0.26                                                                                                | 0.17          |                                    |                         |                                   |                |                          |  |
| 17R_0TF                                                     | Projetos                                                      |                                                                                                    |               |                                    |                         |                                   |                |                          |  |
| 17RR OTF                                                    | S. Quebrada 1                                                 | 0.15                                                                                                | 0.00          | 0.00                               | 0.00                    | 0.00                              |                |                          |  |
| 19R_0TF                                                     | Estreito 2                                                    | 0.30                                                                                                | 0.00          | 0.01                               | 0.01                    | 0.01                              |                |                          |  |
| 1R OTF                                                      | Farinha 1                                                     | 0,02                                                                                                | 0.00          | 0.00                               | 0,00                    | 0.00                              |                |                          |  |
| 3R_OTF                                                      | Manoel A. G.                                                  | 0.15                                                                                                | 0.00          | 0.00                               | 0.00                    | 0.00                              |                |                          |  |
| 7A_OTF                                                      | Lageado                                                       | 0.00                                                                                                | 0.00          | 0.17                               | 0.00                    | 0.00                              |                |                          |  |
| 78_OTF                                                      | Ipueiras                                                      | 0,00                                                                                                | 0,00          | 0,45                               | 0,00                    | 0,00                              |                |                          |  |
| 9A OTF                                                      | Natividade 2                                                  | 0.00                                                                                                | 0.00          | 0.05                               | 0.00                    | 0.00                              |                |                          |  |
| 9B OTF                                                      | Natividade 1                                                  | 0.00                                                                                                | 0.25          | 0.25                               | 0.00                    | 0.00                              |                | $\overline{\phantom{a}}$ |  |
| <b>Hierarquizadas Finais</b>                                | $\overline{1\pi}$                                             | $\sim$ $\sim$                                                                                       | $\sim$ $\sim$ | $n \sim$                           | $n \sim$                | $\sim$ or                         |                |                          |  |
| 17R_OTF_HF                                                  |                                                               |                                                                                                    |               | Impactos nas Subáreas              |                         |                                   |                |                          |  |
| 17RR OTF HF                                                 | Impacto                                                       | 0.450                                                                                               | 0.250         | 0.800                              | 0,110                   | 0.130                             |                |                          |  |
| 19R OTF HF                                                  | Impacto * Peso                                                | 0,117                                                                                               | 0,043         | 0.240                              | 0,018                   | 0,014                             |                |                          |  |
| 1R_OTF_HF                                                   |                                                               |                                                                                                    |               |                                    |                         |                                   |                |                          |  |
| 3R OTF HF                                                   |                                                               |                                                                                                    |               |                                    |                         |                                   |                |                          |  |
| 7A OTF HF                                                   | Justificativa                                                 |                                                                                                    |               |                                    |                         |                                   |                |                          |  |
| 7B_OTF_HF                                                   |                                                               |                                                                                                    |               |                                    |                         |                                   |                |                          |  |
| 9A OTF HF                                                   |                                                               |                                                                                                    |               |                                    |                         |                                   |                |                          |  |
| 9B OTF HF                                                   | v.                                                            |                                                                                                    |               |                                    |                         |                                   |                |                          |  |
|                                                             | Escolha da alternativa                                        |                                                                                                    |               | Importar Impactos e Justificativas |                         | Gravar                            |                | Fechar                   |  |
| Impactos da Alternativa 1R OTF no Componente BASE ECONÔMICA |                                                               |                                                                                                    |               |                                    |                         |                                   |                |                          |  |

Figura 57: Tela de execução da função Cálculo Impacto Socioambiental Negativo.

Na parte esquerda da tela, escolhe-se para qual alternativa será executada a função. Na parte direita da tela, são apresentados os impactos desta alternativa para cada componente-síntese por subárea e por projeto. Para visualizar os impactos de cada componente-síntese, clica-se sobre o que se deseja visualizar no canto superior direito da tela. O impacto socioambiental negativo da alternativa aparece na parte superior da tela, indicado na figura 57.
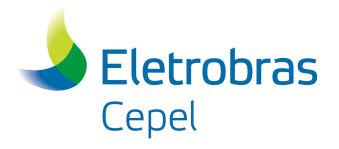

## **Relatório Técnico – 29557 / 2016**

Para as alternativas pertencentes ao conjunto dos Estudos Finais, deve-se entrar com o impacto de cada subárea para cada componente-síntese. Enquanto existir alguma subárea a ser preenchida, no local onde apareceria o impacto do componente-síntese aparecerá ND (não disponível).

\_\_\_\_\_\_\_\_\_\_\_\_\_\_\_\_\_\_\_\_\_\_\_\_\_\_\_\_\_\_\_\_\_\_\_\_\_\_\_\_\_\_\_\_\_\_\_\_\_\_\_\_\_\_\_\_\_\_\_\_\_\_\_\_\_\_\_\_\_\_\_\_\_\_\_\_\_\_\_\_\_\_\_\_\_\_\_\_\_\_\_\_\_\_\_\_\_\_\_\_\_\_\_\_\_\_\_\_\_\_\_\_\_\_\_\_

### **9.10 CÁLCULO DO IMPACTO SOCIOAMBIENTAL POSITIVO**

Como esta função não possui opção para execução com simulação, sua tela de execução será igual à tela da figura 55, porém o campo de escolha de simulação não estará habilitado. O campo de Nome do arquivo estará desabilitado, uma vez que o nome do arquivo será o nome da alternativa selecionada para a execução desta função. Esta função pode ser executada para mais de uma alternativa.

Esta função só poderá ser executada para as alternativas pertencentes aos Estudos Finais de Inventário (Original Final, Modificada Final, Otimizada Final e Hierarquizada Final).

### **9.11 ANÁLISE MULTIOBJETIVO PRELIMINAR**

A tela de execução desta função é a apresentada na figura 58. O canto esquerdo inferior da tela permite que o usuário opte em considerar o impacto socioambiental negativo da complementação energética das alternativas na Análise Multiobjetivo (conforme detalhado no Manual de metodologia). Como esta função é utilizada para passar as melhores alternativas dos Estudos Preliminares para os Estudos Finais, ela será executada apenas para o conjunto de alternativas Otimizadas Preliminares.

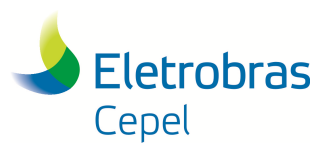

**Relatório Técnico – 29557 / 2016**

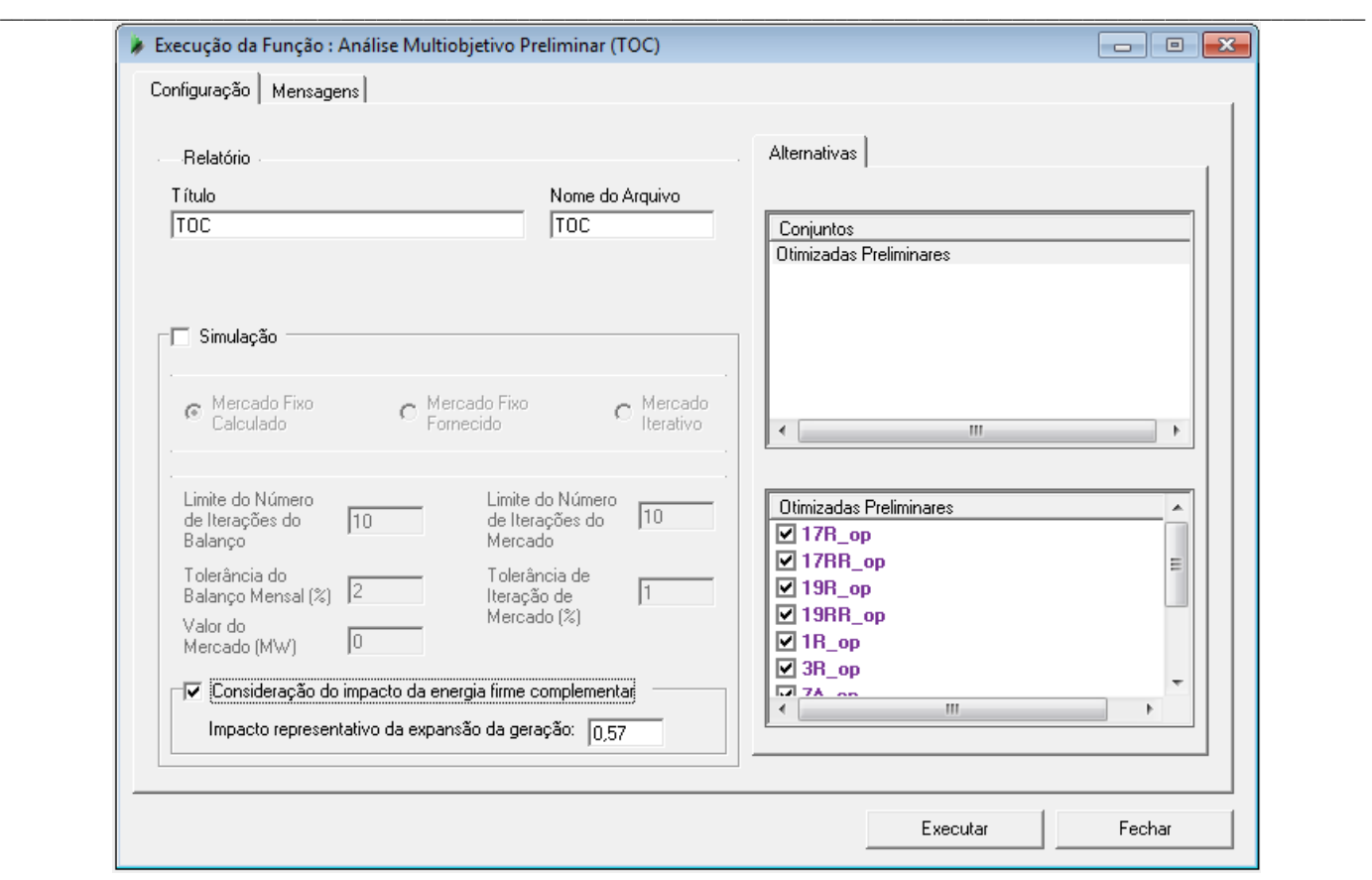

Figura 58: Tela para execução da função Multiobjetivo Preliminar.

Após a execução das funções Avaliação Econômica Energética e Impacto Socioambiental Negativo, aparece a tela da figura 59, que apresenta um gráfico contendo as alternativas em relação ao seu índice de impacto socioambiental e ao seu índice custo-benefício. No canto superior esquerdo, escolhe-se qual a porcentagem de alternativas que será descartada da seleção, devido ao seu alto índice custo-benefício ou impacto socioambiental negativo (alternativas extremas). Caso o usuário tenha optado por considerar o impacto socioambiental negativo referente à complementação energética, deverá ser informado o peso a ser considerado para o impacto dentro da bacia e para o impacto fora da bacia (referente à complementação energética), conforme detalhado no Manual de Metodologia do SINV. Para tanto há duas opções, pesos proporcionais às energias (dentro e fora da bacia), ou fixar o peso para todas as alternativas.

No gráfico, já estarão selecionadas as alternativas referentes à primeira categoria. Para incluir as alternativas da segunda categoria, clica-se na seta do lado esquerdo da tela, abaixo do campo alternativas selecionadas. Na lista de alternativas, estarão em destaque, aquelas que foram selecionadas para a próxima etapa dos Estudos de Inventário. Também é possível selecionar ou desselecionar uma alternativa clicando em seu nome na lista de alternativas.

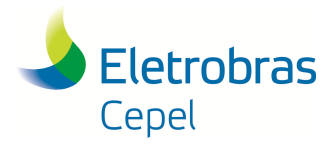

### **Relatório Técnico – 29557 / 2016**

A escolha de alternativas para os Estudos Finais é finalizada clicando-se no botão Ok.

Os índices (índice custo-benefício e índice de impacto ambiental) apresentados na tabela da tela de resultado desta função e as alternativas selecionadas para irem para os Estudos Finais estarão armazenados no relatório desta função.

\_\_\_\_\_\_\_\_\_\_\_\_\_\_\_\_\_\_\_\_\_\_\_\_\_\_\_\_\_\_\_\_\_\_\_\_\_\_\_\_\_\_\_\_\_\_\_\_\_\_\_\_\_\_\_\_\_\_\_\_\_\_\_\_\_\_\_\_\_\_\_\_\_\_\_\_\_\_\_\_\_\_\_\_\_\_\_\_\_\_\_\_\_\_\_\_\_\_\_\_\_\_\_\_\_\_\_\_\_\_\_\_\_\_\_\_

Desde a versão 6.1.1, o SINV inlcui a funcionalidade da geração de um relatório com terminação ".doc", que contém as informações das alternativas, o gráfico que aparece na tela desta função, bem como apresenta as alternativas que foram selecionadas. Para tanto, após a seleção das alternativas, deve-se clicar no botão "Gravar no relatório". Pode-se salvar neste relatório o número que desejar de escolhas de alternativas.

|    |               |    |                               |           |                         |    |                      |          |       |                   |        | Porcentagem das Alternativas para valor extremo    |             |
|----|---------------|----|-------------------------------|-----------|-------------------------|----|----------------------|----------|-------|-------------------|--------|----------------------------------------------------|-------------|
|    | Não Dominadas |    | <b>Dominadas</b>              | $\bullet$ | <b>Valores Extremos</b> |    | m                    |          |       | Custo/Benefício 0 | Índice | Socioambiental 0                                   | Índice      |
|    |               |    |                               |           |                         |    |                      |          |       |                   |        | Peso do impacto de energia firme complementar      |             |
|    |               |    |                               |           |                         |    |                      |          |       |                   |        | F Proporcional a energia firme a ser complementada |             |
|    |               |    |                               |           |                         | 78 |                      |          |       |                   |        | C Fixo para todas as alternativas 0                |             |
|    |               |    |                               | ۹         | $\overline{2}$          | 76 |                      |          |       |                   |        |                                                    |             |
|    |               | 18 |                               | <b>R</b>  |                         |    |                      |          |       |                   |        | Alternativas Selecionadas                          |             |
|    |               |    |                               |           |                         | 74 | 100                  |          |       |                   |        |                                                    |             |
|    |               |    |                               |           |                         |    |                      |          |       |                   |        | ÷                                                  | $\sqrt{3}$  |
|    |               |    |                               |           |                         | 72 | Indice Sociombiental | Energia  | IAN*  | <b>IAN</b>        | ICB    | Nome                                               | Ordem       |
|    |               |    |                               |           |                         |    |                      | 2.652.44 | 0,740 | 0,750             | 39,3.  | 9A op                                              | $\Box$ 01   |
|    |               |    |                               |           |                         | 70 |                      | 2.788,38 | 0,766 | 0,767             | 37,9   | 17RR_op                                            | $\Box$ 02   |
|    |               |    |                               |           |                         |    |                      | 2.703.73 | 0,759 | 0,765             | 38,7   | 19RR_op                                            | $\Box$ 03   |
|    |               |    |                               |           |                         | 68 |                      | 2.689,18 | 0,726 | 0,733             | 38,6   | $19B$ <sub>-Op</sub>                               | $\Box$ 04   |
|    |               |    |                               |           |                         |    |                      | 2.428.8  | 0,622 | 0,630             | 42,1   | $9B$ op                                            | $\nabla$ 05 |
|    |               | Đ  |                               |           |                         | 66 |                      | 2.519,63 | 0,676 | 0,688             | 41,5   | 17 <sub>R</sub> op                                 | $\Box$ 06   |
|    |               | 7  |                               |           |                         |    |                      | 2.586,08 | 0,662 | 0,669             | 41,2   | 7A_op                                              | $\nabla$ 07 |
|    |               |    |                               |           |                         |    |                      | 2.530,79 | 0,755 | 0,775             | 41,9   | 3R_op                                              | $\Box$ 08   |
|    |               |    |                               |           |                         | 64 |                      | 2.744.99 | 0,730 | 0,733             | 37,1   | 7B_op                                              | $\nabla$ 09 |
|    |               |    |                               |           |                         |    |                      | 2.616,38 | 0.763 | 0,776             | 41,0   | 1R_op                                              | $\Box$ 10   |
|    |               |    |                               |           |                         | 62 |                      |          |       |                   |        |                                                    |             |
| 43 |               |    | 40                            |           |                         |    |                      | ۱        |       |                   |        |                                                    |             |
|    |               |    | <b>Indice Custo/Beneficio</b> |           |                         |    |                      |          |       |                   |        |                                                    |             |
|    | $42^{5}$      | 41 |                               | 39        | 38                      | 37 |                      |          |       |                   | m.     |                                                    | ∢           |

Figura 59: Tela da Multiobjetivo Preliminar.

Após a escolha das alternativas, caso já existam alternativas no conjunto "Originais Finais", a caixa de diálogo da figura 60 será apresentada. Nesta tela, o usuário poderá excluir ou não as alternativas já

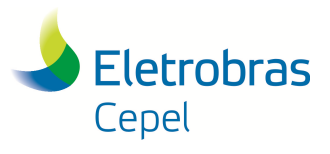

## **Relatório Técnico – 29557 / 2016**

existentes no conjunto "Originais Finais", evitando que alternativas de execuções anteriores estejam neste conjunto.

\_\_\_\_\_\_\_\_\_\_\_\_\_\_\_\_\_\_\_\_\_\_\_\_\_\_\_\_\_\_\_\_\_\_\_\_\_\_\_\_\_\_\_\_\_\_\_\_\_\_\_\_\_\_\_\_\_\_\_\_\_\_\_\_\_\_\_\_\_\_\_\_\_\_\_\_\_\_\_\_\_\_\_\_\_\_\_\_\_\_\_\_\_\_\_\_\_\_\_\_\_\_\_\_\_\_\_\_\_\_\_\_\_\_\_\_

|                                                                                                    |    | <b>Alternativas</b> |            |       |                                     |       |         |  |  |  |  |
|----------------------------------------------------------------------------------------------------|----|---------------------|------------|-------|-------------------------------------|-------|---------|--|--|--|--|
| Alternativas Selecionadas                                                                                                    |    |                     |            |       |                                     |       |         |  |  |  |  |
|                                                                                                    |    | Alternativa         | <b>ICB</b> |       | Índice Ambiental Neg  Energia Firme |       |         |  |  |  |  |
|                                                                                                    |    | 7B_op               | 38,5       |       | 0,733                               |       | 2607,53 |  |  |  |  |
|                                                                                                    |    | $9B$ op             | 43,58      |       | 0,630                               |       | 2297.66 |  |  |  |  |
|                                                                                                    |    | 7A_op               | 43,07      |       | 0,669                               |       | 2441.57 |  |  |  |  |
| Alternativas já existentes no Conjunto Originais Finais<br>Selecionar as alternativas que deseja excluir do conjunto Originais Finais e clicar no botão excluir alternativa<br>Índice Ambiental Neg  Energia Firme<br>Alternativa<br><b>ICB</b> |    |                     |            |       |                                     |       |         |  |  |  |  |
|                                                                                                    |    | 17RR_op_OF          |            | 40.24 |                                     | 0.767 | 2624,34 |  |  |  |  |
|                                                                                                    |    | 7B_op_OF            |            | 38,5  |                                     | 0,733 | 2607,53 |  |  |  |  |
|                                                                                                    | г  | 17R_op_OF           |            | 46,24 |                                     | 0,688 | 2377,45 |  |  |  |  |
|                                                                                                    |    | 19R_op_OF           |            | 41,81 |                                     | 0,733 | 2499.92 |  |  |  |  |
|                                                                                                    |    | 9A_op_OF            |            | 41,34 |                                     | 0,750 | 2501,34 |  |  |  |  |
|                                                                                                    |    | 9B_op_OF            |            | 43,58 |                                     | 3,630 | 2297,66 |  |  |  |  |
|                                                                                                    |    | 7A_op_OF            |            | 43,07 |                                     | 0.669 | 2441,57 |  |  |  |  |
|                                                                                                    | Οk |                     |            |       |                                     |       |         |  |  |  |  |

Figura 60: Tela para controle de alternativas do conjunto Originais Finais.

### **9.12 ANÁLISE MULTIOBJETIVO FINAL**

A tela de execução desta função é similar a apresentada na figura 58. Como esta função é utilizada para hierarquizar as alternativas dos Estudos Finais e escolher a melhor alternativa, ela será executada apenas para o conjunto de alternativas Otimizadas Finais.

Após a execução das funções Avaliação Econômica Energética e Impactos Socioambientais Negativo e Positivo, aparece a tela da figura 61. Esta análise é realizada em duas etapas. Na primeira, é calculado o índice de preferência, a partir do índice custo-benefício e do impacto socioambiental negativo das alternativas. Para o cálculo deste índice, deve-se determinar no lado esquerdo da tela, o peso relativo para cada índice e, caso se tenha optado em considerar o impacto socioambiental negativo da complementação energética, deve-se determinar, também, o peso referente ao impacto dentro e fora da bacia, podendo o peso ser proporcional às energias ou fixos para todas as alternativas. Após a escolha destes pesos, seleciona-se na aba superior, o gráfico relativo à segunda análise. Nesta nova análise, calcula-se o índice de preferência modificado, levando-se em consideração o índice de preferência anteriormente calculado e o índice de impacto socioambiental positivo. Para esta nova análise, deve-se determinar o peso relativo destes dois índices. As

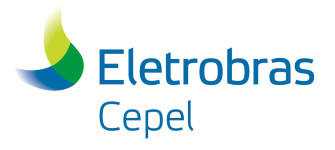

## **Relatório Técnico – 29557 / 2016**

alternativas serão hierarquizadas de acordo com o índice de preferência modificado. Ressalta-se que o índice que será apresentado no gráfico é o complementar do índice de impacto socioambiental positivo.

\_\_\_\_\_\_\_\_\_\_\_\_\_\_\_\_\_\_\_\_\_\_\_\_\_\_\_\_\_\_\_\_\_\_\_\_\_\_\_\_\_\_\_\_\_\_\_\_\_\_\_\_\_\_\_\_\_\_\_\_\_\_\_\_\_\_\_\_\_\_\_\_\_\_\_\_\_\_\_\_\_\_\_\_\_\_\_\_\_\_\_\_\_\_\_\_\_\_\_\_\_\_\_\_\_\_\_\_\_\_\_\_\_\_\_\_

É possível realizar uma análise de sensibilidade dos pesos da hierarquização das alternativas. Clicando-se na seta relativa aos pesos, pode-se diminuir ou aumentar os dois pesos (da primeira e da segunda análise) e verificar as mudanças no gráfico. Esta análise de sensibilidade pode ser feita nas duas telas de gráfico, porém, na segunda tela, pode-se verificar a influência da determinação do primeiro peso para a segunda análise.

Finaliza-se a Análise Multiobjetivo Final clicando-se no botão Ok. O sistema fecha o diálogo e inclui as alternativas selecionadas no conjunto de alternativas Hierarquizadas Finais.

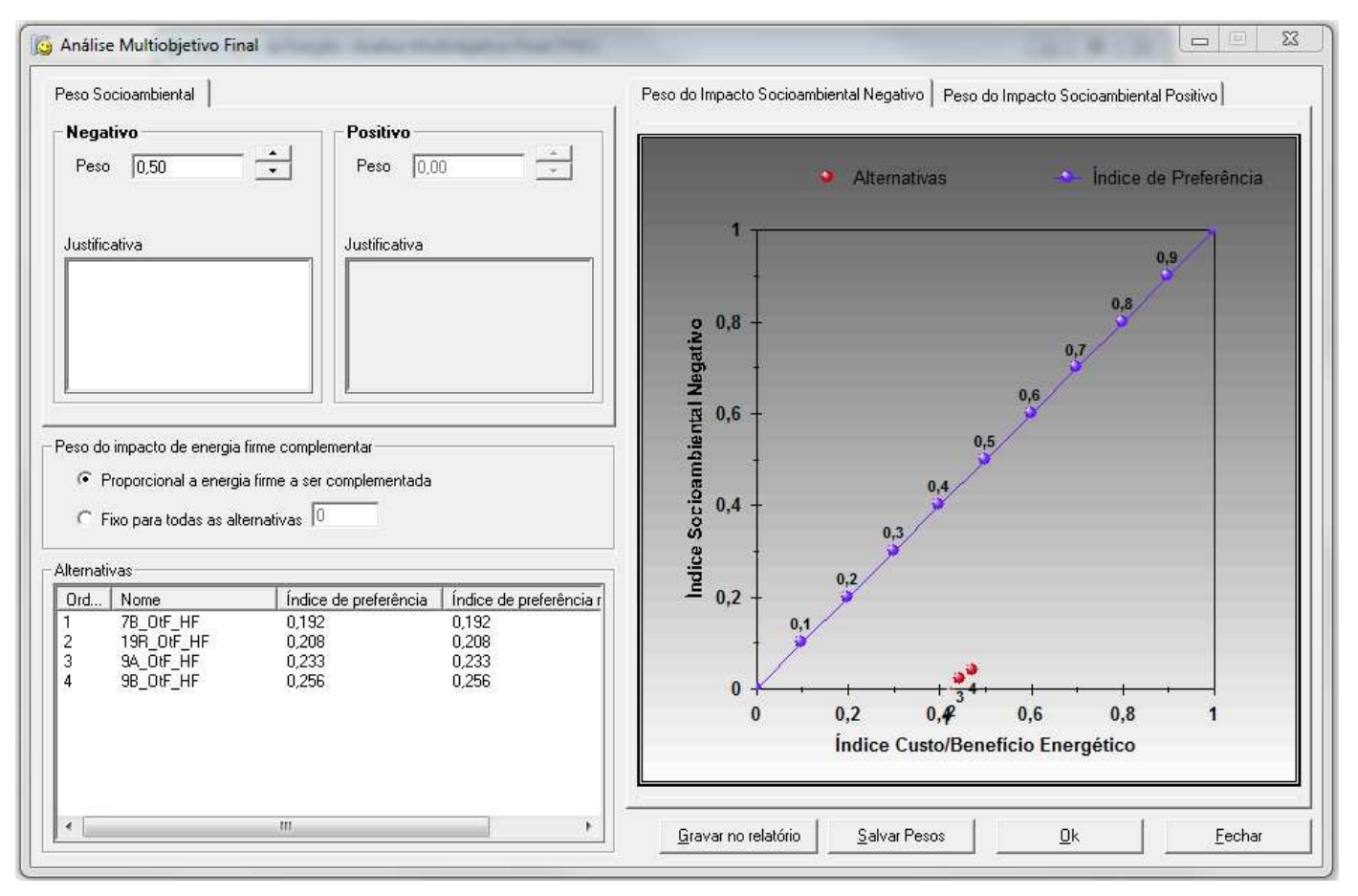

Figura 61: Tela da função Multiobjetivo Final.

Os índices e pesos utilizados para a decisão da melhor alternativa estarão armazenados no relatório desta função, portanto deve-se clicar no botão "salvar peso" para cada configuração de pesos que se deseja que esteja no relatório. Adicionalmente, é gerado automaticamente o relatório da função Cálculo do Impacto Socioambiental Positivo para cada uma das alternativas.

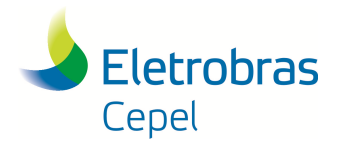

## **Relatório Técnico – 29557 / 2016**

Desde a versão 6.1.1, o SINV inlcui a funcionalidade da geração de um relatório com terminação ".doc", que contém as informações das alternativas e os gráficos que aparecem na tela desta função. Portanto, após a seleção dos pesos para cada índice, deve-se clicar no botão "Gravar no relatório". Pode-se salvar neste relatório o número que desejar de escolhas de pesos.

\_\_\_\_\_\_\_\_\_\_\_\_\_\_\_\_\_\_\_\_\_\_\_\_\_\_\_\_\_\_\_\_\_\_\_\_\_\_\_\_\_\_\_\_\_\_\_\_\_\_\_\_\_\_\_\_\_\_\_\_\_\_\_\_\_\_\_\_\_\_\_\_\_\_\_\_\_\_\_\_\_\_\_\_\_\_\_\_\_\_\_\_\_\_\_\_\_\_\_\_\_\_\_\_\_\_\_\_\_\_\_\_\_\_\_\_

### **9.13 IMPRESSÃO DADOS DO PROJETO**

A tela de execução desta função é diferente das demais. Deve-se clicar no botão "Executar" e selecionar a opção "Impressão Dados do Projeto" (figura 54). Na tela que aparecerá, deve-se entrar com o nome do relatório e clica-se no botão Ok. Para visualizar o relatório e poder imprimi-lo, basta utilizar o botão de relatórios, localizado ao lado do botão de execução de funções do SINV, no menu contextual. Clica-se no botão Fechar, para finalizar a operação.

### **9.14 IMPRESSÃO DADOS DA ALTERNATIVA**

Para executar esta função, deve-se clicar no botão "Executar" e selecionar a opção "Impressão Dados da Alternativa" (figura 54) e, na tela onde é preenchido o nome do relatório, escolher a alternativa a ter os dados impressos.

### **9.15 GERAÇÃO DE ALTERNATIVAS**

A função para a geração automática de alternativas já foi descrita no item 8.2.1 e a sua tela de execução é apresentada na figura 52.

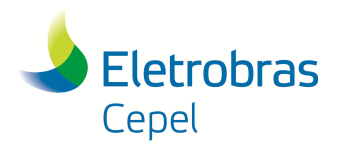

**Relatório Técnico – 29557 / 2016**

### **10. RELATÓRIOS**

### **10.1 RELATÓRIOS AMBIENTAIS**

Na interface do Encad existe um botão específico no menu contextual, que lista todos os possíveis relatórios a serem impressos com os dados ambientais preenchidos através da interface do Sistema Encad. São 10 relatórios referentes aos dados para cálculo do impacto socioambiental negativo e 2 relatórios referentes ao cálculo do impacto ambiental positivo.

\_\_\_\_\_\_\_\_\_\_\_\_\_\_\_\_\_\_\_\_\_\_\_\_\_\_\_\_\_\_\_\_\_\_\_\_\_\_\_\_\_\_\_\_\_\_\_\_\_\_\_\_\_\_\_\_\_\_\_\_\_\_\_\_\_\_\_\_\_\_\_\_\_\_\_\_\_\_\_\_\_\_\_\_\_\_\_\_\_\_\_\_\_\_\_\_\_\_\_\_\_\_\_\_\_\_\_\_\_\_\_\_\_\_\_\_

Para impressão de qualquer um dos 11 primeiros relatórios, seleciona-se o botão Relatórios Ambientais e clica-se sobre o relatório que se deseja imprimir. A interface abrirá em uma tela o relatório selecionado, permitindo visualizá-lo. Para passar as páginas, deve-se utilizar as setas localizadas na parte superior da tela do relatório.

Na parte superior existem dois botões. O primeiro serve para exportar o relatório para poder salva-lo e utilizado futuramente. Neste caso, deve-se selecionar qual o tipo que será o arquivo exportado (por exemplo, escolhe-se pdf, caso o usuário queira o arquivo em pdf para imprimir posteriormente) e o local onde a interface deverá salva-lo. O segundo permite a impressão do mesmo modo que ele está sendo visualizado na tela.

Neste mesmo menu, existe mais um relatório socioambiental (o 12º relatório), chamado "Relatório do Cálculo do Impacto Socioambiental Positivo", e refere-se ao relatório gerado pela função "Cálculo do Impacto Socioambiental Positivo". Sua visualização é similar à visualização dos relatórios das demais funções do SINV, que é explicado no item 10.2.

#### **10.2 RELATÓRIOS DAS FUNÇÕES DO SINV**

Na interface do Encad existe um botão específico no menu contextual, para a visualização dos relatórios gerados a partir da execução de alguma função do Sistema SINV (com exceção do relatório da função "Cálculo do Impacto Socioambiental Positivo", conforme explicado no item 10.1) . Este botão lista todas as funções que geram relatórios. Selecionando a função, aparece a tela ilustrada na figura 61.

Na parte superior da tela, são listados todos os relatórios gerados pela função selecionada. Para visualizar algum dos relatórios, clica-se sobre o seu nome. Na parte inferior da tela, aparece o relatório.

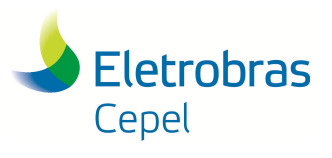

**Relatório Técnico – 29557 / 2016**

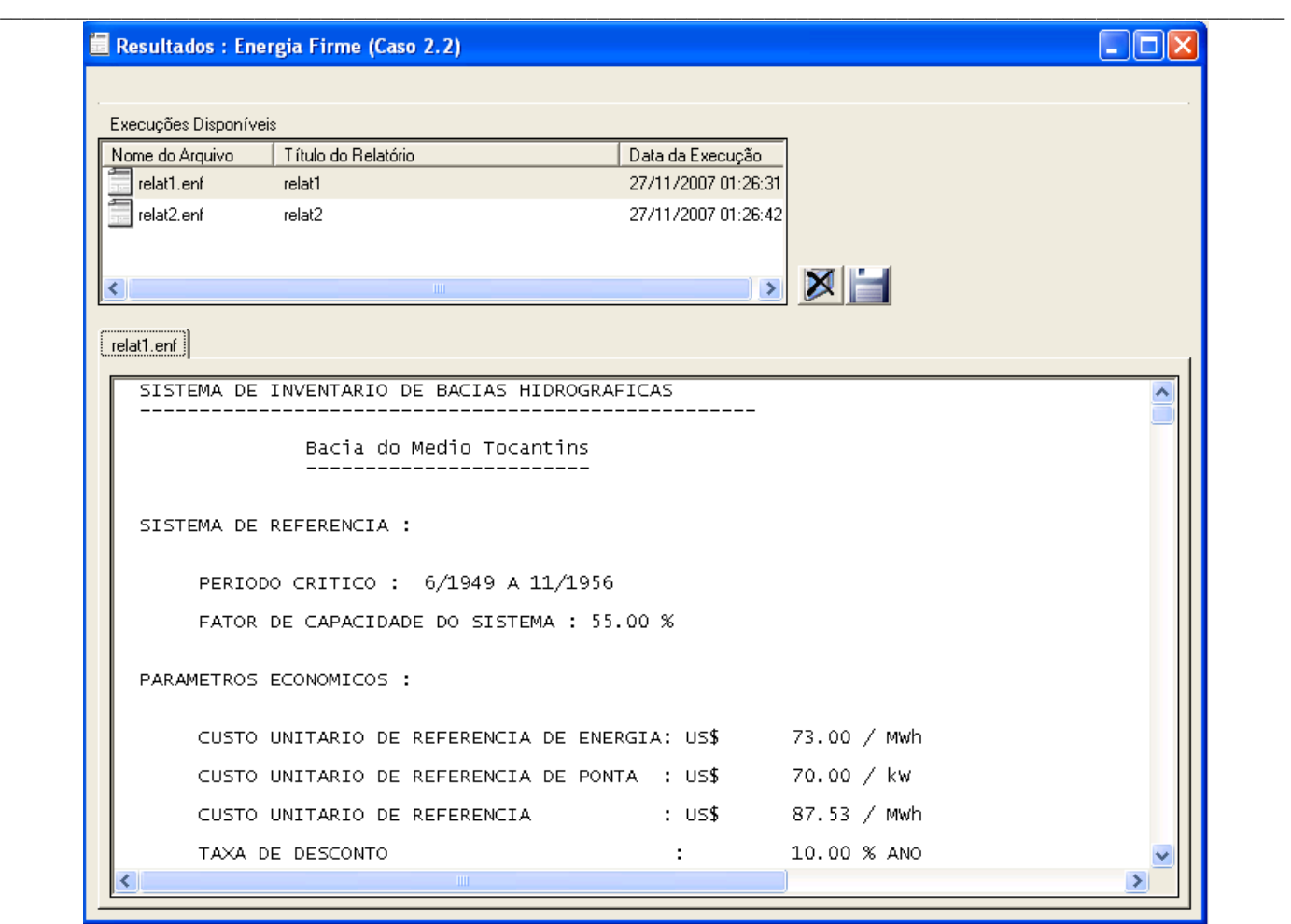

Figura 61: Tela de visualização dos relatórios das funções.

Para excluir um dos relatórios da lista, basta clicar no botão de exclusão da tela. Para salvar o relatório em outro diretório, clica-se no botão de exportação do relatório. Neste caso, o usuário deverá indicar na tela que irá aparecer, o nome do arquivo e para onde o usuário vai querer que ele seja exportado. Para minimizar, maximizar ou fechar utilizam-se os botões do canto direito da tela.

Os relatórios com extensão ".doc" das funções "Análise Multiobjetivo Preliminar" e "Análise Multiobjetivo Final" não são visualizados na tela de visualização de relatórios como os demais relatórios. Eles devem ser salvos (seguindo os passos já citados neste item) e abertos diretamente da pasta onde foram salvos.

Salienta-se que todos os relatórios das funções do SINV, se localizam na pasta relat do estudo em questão.

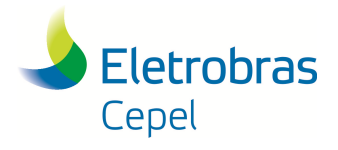

**Relatório Técnico – 29557 / 2016**

### **11. BIBLIOGRAFIA**

CEPEL (2012), *Proposta Metodológica para a consideração do Impacto Socioambiental Negativo do Não-Aproveitamento de Potenciais Hidrelétricos Economicamente Atrativos em Estudos de Inventário de Bacias Hidrográficas – Detalhamento*. Relatório Técnico DP/DEA 39654/2012.

\_\_\_\_\_\_\_\_\_\_\_\_\_\_\_\_\_\_\_\_\_\_\_\_\_\_\_\_\_\_\_\_\_\_\_\_\_\_\_\_\_\_\_\_\_\_\_\_\_\_\_\_\_\_\_\_\_\_\_\_\_\_\_\_\_\_\_\_\_\_\_\_\_\_\_\_\_\_\_\_\_\_\_\_\_\_\_\_\_\_\_\_\_\_\_\_\_\_\_\_\_\_\_\_\_\_\_\_\_\_\_\_\_\_\_\_

CEPEL (2016), *Manual de Metodologia do Sistema SINV 6.2*. Relatório Técnico DP/DEA 29435/2016.

MATOS, D.F., COSTA, F.S., RAUPP, I.P., PAZ, L.R.L., MEDEIROS, A.M., DAMÁZIO, J.M., GARCIA, K.C., SANTOS, G. (2013), *Proposta de Consideração do Impacto Socioambiental do Não-Aproveitamento de Potenciais Hidrlétricos Economicamente Atrativos em Estudos de Inventário de Bacias Hidrográficas*. XXII SNPTEE – Seminário Nacional de Produção e Transmissão de Energia Elétrica.

Ministério de Minas e Energia (2007), *Manual de Inventário Hidroelétrico de Bacias Hidrográficas*.